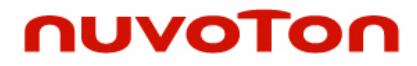

**NuMicro® Family**

### **Arm® Cortex® -M4-based Microcontroller**

# **NuMaker-HMI-M467**

# **User Manual**

*Evaluation Board for NuMicro® M460 Series*

*The information described in this document is the exclusive intellectual property of Nuvoton Technology Corporation and shall not be reproduced without permission from Nuvoton.*

*Nuvoton is providing this document only for reference purposes of NuMicro microcontroller and microprocessor based system design. Nuvoton assumes no responsibility for errors or omissions.*

*All data and specifications are subject to change without notice.*

For additional information or questions, please contact: Nuvoton Technology Corporation.

[www.nuvoton.com](http://www.nuvoton.com/)

NUMAKER-M031KG

Nov. 11, 2022 Page **1** of 73 Rev 1.00

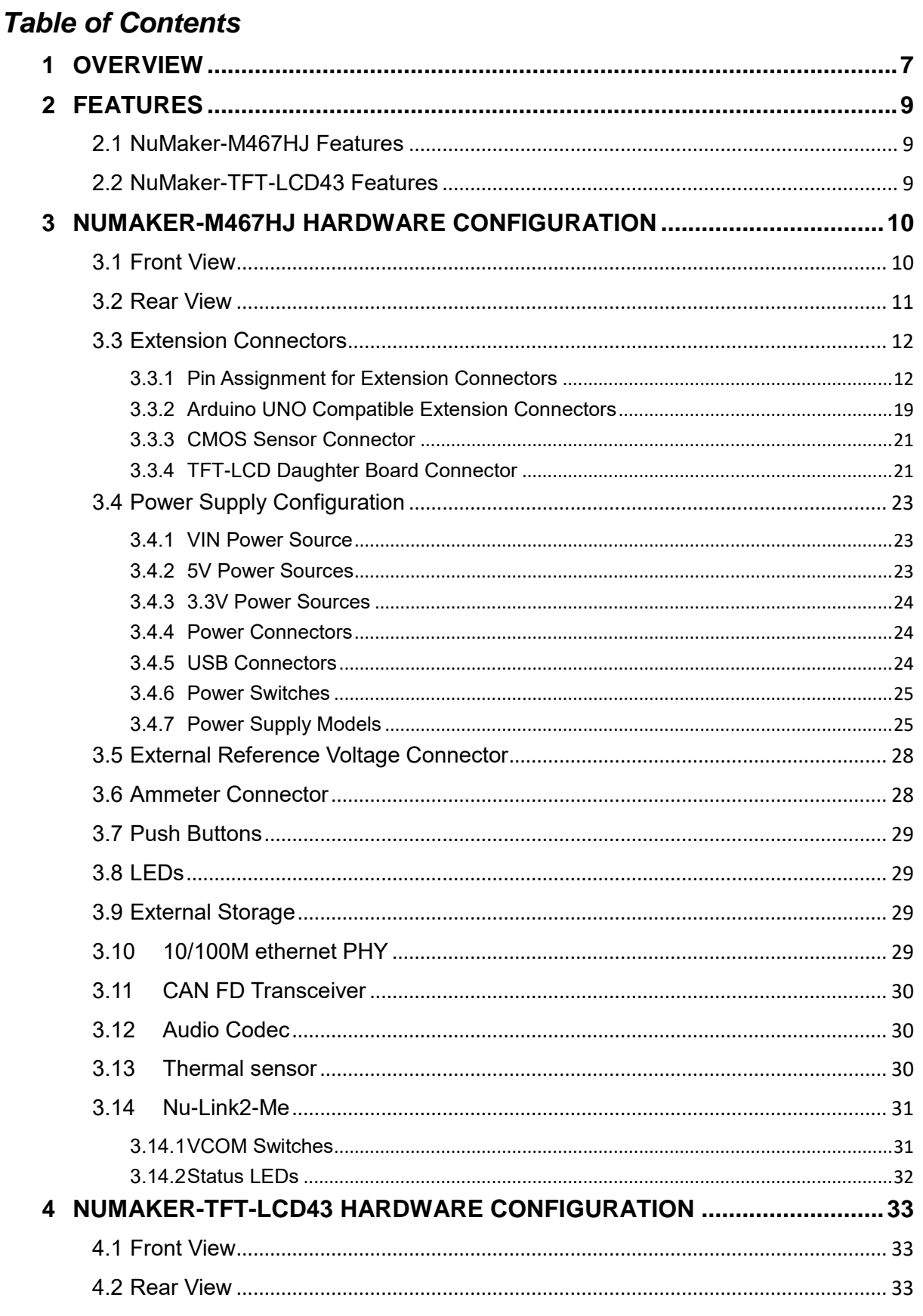

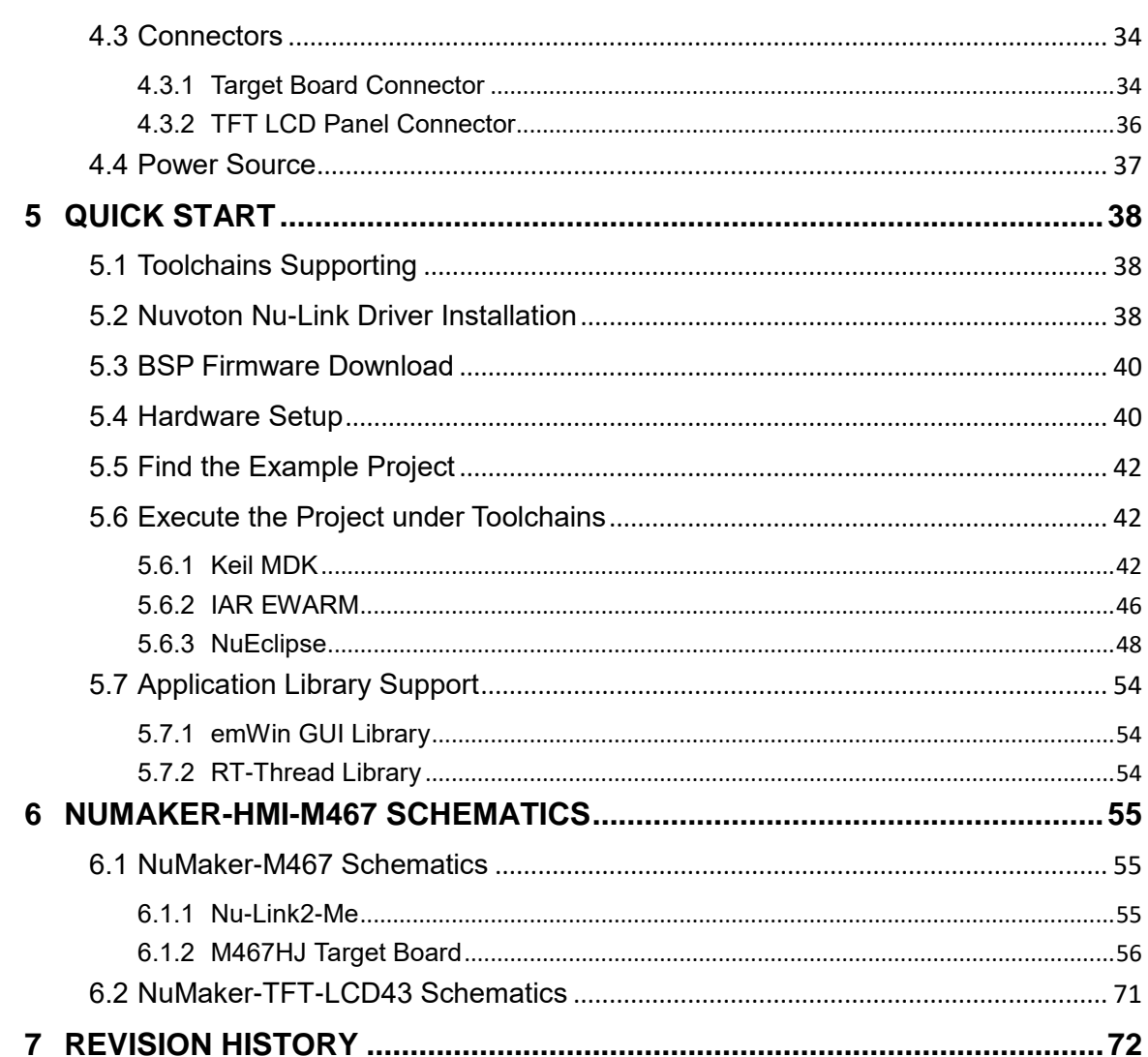

### *List of Figures*

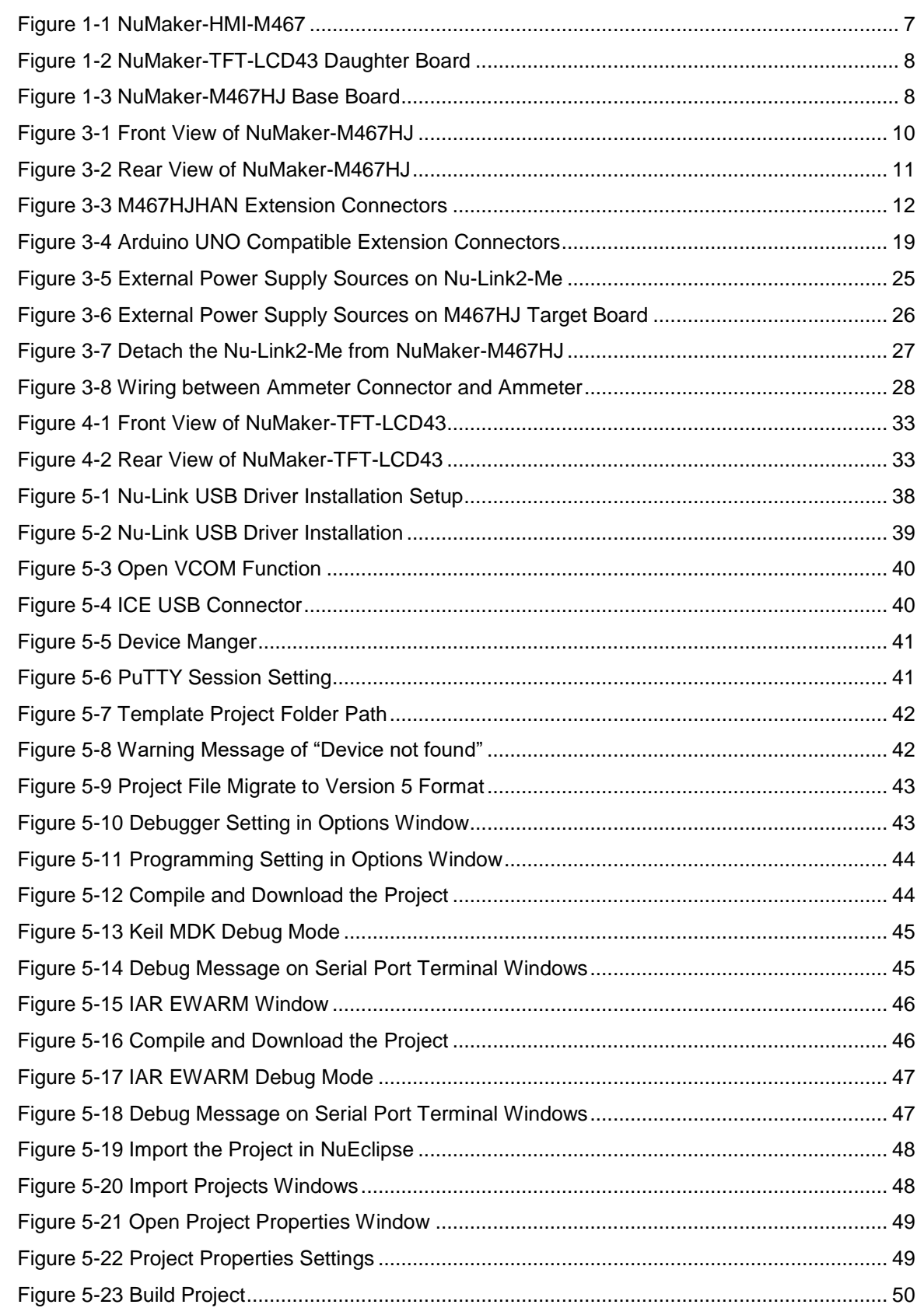

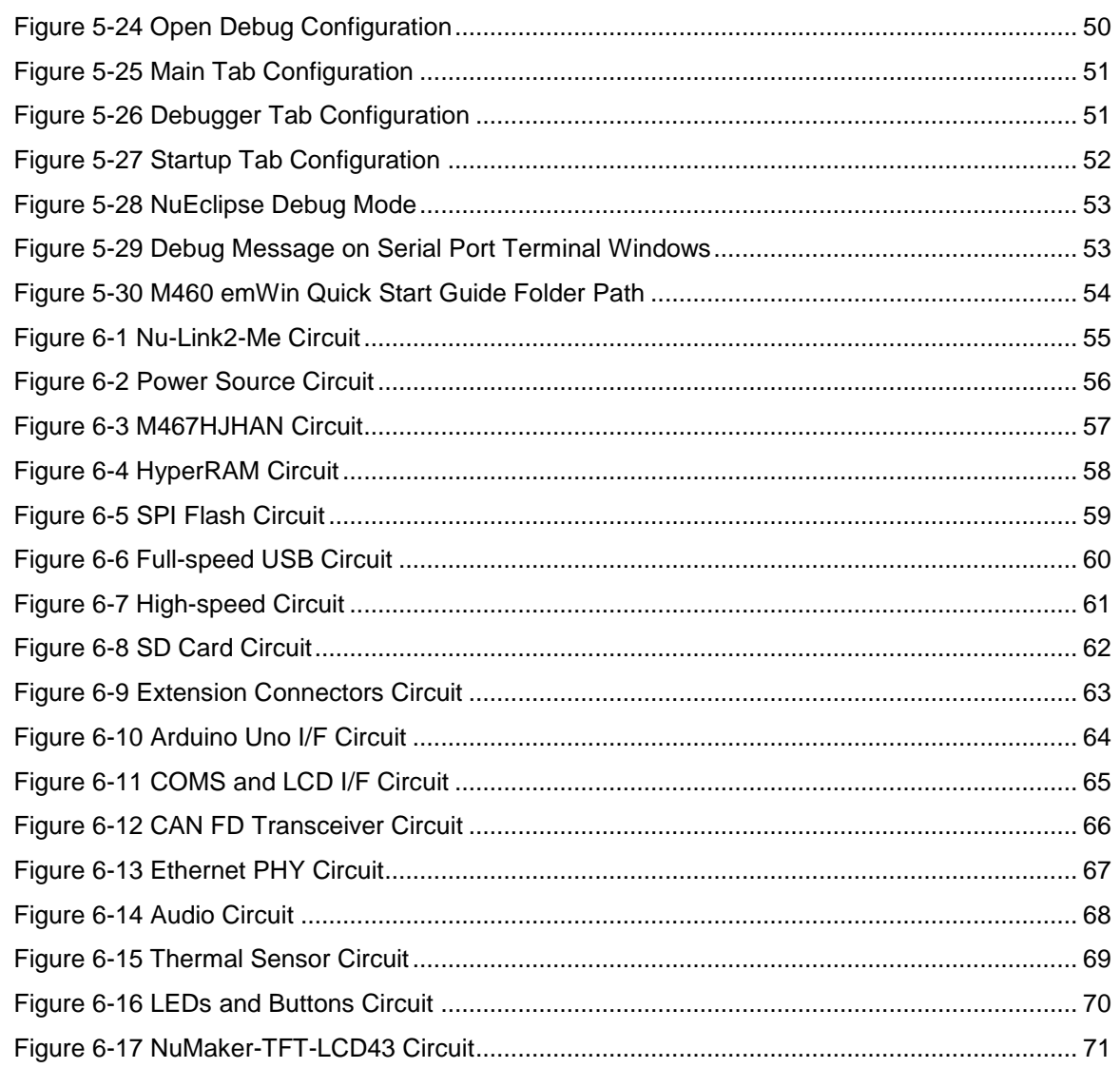

### **List of Tables**

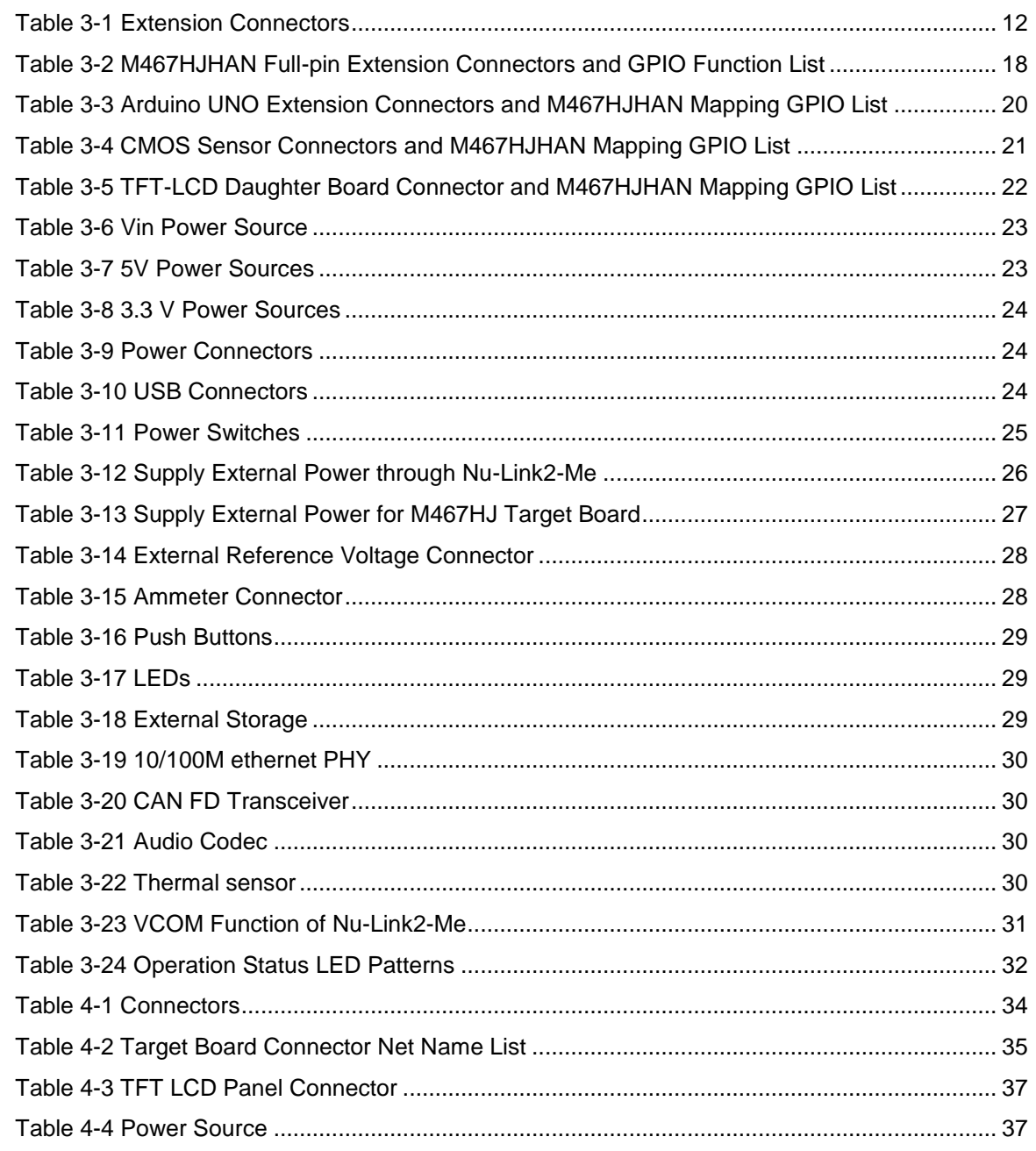

#### <span id="page-6-0"></span>**1 OVERVIEW**

The NuMaker-HMI-M467 is an evaluation board for Nuvoton NuMicro M467SJ, M467KJ, M467JJ, M467HJ microcontrollers. The NuMaker-HMI-M467 consists of two parts: an NuMaker-M467HJ base board and an NuMaker-TFT-LCD43 daughter board. The NuMaker-HMI-M467 integrates touchscreen display, voice input/output, rich serial port service and I/O interface, providing multiple external storage methods. The NuMaker-HMI-M467 is designed for project evaluation, prototype development and validation with HMI (Human Machine Interface) function.

The NuMaker-M467HJ base board consists of two parts: an M467HJ target board and an on-board Nu-Link2-Me debugger and programmer. The M467HJ target board is based on NuMicro M467HJHAN. For the development flexibility, the M467HJ target board provides the extension connectors, the Arduino UNO compatible headers, and the capability of adopting multiple power supplies. Furthermore, the Nuvoton-designed ammeter connector can measure the power consumption instantly. The Nu-Link2-Me supports on-chip debugging, online and offline ICP programming via SWD interface. It also supports virtual COM (VCOM) port for printing debug messages on PC. Besides, the programming status could be shown on the built-in LEDs. Lastly, the Nu-Link2-Me could be detached from the evaluation board and become a stand-alone mass production programmer.

The NuMaker-TFT-LCD43 daughter board extends the NuMaker evaluation boards. The NuMaker-TFT-LCD43 requires NuMaker-M467HJ as the mother board to create a HMI development platform. It is equipped withs a 4.3" 480 x 272 RGB TFT-LCD and capacitive touch panel.

The NuMaker-HMI-M467 supports multiple graphics libraries, such as RT-Thread LVGL and emWin. It helps users build up dynamic GUI effects easily and provides another option in GUI development. Please refer to section [5.7](#page-53-0) for more information about graphics libraries.

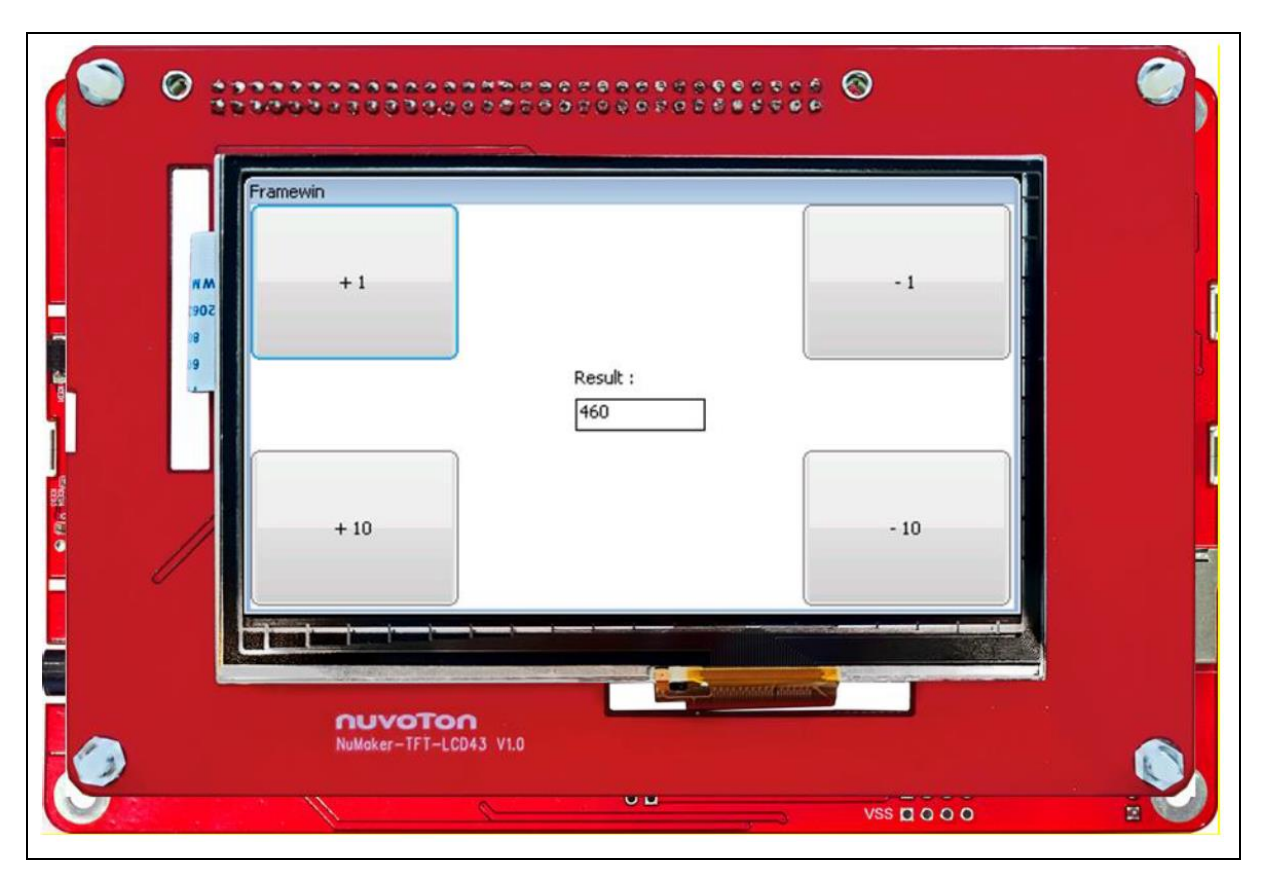

<span id="page-6-1"></span>Figure 1-1 NuMaker-HMI-M467

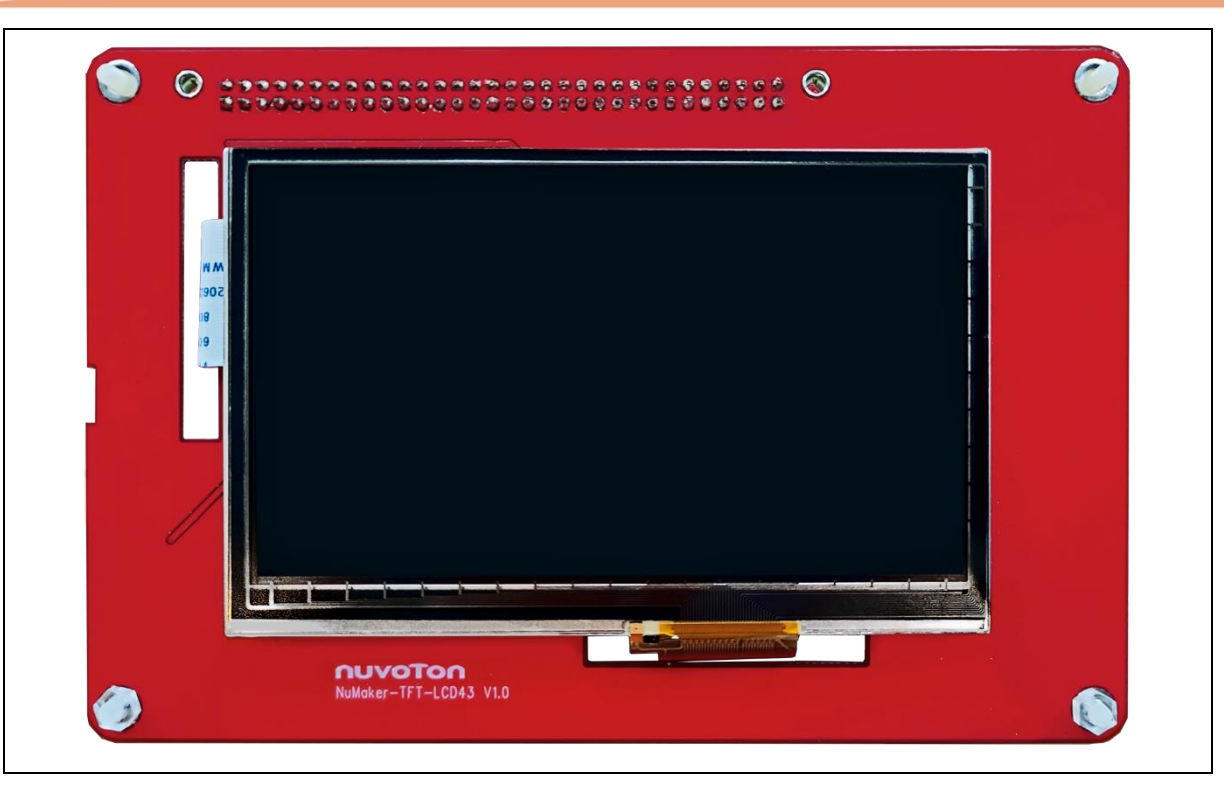

Figure 1-2 NuMaker-TFT-LCD43 Daughter Board

<span id="page-7-0"></span>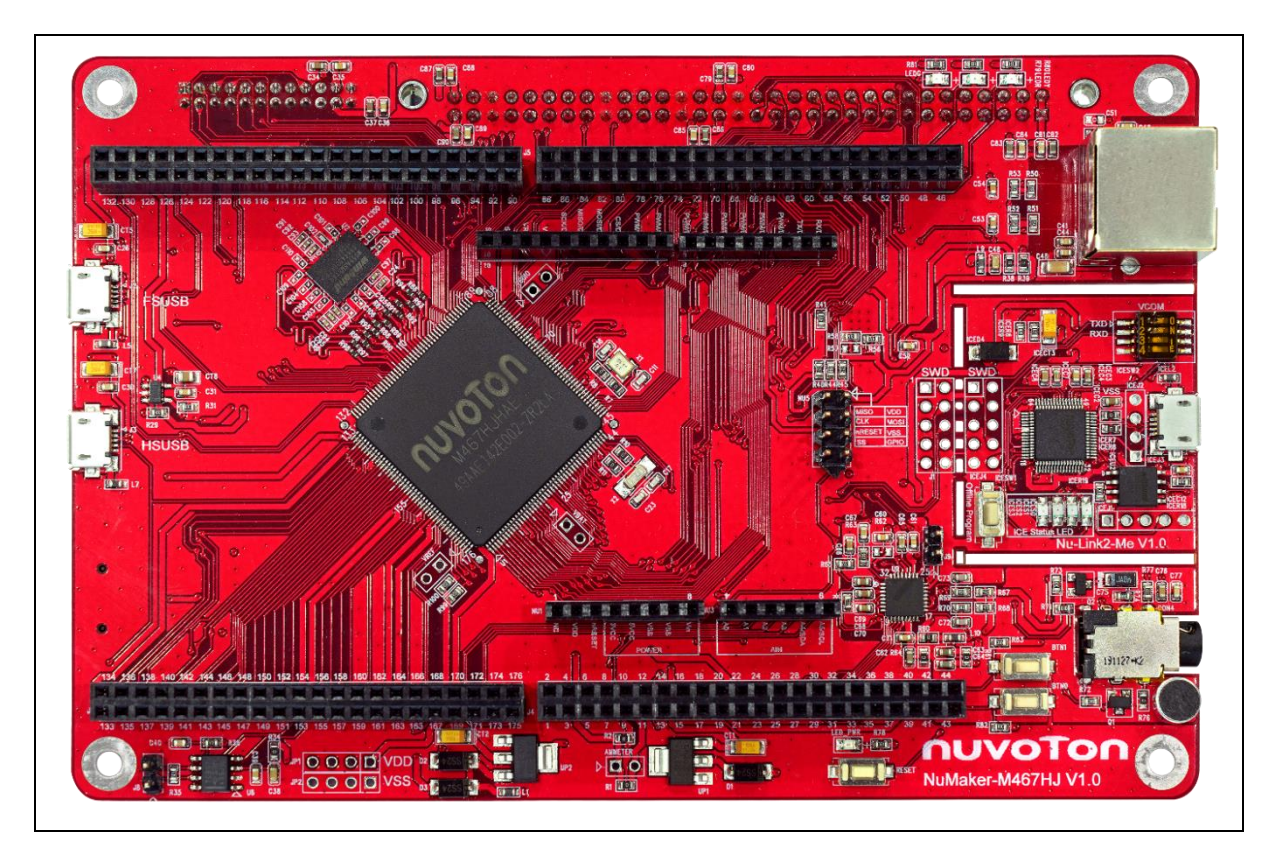

<span id="page-7-1"></span>Figure 1-3 NuMaker-M467HJ Base Board

#### <span id="page-8-0"></span>**2 FEATURES**

#### <span id="page-8-1"></span>**2.1 NuMaker-M467HJ Features**

- NuMicro M467HJHAN used as main microcontroller with function compatible with:
	- M467SJHAN
	- M467KJHAN
	- M467JJHAN
	- M467HJHAN
- M467HJHAN full pins extension connectors
- Arduino UNO compatible extension connectors
- Ammeter connector for measuring the microcontroller's power consumption
- Flexible board power supply:
	- External V<sub>DD</sub> power connector
	- Arduino UNO compatible extension connector Vin
	- USB FS connector on M467HJHAN target board
	- USB HS connector on M467HJHAN target board
	- ICE USB connector on Nu-Link2-Me
- On-board components:
	- 32 MB SPI Flash
	- 64 MB HyperRAM
	- [Thermal sensor](https://www.nuvoton.com/products/cloud-computing/hardware-monitors/nb-and-networking-storage-series/nct7717u/?__locale=zh_TW) (Nuvoton NCT7717U)
	- User LEDs and user buttons
	- 10/100M ethernet PHY
	- FS-USB OTG and HS-USB OTG
	- Audio Codec
	- Micro SD Card slot
	- CAN FD transceiver
- On-board Nu-Link2-Me debugger and programmer:
	- Debug through SWD interface
	- Online/offline programming
	- Virtual COM port function

#### <span id="page-8-2"></span>**2.2 NuMaker-TFT-LCD43 Features**

- 4.3" TFT-LCD
	- Resolution of 480 x 272
	- 8 bit / 16 bit interface supporting 65K (RGB565)
	- Capacitive touch panel

#### <span id="page-9-0"></span>**3 NUMAKER-M467HJ HARDWARE CONFIGURATION**

#### <span id="page-9-1"></span>**3.1 Front View**

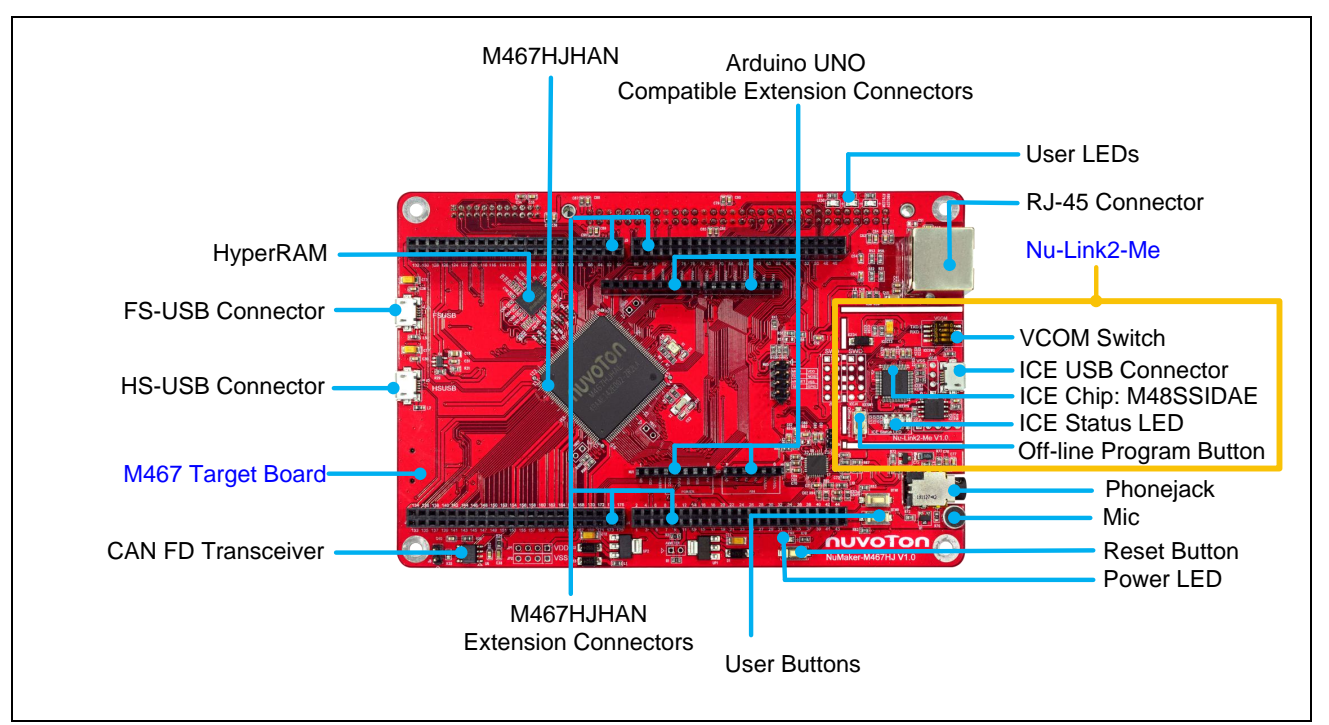

Figure 3-1 Front View of NuMaker-M467HJ

<span id="page-9-2"></span>[Figure 3-1](#page-9-2) shows the main components and connectors from the front side of NuMaker-M467HJ. The following lists components and connectors from the front view:

- Target chip: M467HJHAN (U1)
- USB FS Connector (J2)
- USB HS Connector (J3)
- Arduino UNO Compatible Extension Connectors (NU1, NU2, NU3, NU4 and NU5)
- M467 Extension Connectors (J4, J5, J6 and J7)
- External V<sub>DD</sub> Power Connector (JP1)
- External Vss Power Connector (JP2)
- External V<sub>DDIO</sub> Connector (VDDIO)
- External V<sub>BAT</sub> Connector (VBAT)
- External VREF Connector (VREF)
- Ammeter Connector (AMMETER)
- Reset Button (RESET)
- Power LED (LED\_PWR), PH4 Red LED (LED\_R), PH5 Yellow LED (LED\_Y) and PH6 Green LED (LED\_G)
- Nu-Link2-Me
	- VCOM Switch
	- ICE Chip: M48SSIDAE (ICEU2)

- ICE USB Connector (ICEJ3)
- ICE Status LED (ICES0, ICES1, ICES2, ICES3)
- Off-line Program Button (ICESW1)

#### <span id="page-10-0"></span>**3.2 Rear View**

[Figure 3-2](#page-10-1) shows the main components and connectors from the rear side of NuMaker-M467HJ.

The following lists components and connectors from the rear view:

- CMOS Sensor Connector (CON1)
- TFT-LCD Daughter Board Connector (CON2)
- SD Card Connector (U5) and SD Card Power LED (SD\_PWR)
- [Thermal Sensor \(U10, Nuvoton NCT7717U\)](https://www.nuvoton.com/products/cloud-computing/hardware-monitors/nb-and-networking-storage-series/nct7717u/?__locale=zh_TW)
- SPI Flash (U11)
- Nu-Link2-Me
	- MCUVCC Power Switch (ICEJPR1)
	- ICEVCC Power Switch (ICEJPR2)

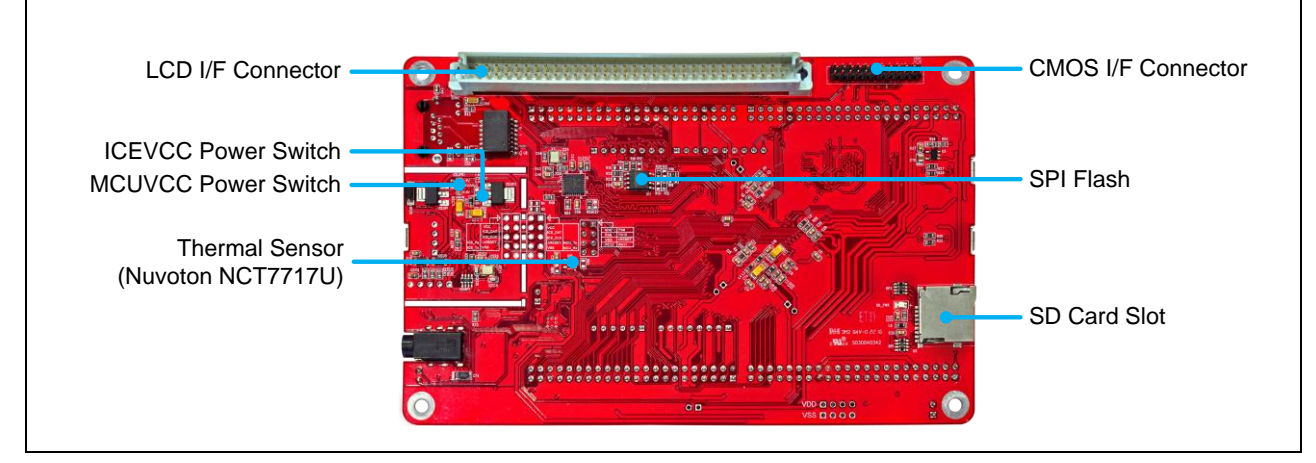

<span id="page-10-1"></span>Figure 3-2 Rear View of NuMaker-M467HJ

#### <span id="page-11-0"></span>**3.3 Extension Connectors**

[Table 3-1](#page-11-3) presents the extension connectors.

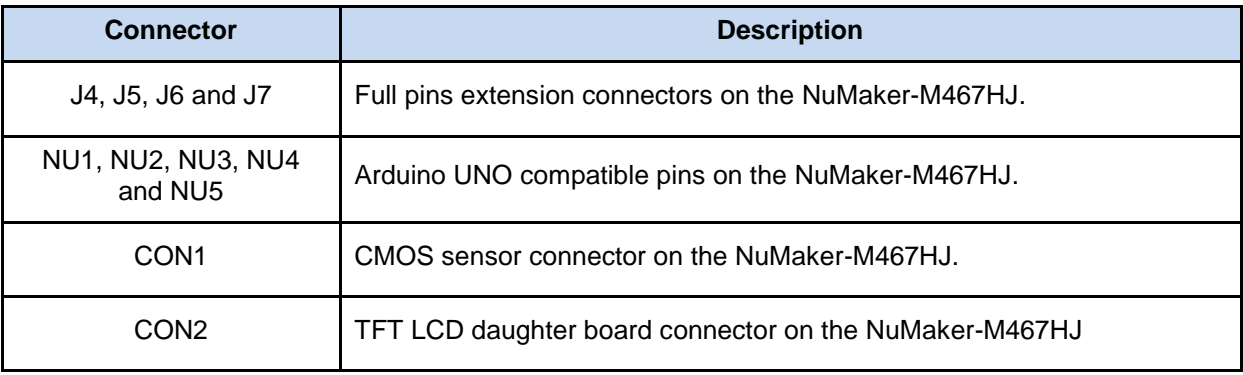

Table 3-1 Extension Connectors

#### <span id="page-11-3"></span><span id="page-11-1"></span>**3.3.1 Pin Assignment for Extension Connectors**

The NuMaker-M467HJ provides the M467HJHAN onboard and extension connectors (J4, J5, J6 and J7). [Figure 3-3](#page-11-2) shows the M467HJHAN extension connectors.

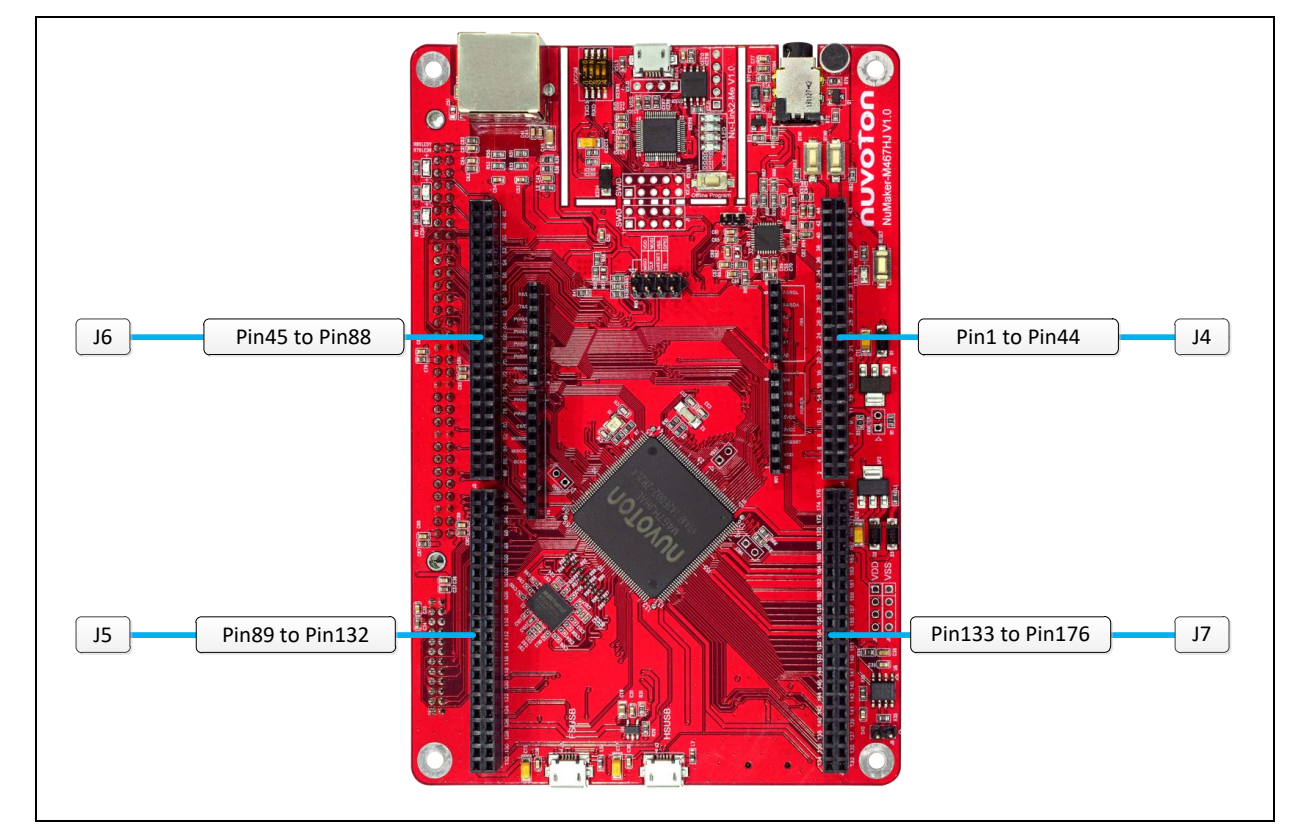

<span id="page-11-2"></span>Figure 3-3 M467HJHAN Extension Connectors

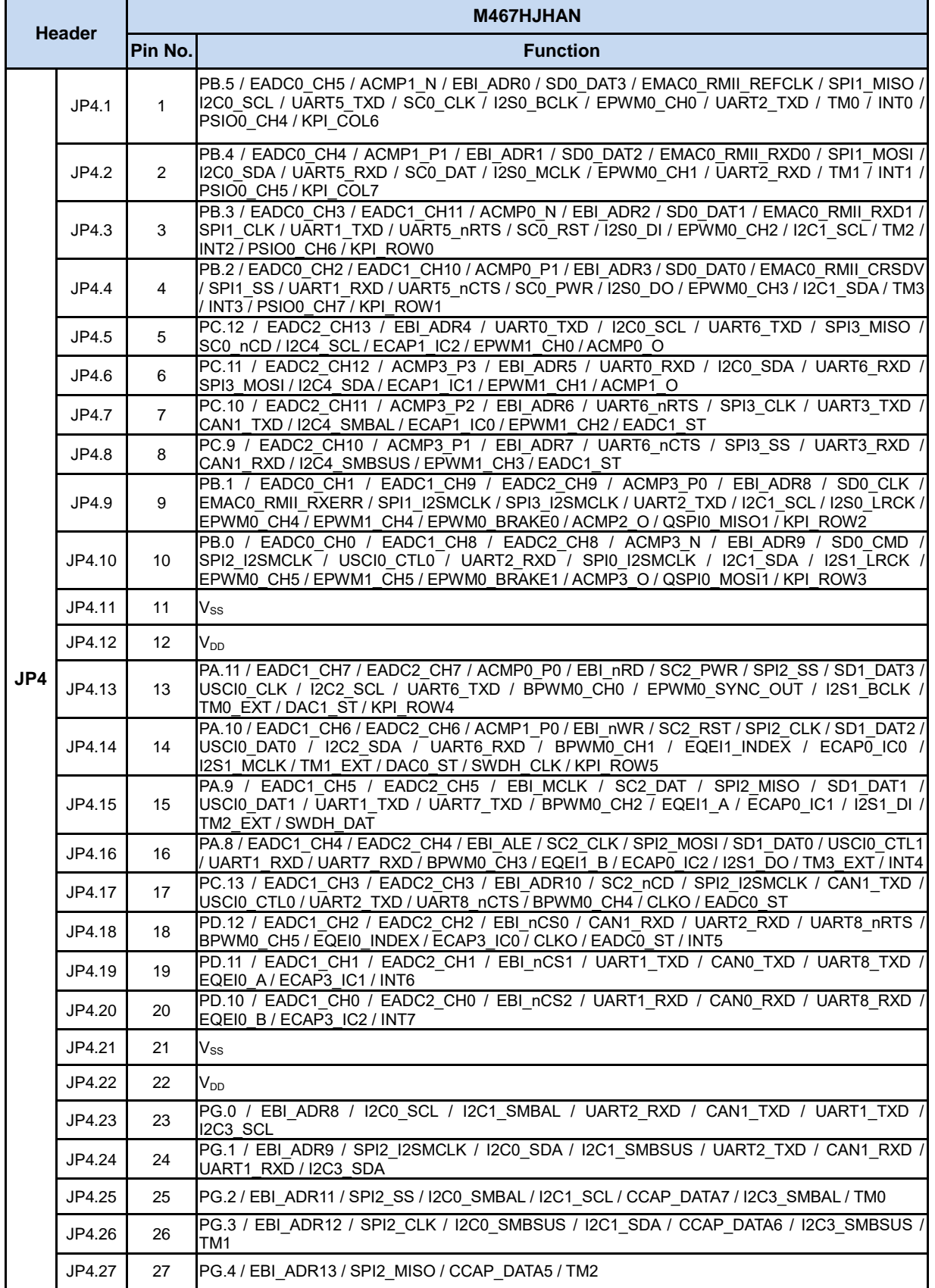

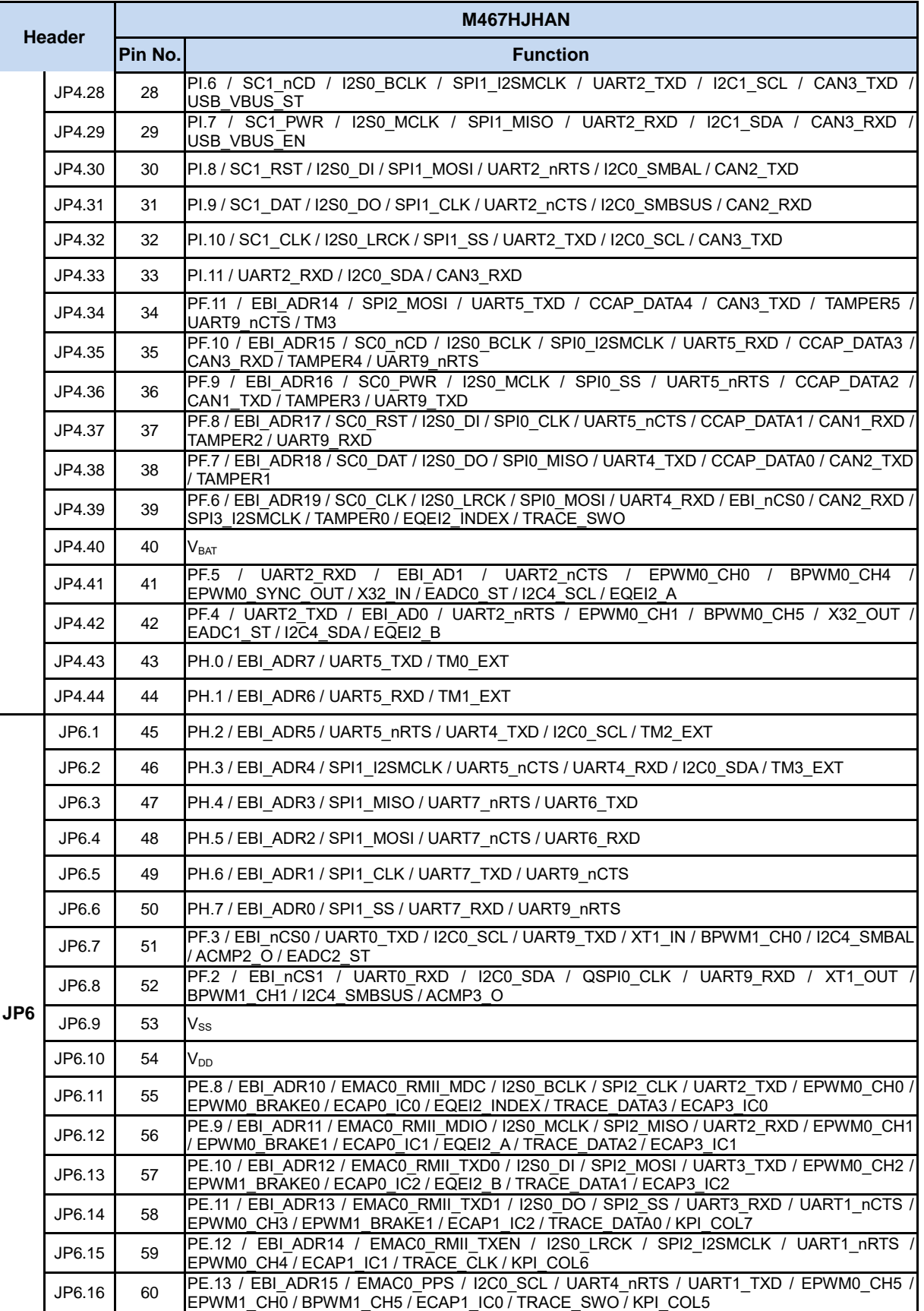

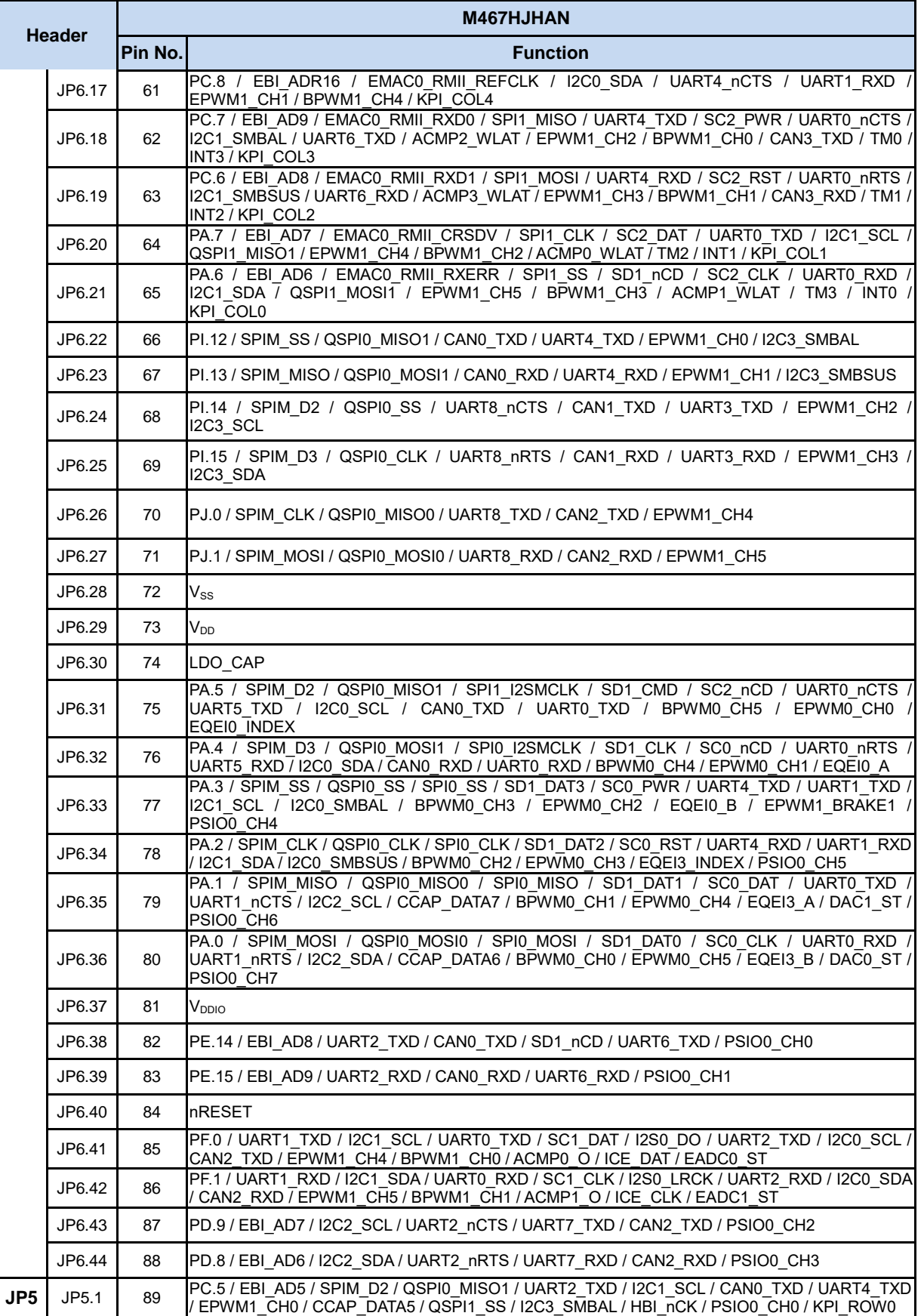

NUMAKER-M031KG

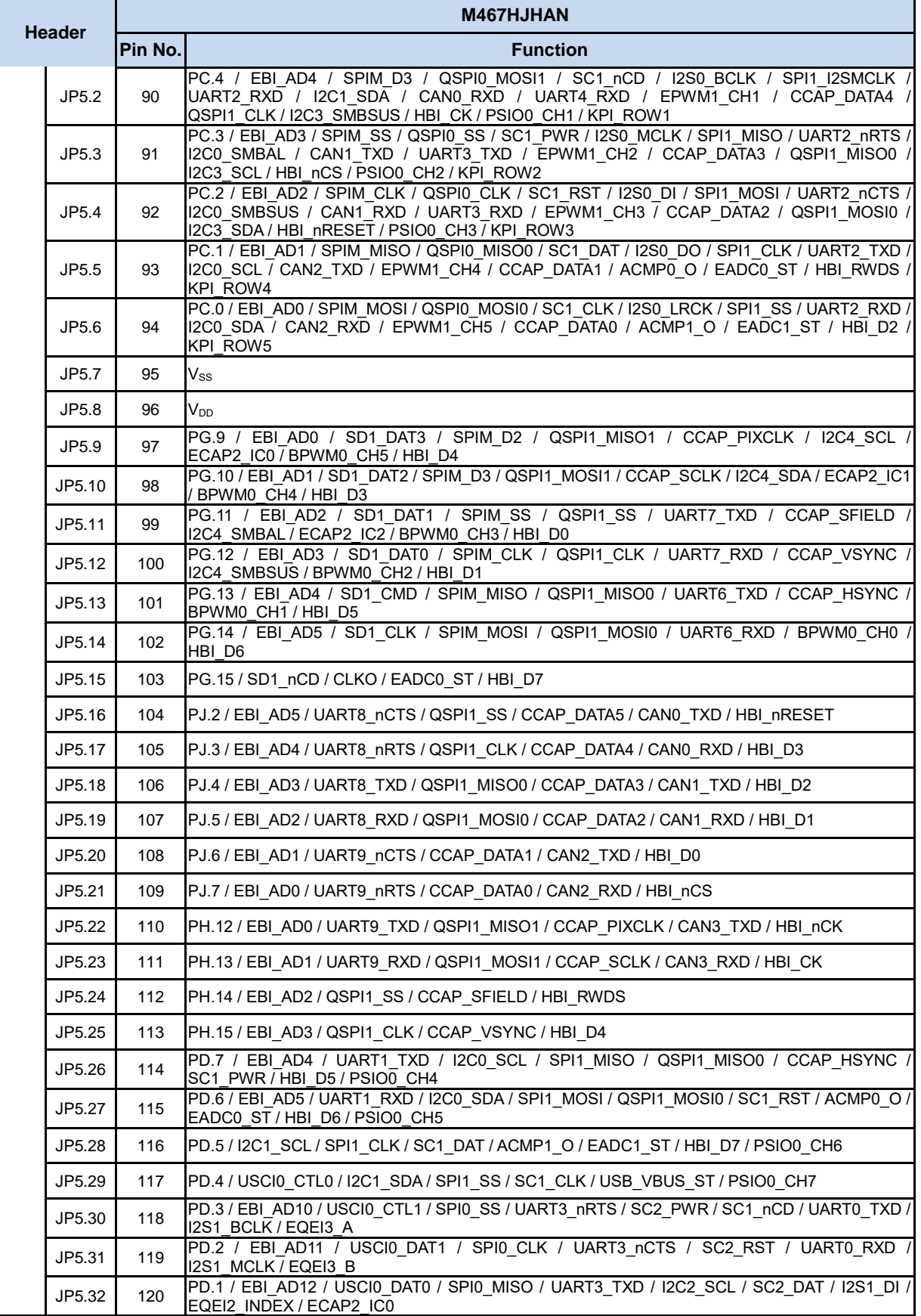

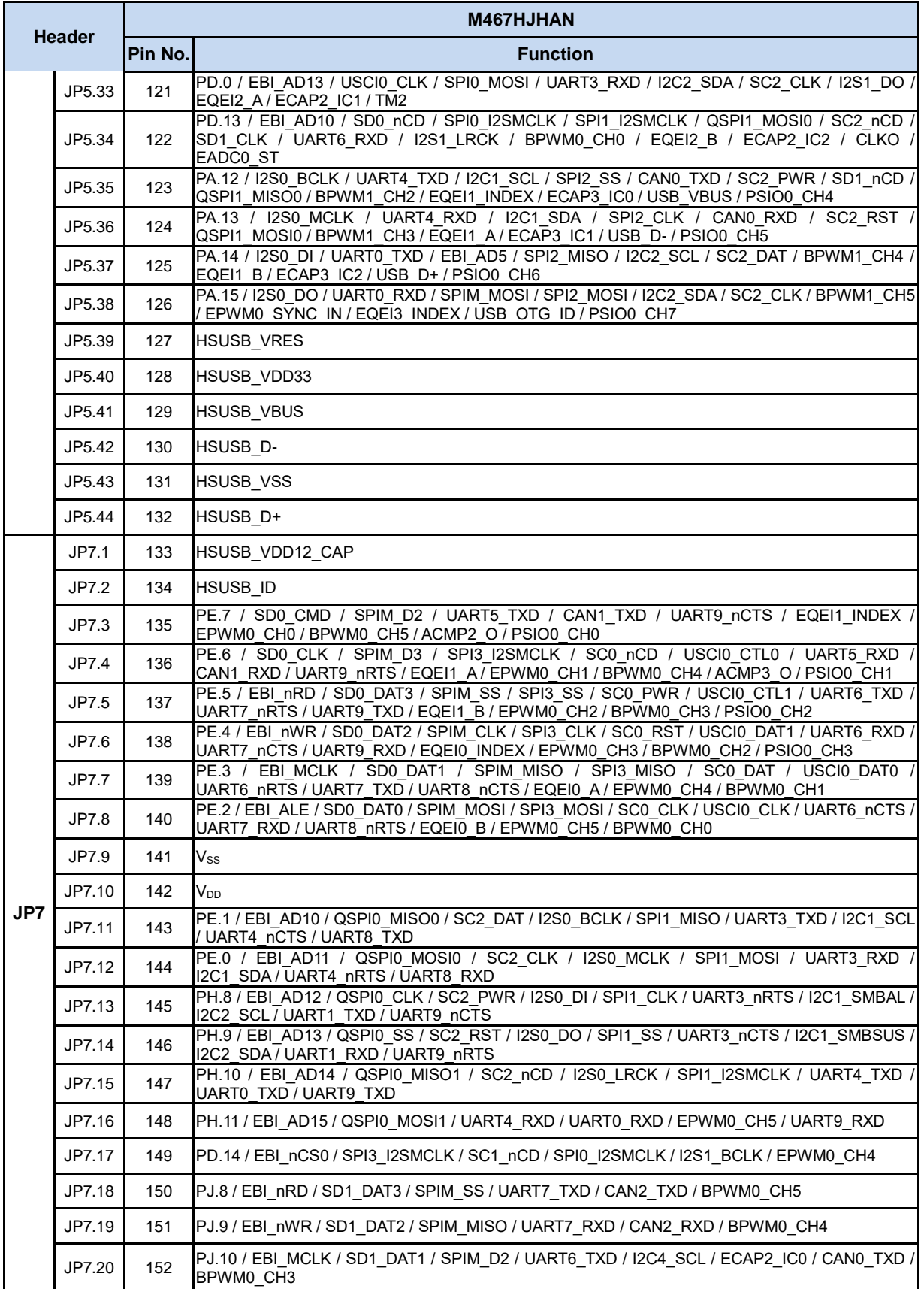

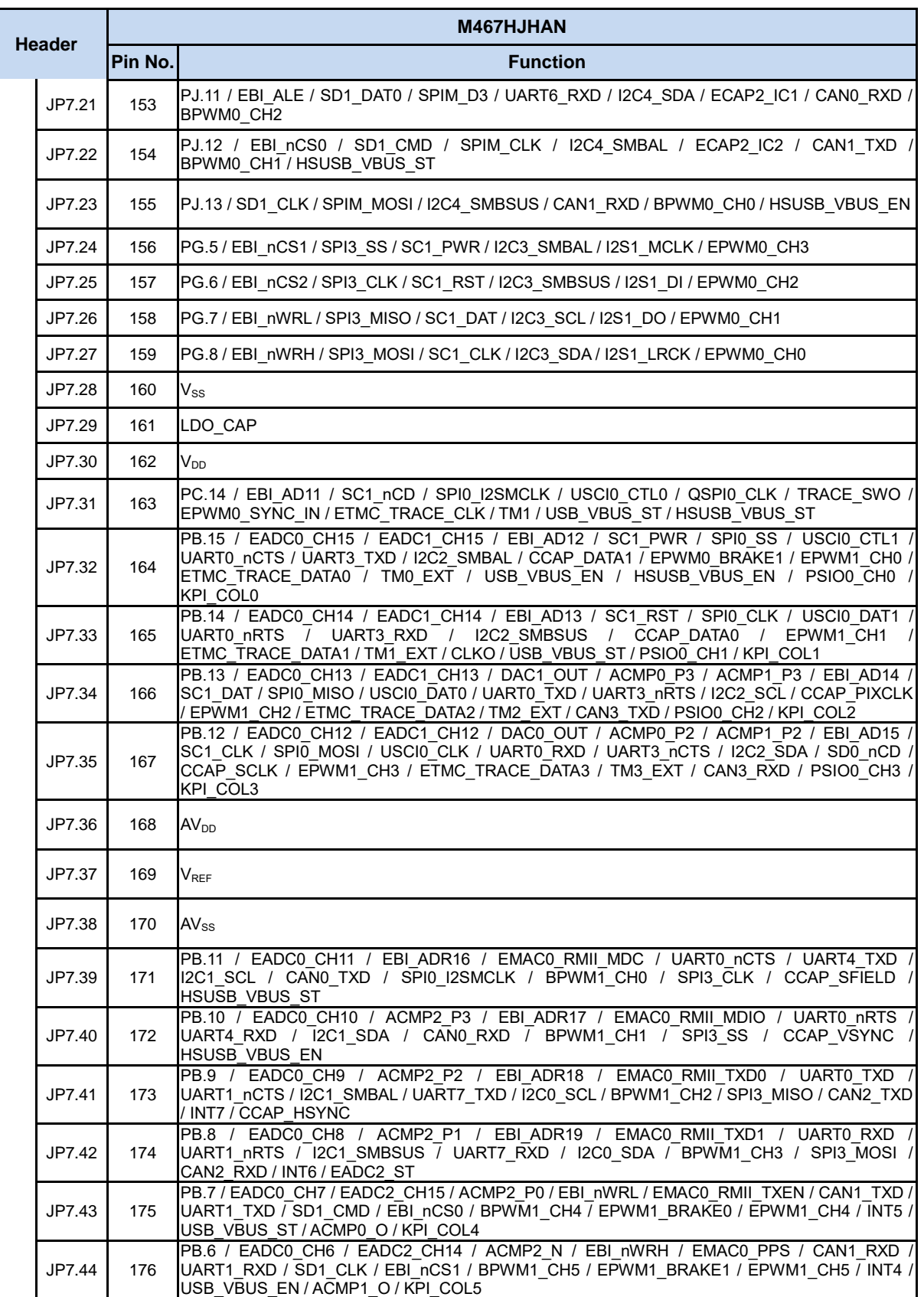

<span id="page-17-0"></span>Table 3-2 M467HJHAN Full-pin Extension Connectors and GPIO Function List

#### <span id="page-18-0"></span>**3.3.2 Arduino UNO Compatible Extension Connectors**

[Figure 3-4](#page-18-1) shows the Arduino UNO compatible extension connectors.

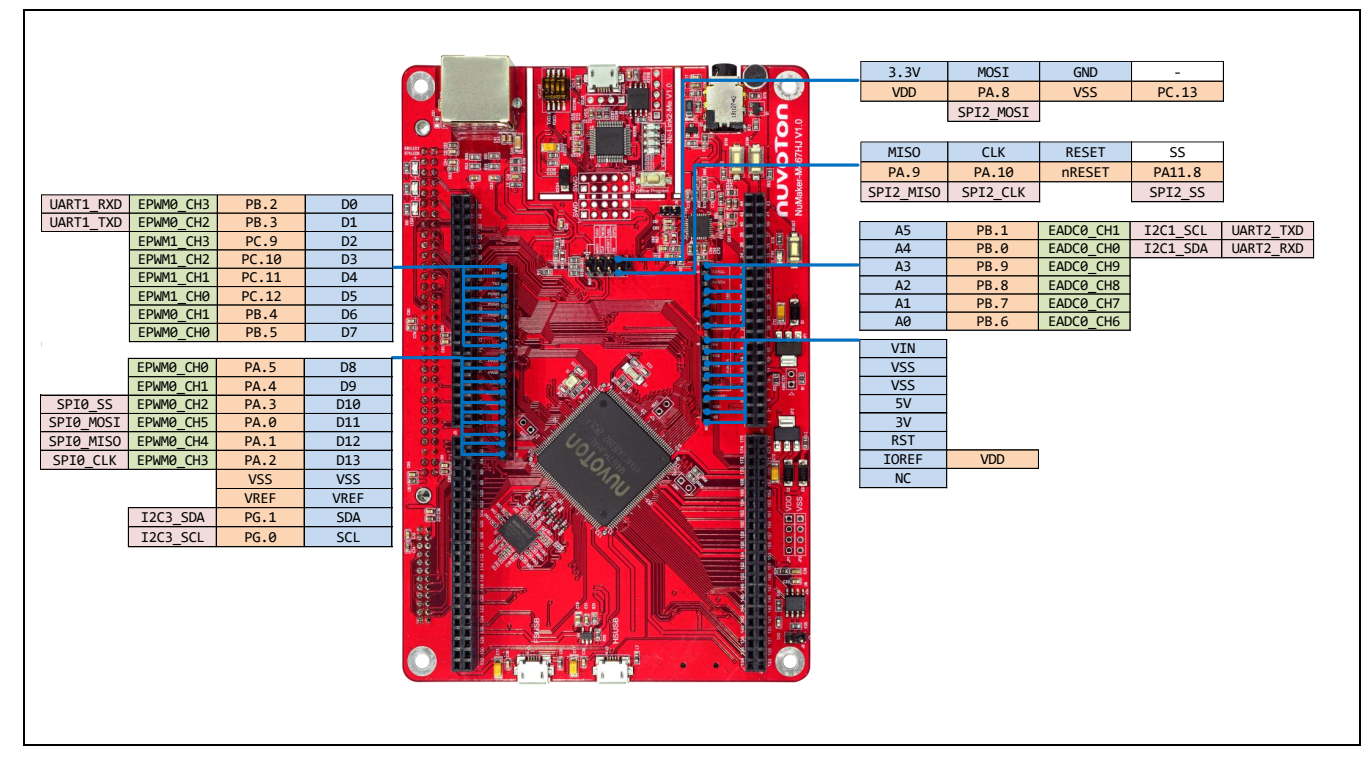

<span id="page-18-1"></span>Figure 3-4 Arduino UNO Compatible Extension Connectors

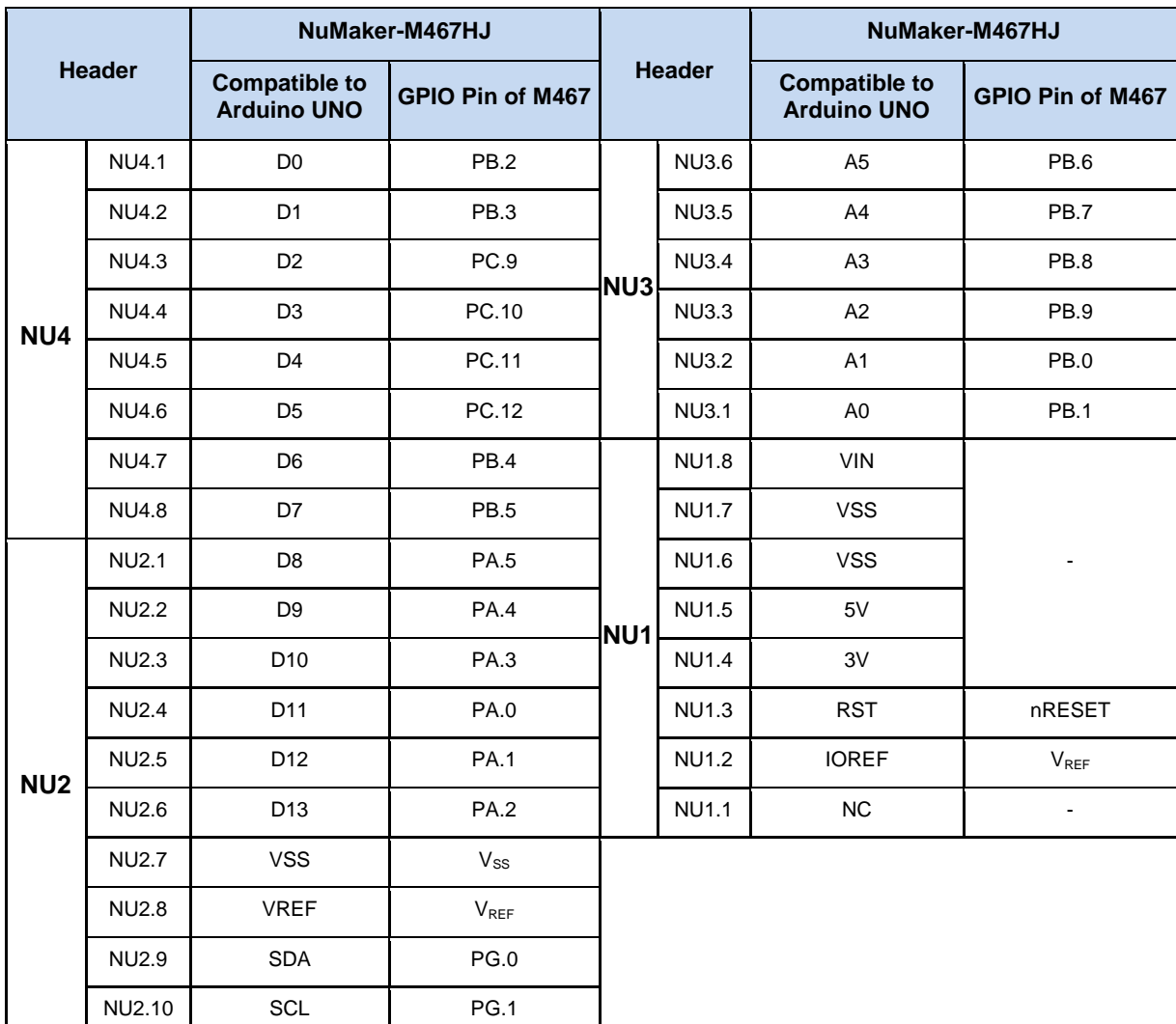

<span id="page-19-0"></span>Table 3-3 Arduino UNO Extension Connectors and M467HJHAN Mapping GPIO List

#### <span id="page-20-0"></span>**3.3.3 CMOS Sensor Connector**

[Table 3-4](#page-20-2) shows the CMOS sensor connector.

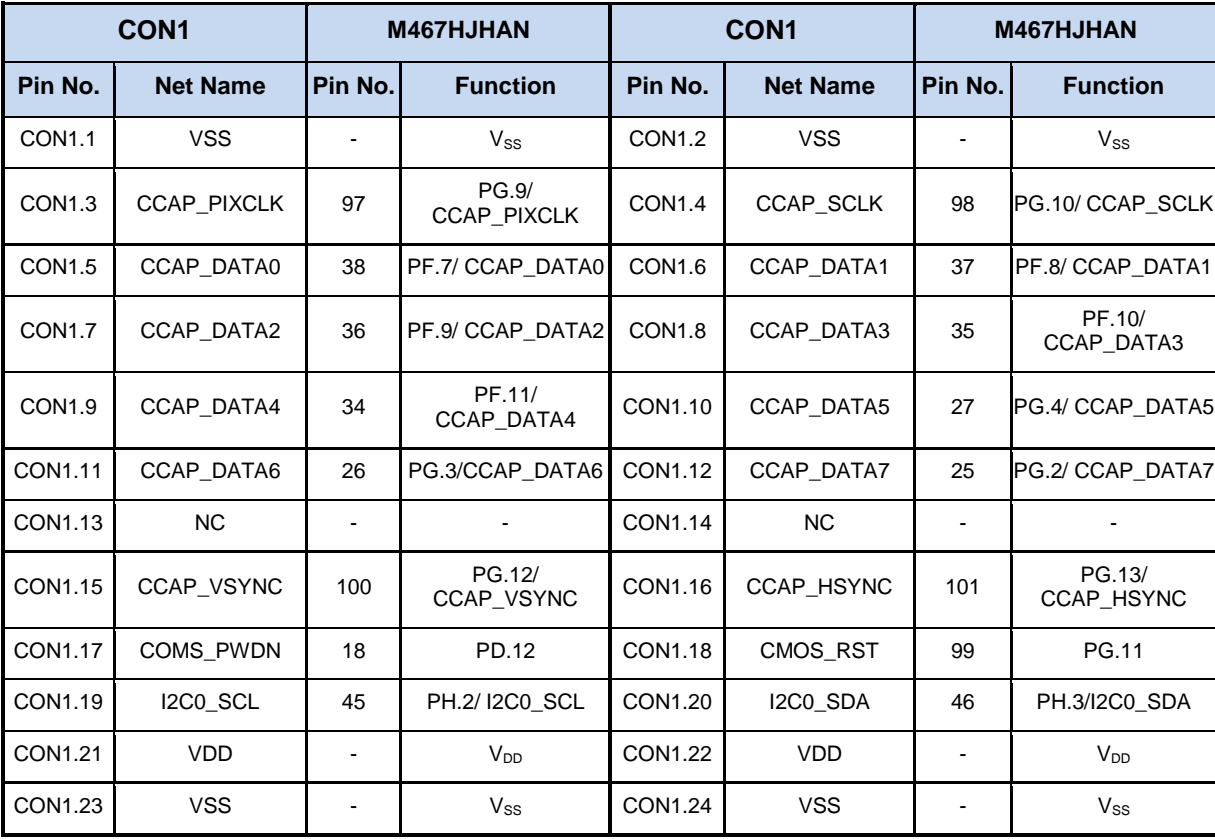

Table 3-4 CMOS Sensor Connectors and M467HJHAN Mapping GPIO List

#### <span id="page-20-2"></span><span id="page-20-1"></span>**3.3.4 TFT-LCD Daughter Board Connector**

[Table 3-5](#page-21-0) shows the TFT-LCD daughter board connector CON2.

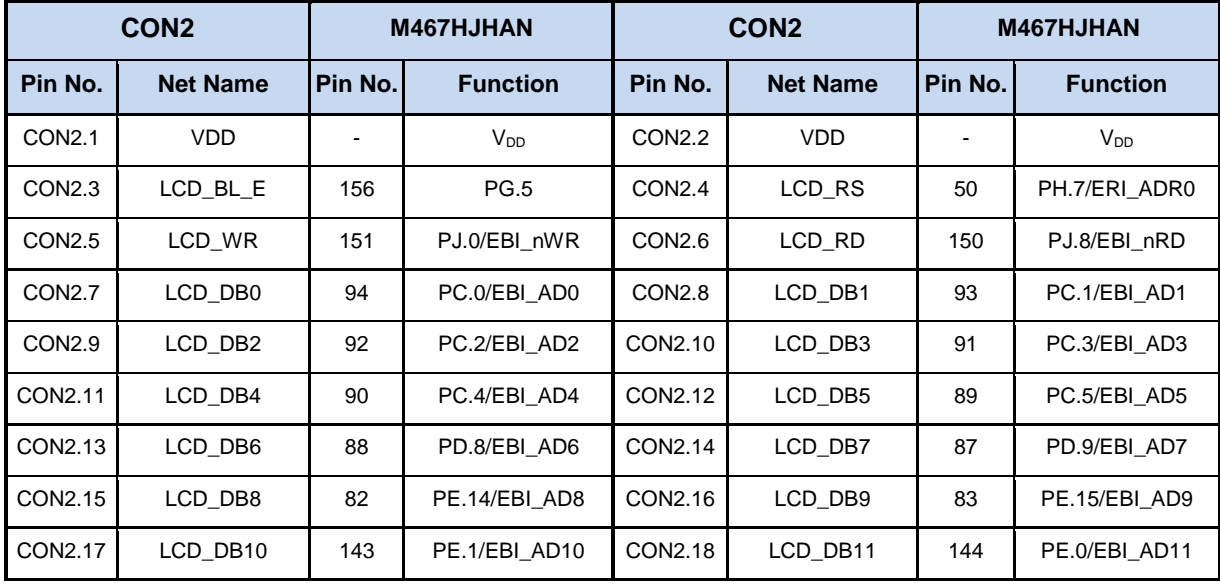

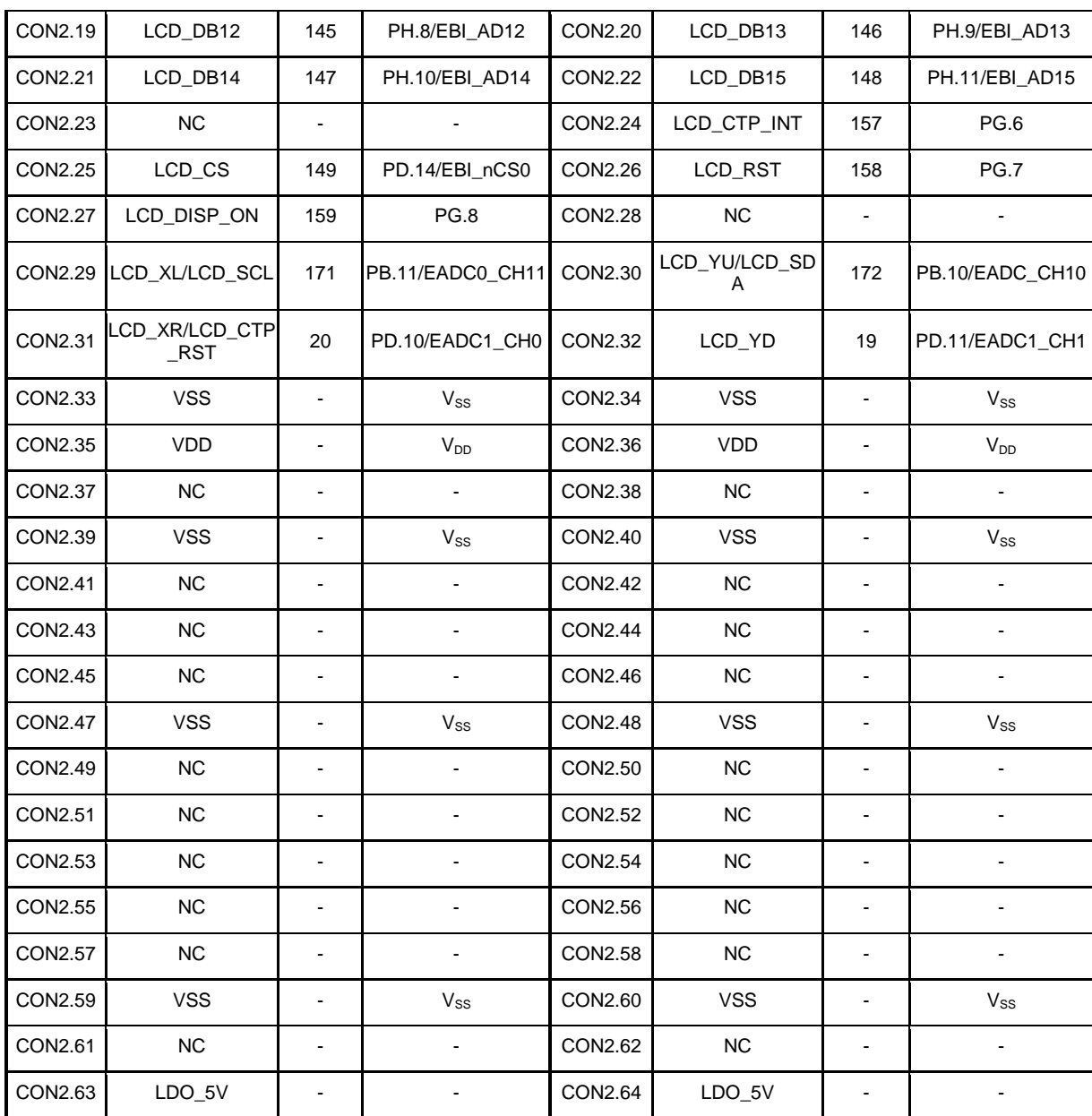

<span id="page-21-0"></span>Table 3-5 TFT-LCD Daughter Board Connector and M467HJHAN Mapping GPIO List

#### <span id="page-22-0"></span>**3.4 Power Supply Configuration**

The NuMaker-M467HJ is able to adopt multiple power supplies. External power sources include NU1 Vin (7 V to 12 V), V<sub>DD</sub> (depending on the target chip operating voltage), and PC through USB connector. By using switches and voltage regulator, multiple power domains can be created on the NuMaker-M467HJ.

#### <span id="page-22-1"></span>**3.4.1 VIN Power Source**

[Table 3-6](#page-22-3) presents the Vin power source.

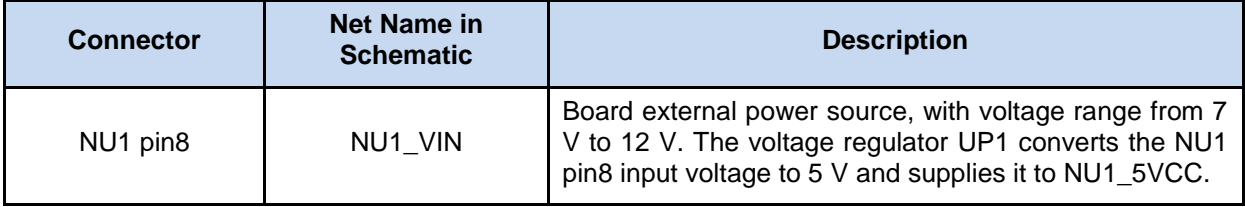

Table 3-6 Vin Power Source

#### <span id="page-22-3"></span><span id="page-22-2"></span>**3.4.2 5V Power Sources**

[Table 3-7](#page-22-4) presents the 5 V power sources.

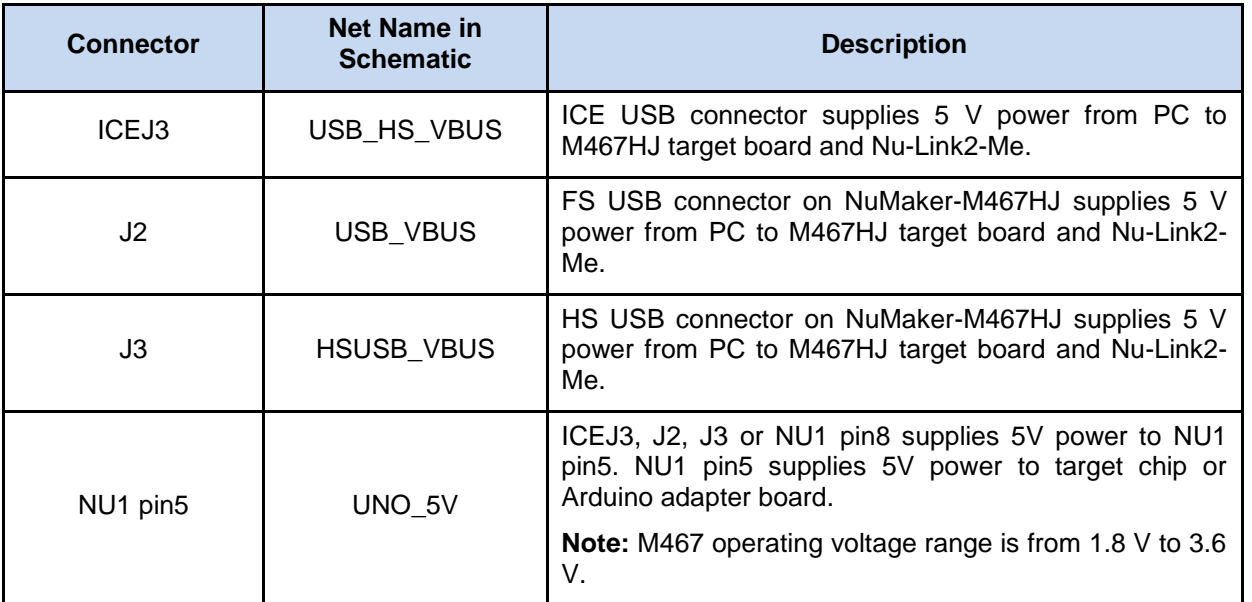

<span id="page-22-4"></span>Table 3-7 5V Power Sources

#### <span id="page-23-0"></span>**3.4.3 3.3V Power Sources**

[Table 3-8](#page-23-3) presents the 3.3 V power sources.

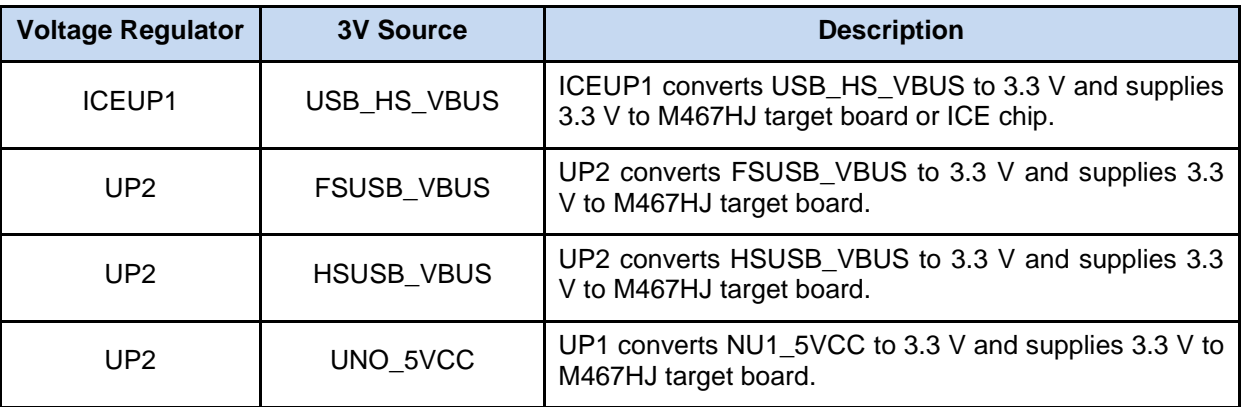

Table 3-8 3.3 V Power Sources

#### <span id="page-23-3"></span><span id="page-23-1"></span>**3.4.4 Power Connectors**

[Table 3-9](#page-23-4) presents the power connectors.

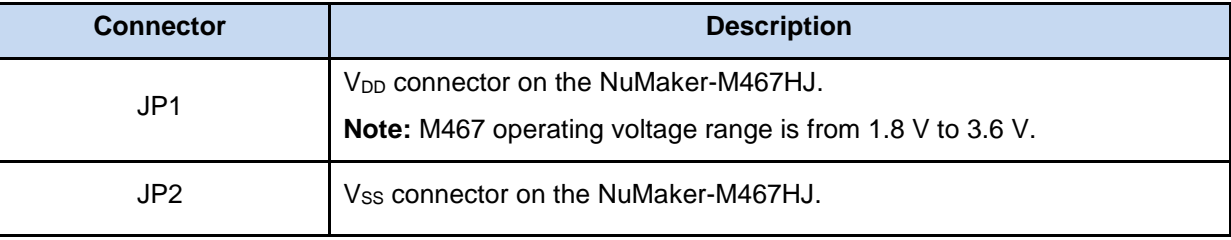

Table 3-9 Power Connectors

#### <span id="page-23-4"></span><span id="page-23-2"></span>**3.4.5 USB Connectors**

[Table 3-10](#page-23-5) presents the USB connectors.

<span id="page-23-5"></span>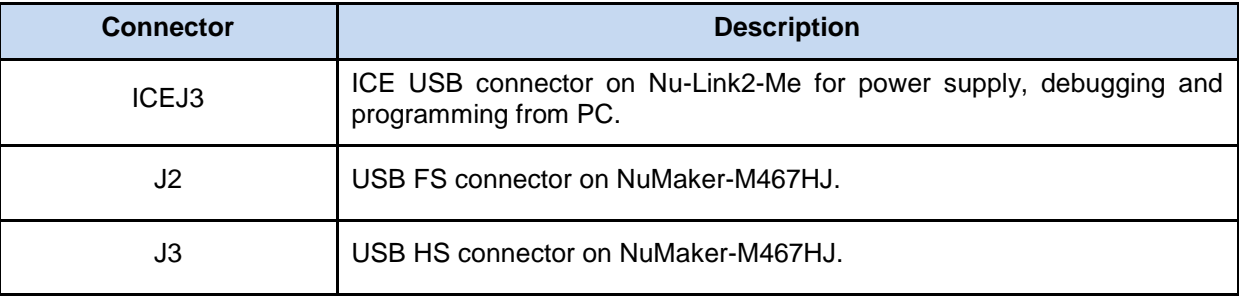

Table 3-10 USB Connectors

#### <span id="page-24-0"></span>**3.4.6 Power Switches**

[Table 3-11](#page-24-3) presents the power switches.

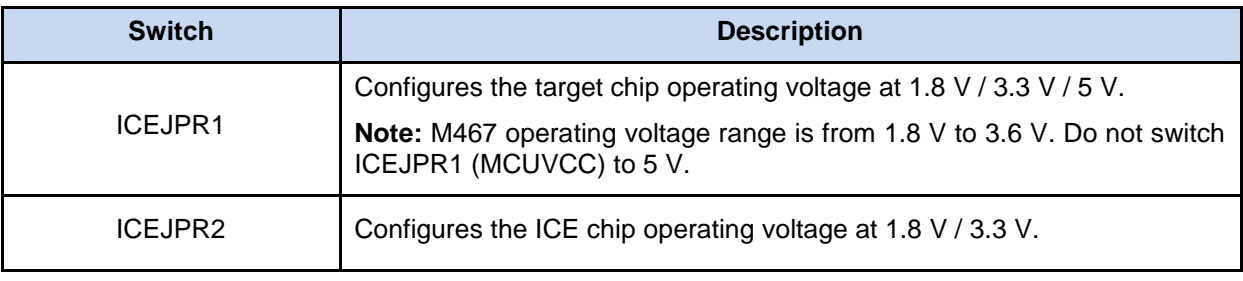

Table 3-11 Power Switches

#### <span id="page-24-3"></span><span id="page-24-1"></span>**3.4.7 Power Supply Models**

#### $3.4.7.1$ *External Power Supply through Nu-Link2-Me to Target Chip*

The external power supply source on Nu-Link2-Me is shown in [Figure 3-5.](#page-24-2)

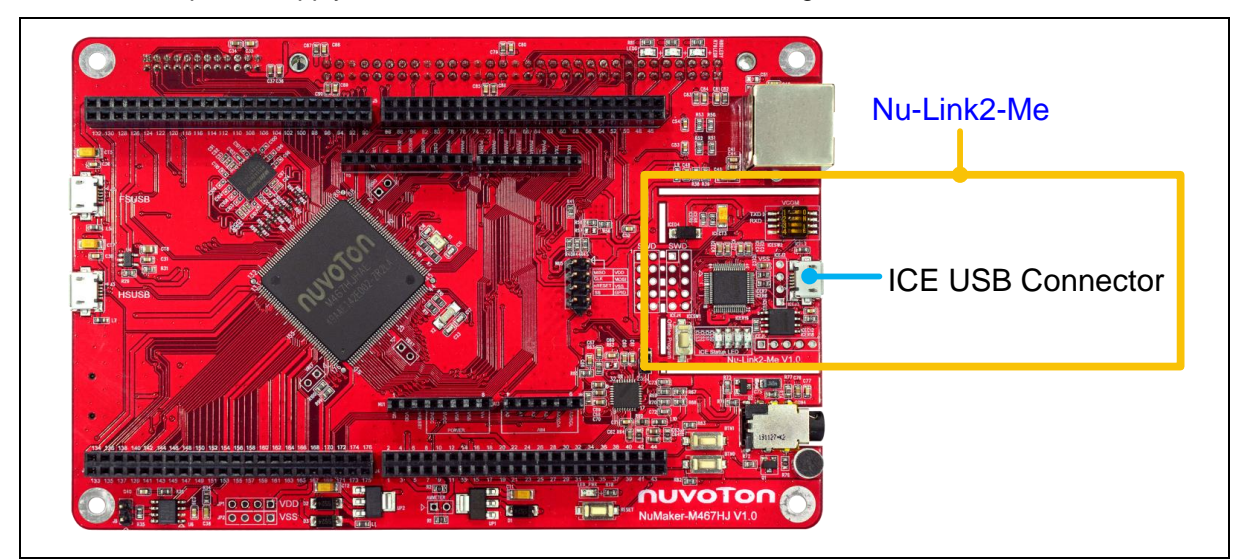

Figure 3-5 External Power Supply Sources on Nu-Link2-Me

#### <span id="page-24-2"></span>*To use ICEJ3 as external power supply source with Nu-Link2-Me, please follow the steps below:*

- 1. Solder the resistor on ICEJPR1 (MCUVCC) depending on the target chip operating voltage.
- 2. Solder the resistor on ICEJPR2 (ICEVCC) depending on the ICE chip operating voltage.
- 3. Connect the external power supply to ICEJ3.

[Table 3-12](#page-25-1) presents all power models when supplying external power through Nu-Link2-Me. The Nu-Link2-Me external power sources are highlighted in yellow.

| <b>Model</b> | <b>Target</b><br>Chip<br><b>Voltage</b>                                      | ICEJ3                   | <b>ICEJPR1</b><br>(MCUVCC)<br>Selection <sup>[1]</sup> | <b>ICEJPR2</b><br>(ICEVCC)<br>Selection <sup>[2]</sup> | <b>ICE</b><br>Chip<br><b>Voltage</b> | SW <sub>2</sub><br><b>Selection</b> | J <sub>2</sub> | Vin | JP <sub>1</sub> |
|--------------|------------------------------------------------------------------------------|-------------------------|--------------------------------------------------------|--------------------------------------------------------|--------------------------------------|-------------------------------------|----------------|-----|-----------------|
|              | 1.8V                                                                         | <b>Connect</b><br>to PC | 1.8V                                                   | 1.8V                                                   | 1.8V                                 | Off                                 |                |     | 1.8V<br>output  |
| 2            | 3.3V                                                                         | <b>Connect</b><br>to PC | 3.3 V (default)                                        | 3.3 V (default)                                        | 3.3V                                 | Off                                 |                |     | 3.3V<br>output  |
| 3            | 5 V                                                                          | <b>Connect</b><br>to PC | 5 V                                                    | 3.3 V (default)                                        | 3.3V                                 | Off                                 | $\blacksquare$ |     | 5 V<br>output   |
|              | Note:                                                                        |                         |                                                        |                                                        |                                      |                                     |                |     |                 |
|              | 1. 0 Q should be soldered between ICEJPR1's MCUVCC and 1.8 V / 3.3 V / 5 V.  |                         |                                                        |                                                        |                                      |                                     |                |     |                 |
|              | 2. 0 $\Omega$ should be soldered between ICEJPR2's ICEVCC and 1.8 V / 3.3 V. |                         |                                                        |                                                        |                                      |                                     |                |     |                 |
|              | 3. Jnused.                                                                   |                         |                                                        |                                                        |                                      |                                     |                |     |                 |

Table 3-12 Supply External Power through Nu-Link2-Me

#### <span id="page-25-1"></span>*External Power Supply through M467HJ Target Board to Target Chip*

The external power supply sources on M467HJ target board are shown in [Figure 3-6.](#page-25-0)

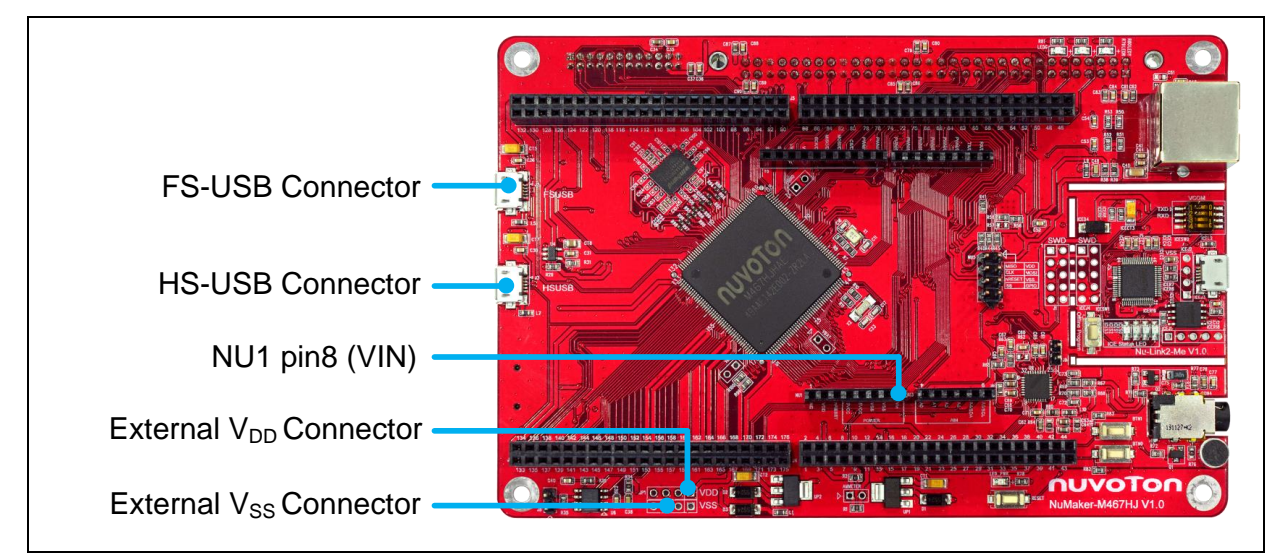

<span id="page-25-0"></span>Figure 3-6 External Power Supply Sources on M467HJ Target Board

#### *To use Vin or J2 or J3 as external power supply source, please follow the steps below:*

- 1. Remove the resistor on ICEJPR1 (MCUVCC).
- 2. Solder the resistor on ICEJPR2 (ICEVCC) depending on the ICE chip operating voltage.
- Connect the external power supply to Vin or J2 or J3.

#### *To use JP1 as external power supply source, please follow the steps below:*

- 1. Remove the resistor on ICEJPR1 (MCUVCC).
- 2. Solder the resistor on ICEJPR2 (ICEVCC) depending on the ICE chip operating voltage.
- 3. Connect ICEJ3 to PC.
- Connect the external power supply to JP1.

#### *To use Vin or J2 or J3 as external power supply source with Nu-Link2-Me detached from NuMaker-M467HJ, please follow the steps below:*

- Detach the Nu-Link2-Me from NuMaker- M467HJ.
- Connect the external power supply to Vin or J2 or J3.

#### *To use JP1 as external power supply source with Nu-Link2-Me detached from NuMaker-M467HJ, please follow the steps below:*

- Detach the Nu-Link2-Me from NuMaker-M467HJ.
- 2. Connect the external power supply to JP1.

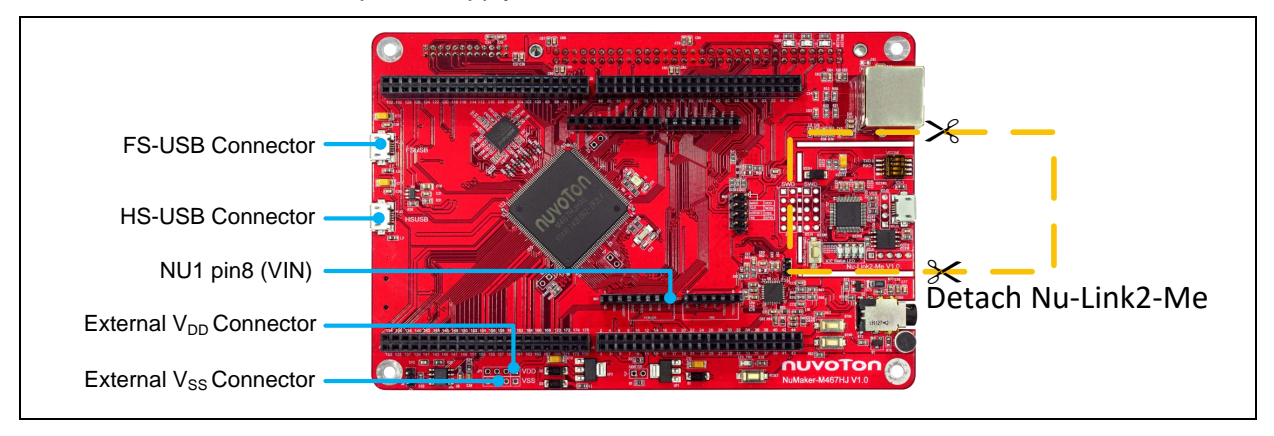

Figure 3-7 Detach the Nu-Link2-Me from NuMaker-M467HJ

<span id="page-26-0"></span>[Table 3-13](#page-26-1) presents all power models when supplies external power through M467HJ target board. The M467HJ target board external power sources are highlighted in yellow.

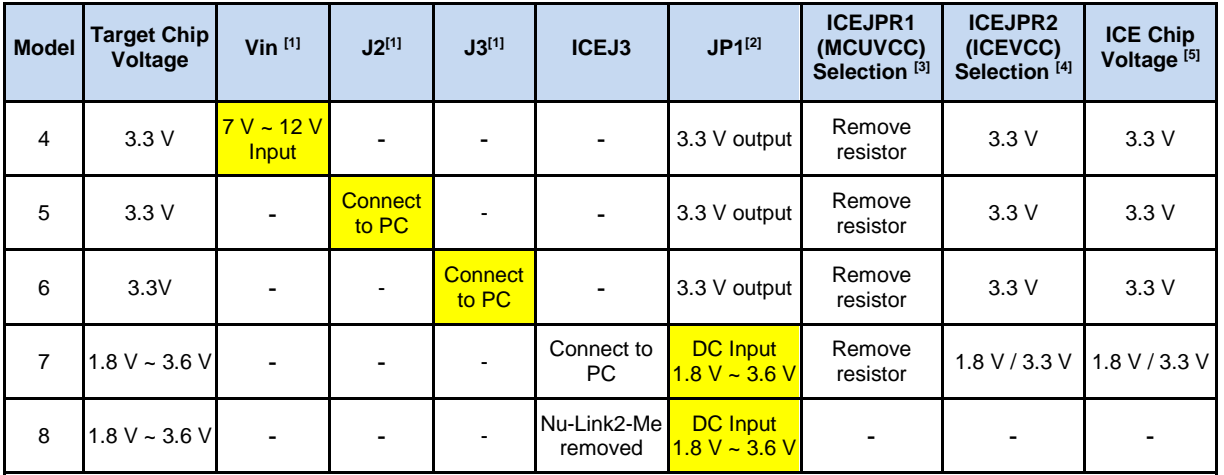

**Note**:

1. The Vin input voltage will be converted by voltage regulator UP2 to 5 V. Supplying external power to Vin or J2 or J3 can provide 5 V to NU1 pin5 (5V) and 3.3 V to NU1 pin4 (3VCC).

2. JP1 external power input only provides voltage to target chip.

- 3. 0 Ω should be removed from ICEJPR1's MCUVCC and 1.8 V / 3.3 V / 5 V.
- 4. 0 Ω should be soldered between ICEJPR2's ICEVCC and 1.8 V / 3.3 V.
- 5. The ICE chip voltage should be close to the target chip voltage.
- <span id="page-26-1"></span>6. -: Unused

#### Table 3-13 Supply External Power for M467HJ Target Board

NUMAKER-M031KG

#### <span id="page-27-0"></span>**3.5 External Reference Voltage Connector**

[Table 3-15](#page-27-4) presents the external reference voltage connector.

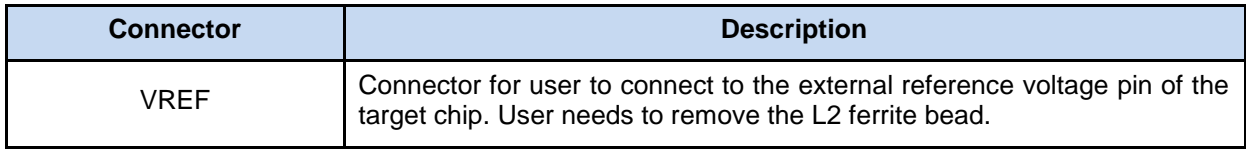

Table 3-14 External Reference Voltage Connector

#### <span id="page-27-3"></span><span id="page-27-1"></span>**3.6 Ammeter Connector**

[Table 3-15](#page-27-4) presents the ammeter connector.

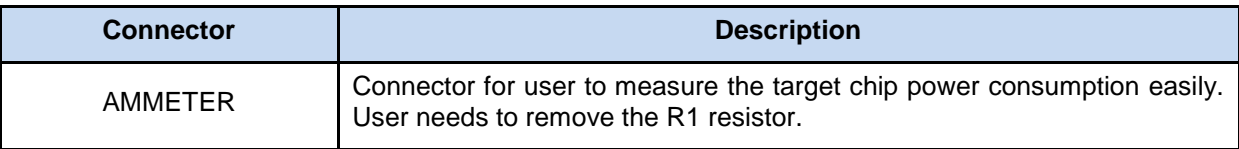

Table 3-15 Ammeter Connector

<span id="page-27-4"></span>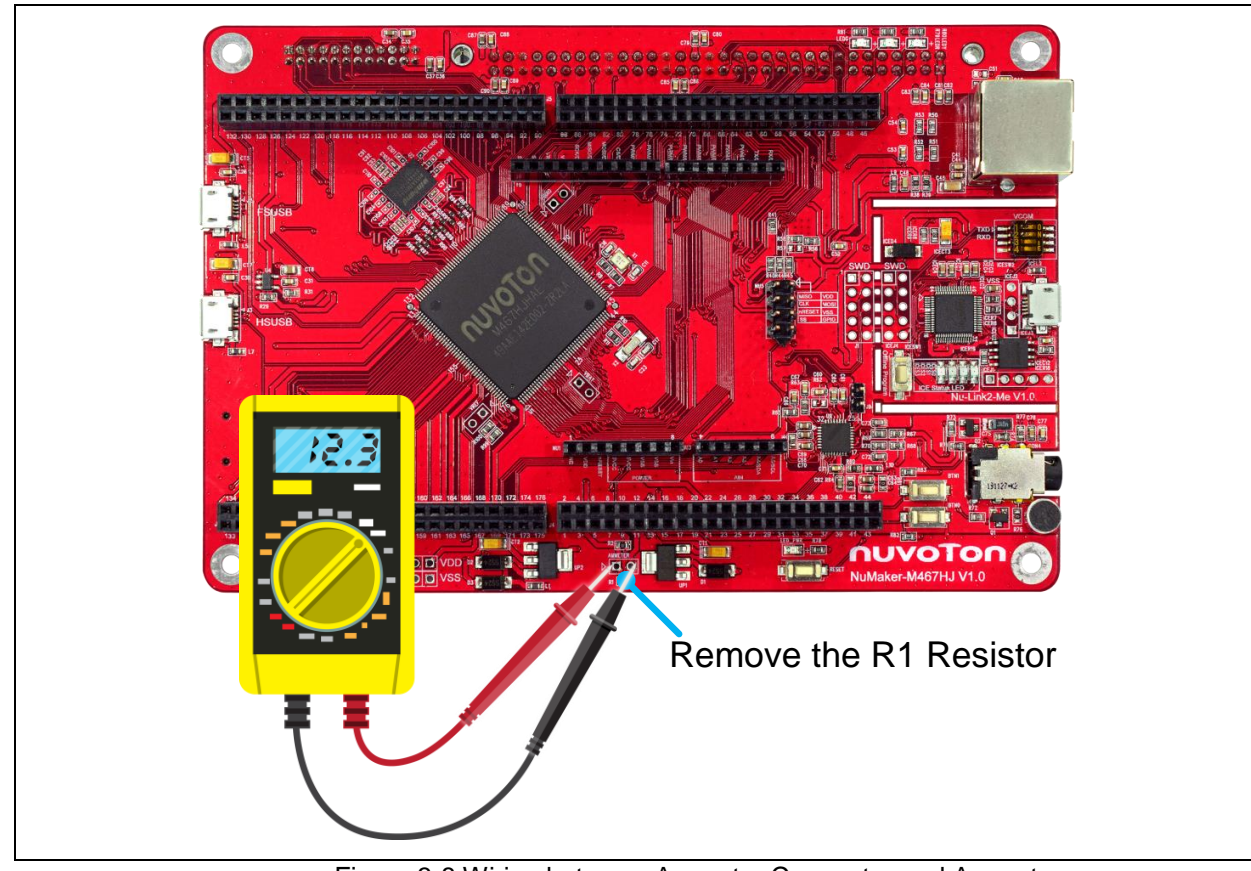

<span id="page-27-2"></span>Figure 3-8 Wiring between Ammeter Connector and Ammeter

#### <span id="page-28-0"></span>**3.7 Push Buttons**

[Table 3-16](#page-28-4) presents the push buttons.

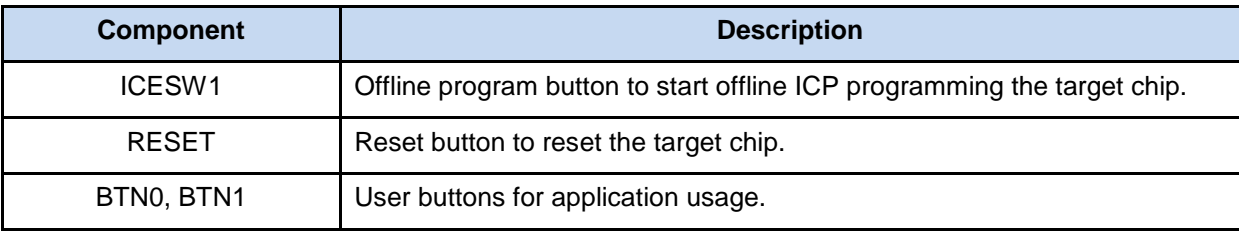

Table 3-16 Push Buttons

#### <span id="page-28-4"></span><span id="page-28-1"></span>**3.8 LEDs**

[Table 3-17](#page-28-5) presents the LEDs.

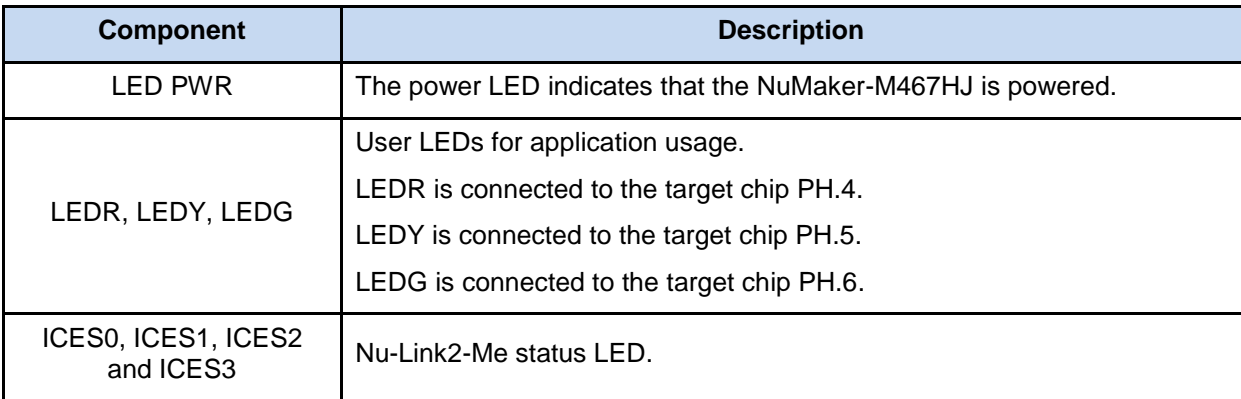

Table 3-17 LEDs

#### <span id="page-28-5"></span><span id="page-28-2"></span>**3.9 External Storage**

[Table 3-18](#page-28-6) presents the main components of each external storage.

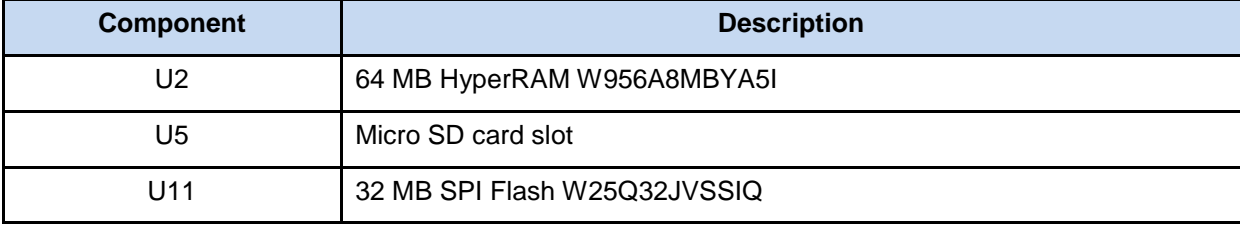

Table 3-18 External Storage

#### <span id="page-28-6"></span><span id="page-28-3"></span>**3.10 10/100M ethernet PHY**

[Table 3-19](#page-29-3) presents the 10/100M ethernet PHY and related components.

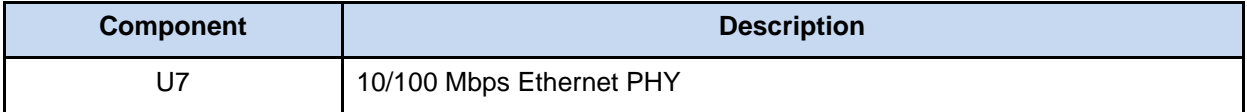

NUMAKER-M031KG

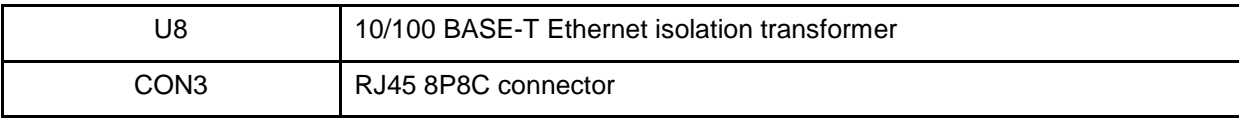

Table 3-19 10/100M ethernet PHY

#### <span id="page-29-3"></span><span id="page-29-0"></span>**3.11 CAN FD Transceiver**

[Table 3-20](#page-29-4) presents the CAN FD transceiver and related components.

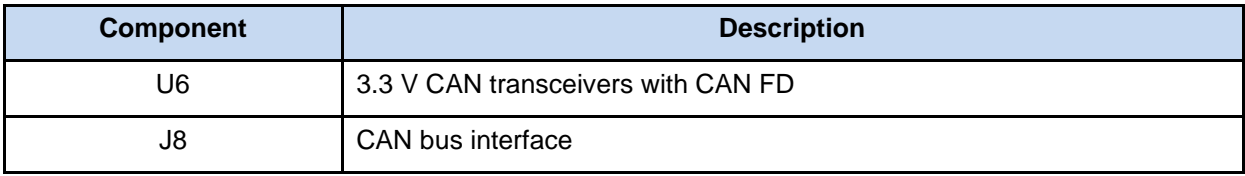

Table 3-20 CAN FD Transceiver

#### <span id="page-29-4"></span><span id="page-29-1"></span>**3.12 Audio Codec**

The NAU88C22YG connects to the NuMaker-M467HJ via I<sup>2</sup>C bus (M467HJHAN is I<sup>2</sup>C master) for control, the I<sup>2</sup>C address of NAU88C22YG is 0x1A by default, and via I<sup>2</sup>S bus (M467HJHAN is I<sup>2</sup>S slave) for audio digital data. [Table 3-21](#page-29-5) presents the audio codec and related components.

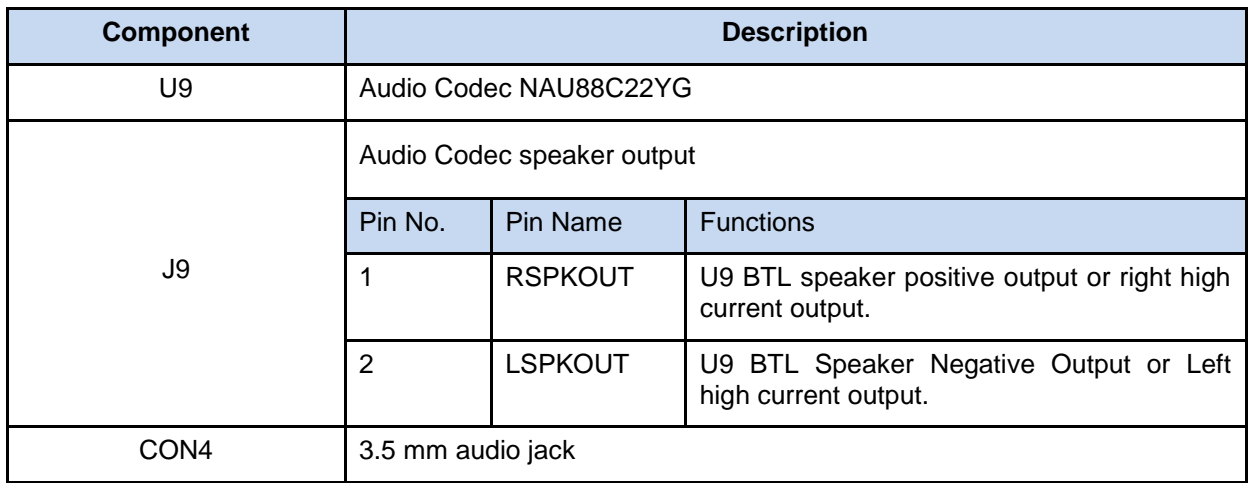

Table 3-21 Audio Codec

#### <span id="page-29-5"></span><span id="page-29-2"></span>**3.13 Thermal sensor**

[Table 3-22](#page-29-6) presents the thermal sensor.

<span id="page-29-6"></span>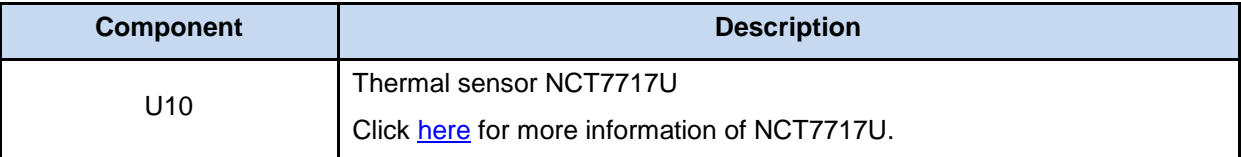

Table 3-22 Thermal sensor

#### <span id="page-30-0"></span>**3.14 Nu-Link2-Me**

The Nu-Link2-Me is an attached on-board debugger and programmer. The Nu-Link2-Me supports onchip debugging, online and offline ICP programming through SWD interface. The Nu-Link2-Me also supports virtual COM port (VCOM) for printing debug messages on PC. Besides, the programming status could be shown on the built-in LEDs. Lastly, the Nu-Link2-Me could be detached from the evaluation board and become a stand-alone mass production programmer. For more information about Nu-Link2-Me, please refer to *Nu-Link2-Pro Debugger and Programmer User Manual*.

#### <span id="page-30-1"></span>**3.14.1 VCOM Switches**

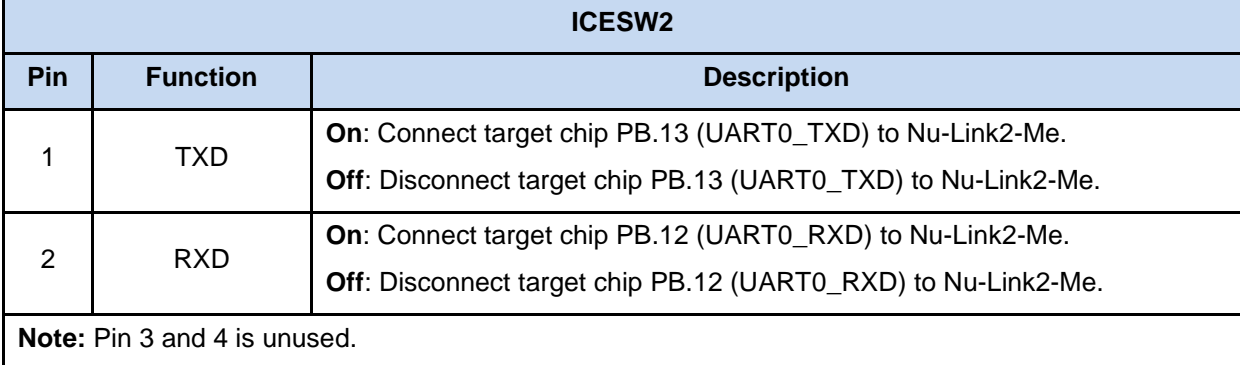

[Table 3-23](#page-30-2) presents how to set the VCOM function by ICESW2.

<span id="page-30-2"></span>Table 3-23 VCOM Function of Nu-Link2-Me

#### <span id="page-31-0"></span>**3.14.2 Status LEDs**

[Table 3-17](#page-28-5) presents the status LEDs patterns for different operation on Nu-Link2-Me.

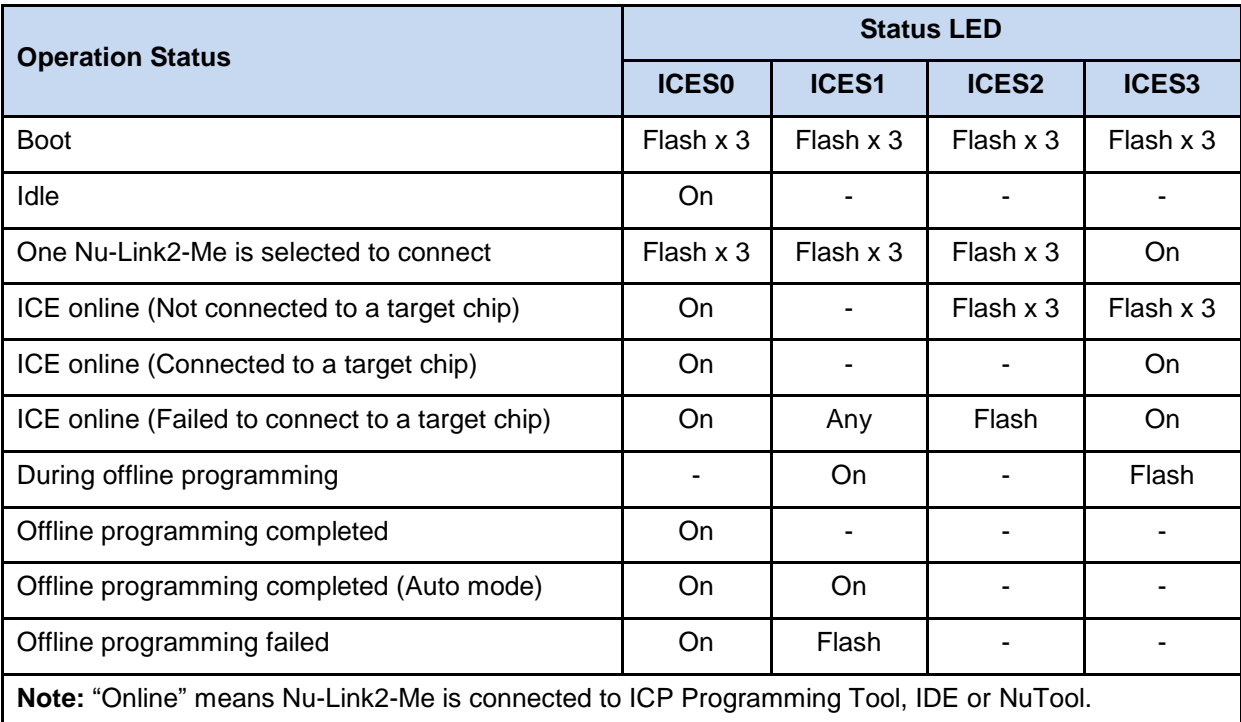

<span id="page-31-1"></span>Table 3-24 Operation Status LED Patterns

#### <span id="page-32-0"></span>**4 NUMAKER-TFT-LCD43 HARDWARE CONFIGURATION**

#### <span id="page-32-1"></span>**4.1 Front View**

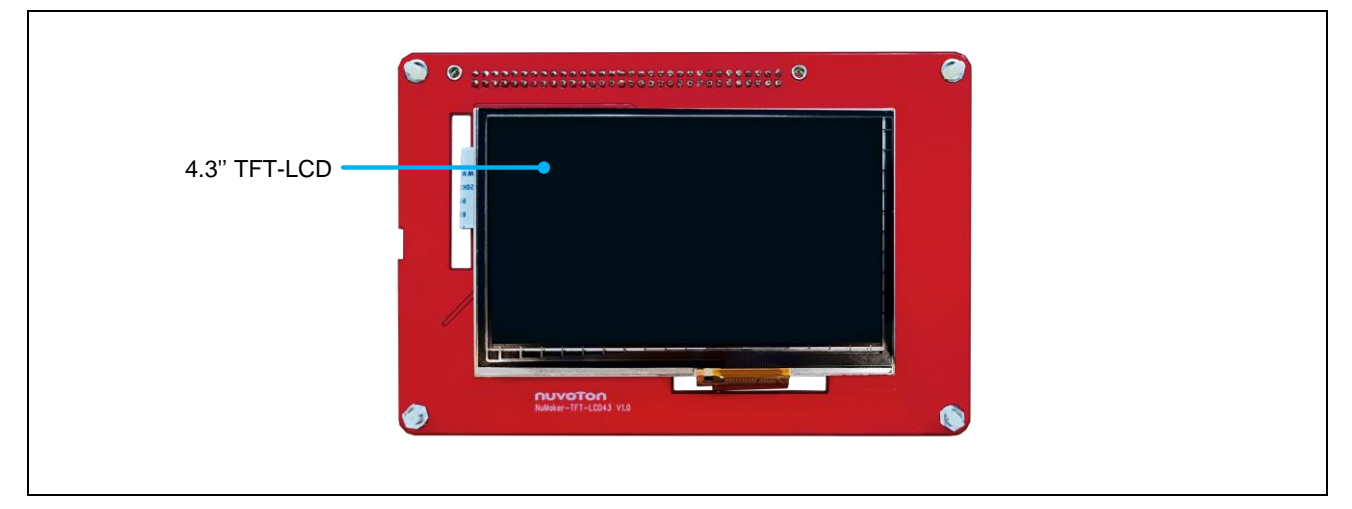

Figure 4-1 Front View of NuMaker-TFT-LCD43

<span id="page-32-3"></span>[Figure 3-1](#page-9-2) shows the main components and connectors from the front side of NuMaker-TFT-LCD43. The following lists components and connectors from the front view:

4.3" TFT-LCD

#### <span id="page-32-2"></span>**4.2 Rear View**

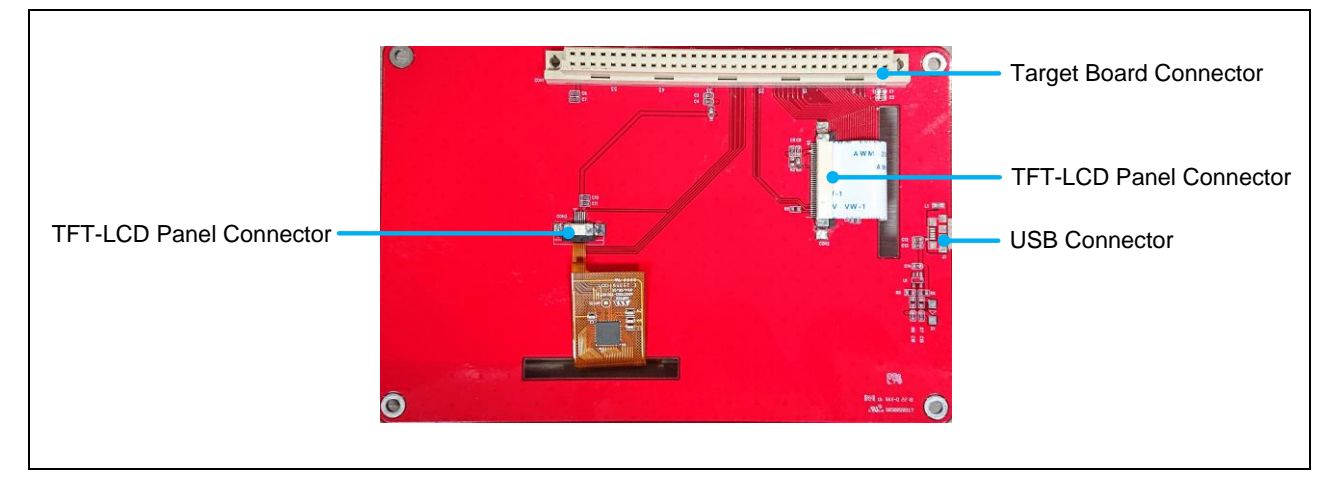

Figure 4-2 Rear View of NuMaker-TFT-LCD43

<span id="page-32-4"></span>[Figure 3-2](#page-10-1) shows the main components and connectors from the rear side of NuMaker-TFT-LCD43.

The following lists components and connectors from the rear view:

- Target Board Connector (CON1)
- TFT-LCD Panel Connector (CON2, CON3)
- USB Connector (J1)

NUMAKER-M031KG

#### <span id="page-33-0"></span>**4.3 Connectors**

[Table 3-1](#page-11-3) presents the extension connectors.

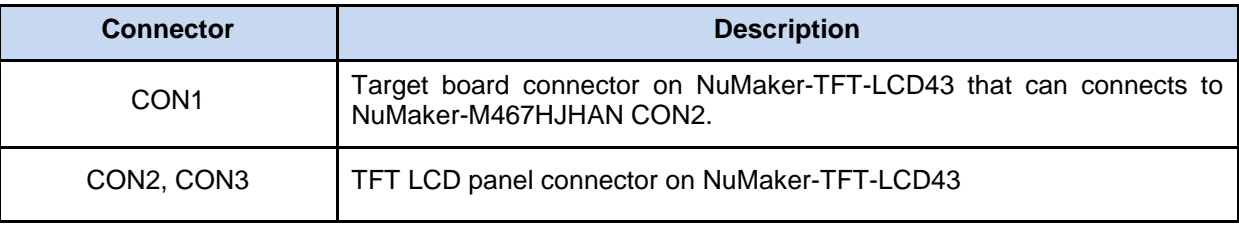

Table 4-1 Connectors

#### <span id="page-33-2"></span><span id="page-33-1"></span>**4.3.1 Target Board Connector**

[Table 4-2](#page-34-0) presents the target board connector CON1 on NuMaker-TFT-LCD43 that can connects to M467HJ target board CON2. Please refer to [Table 3-5](#page-21-0) for the pin mapping information.

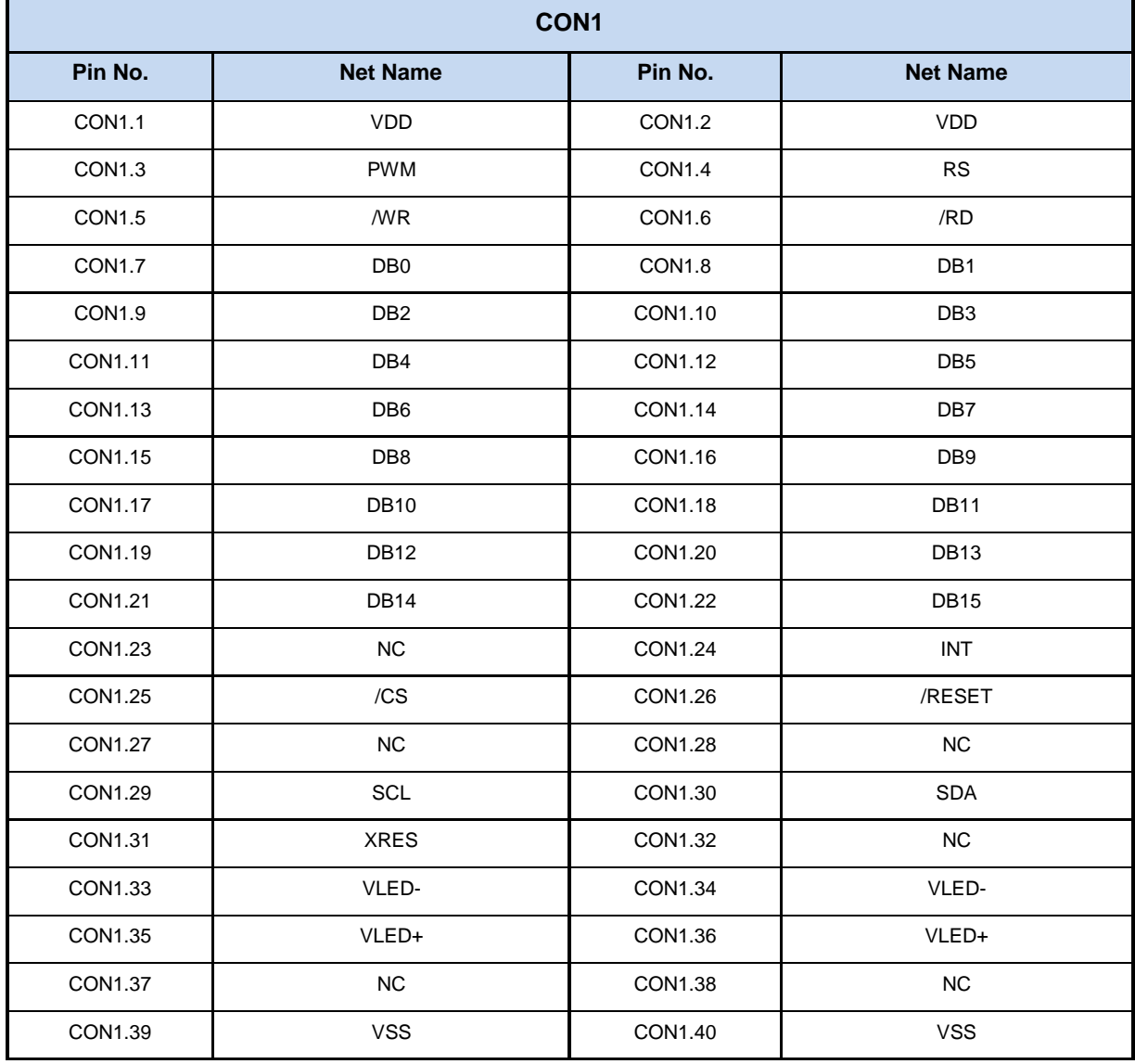

### **NuMaker-HMI-M467**

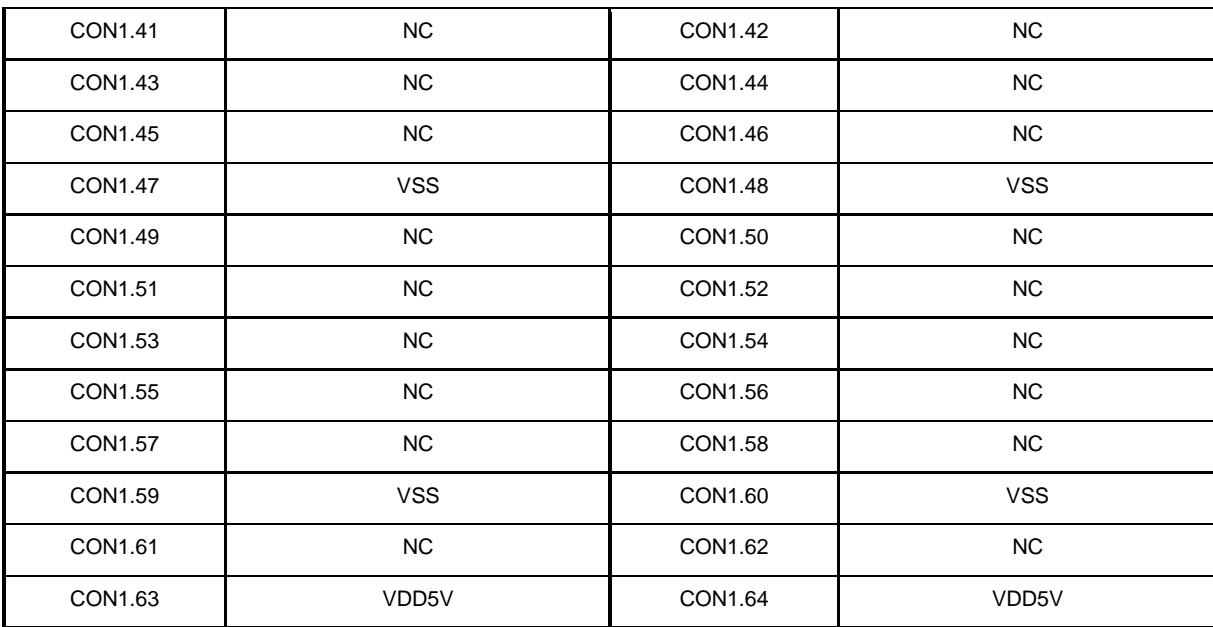

<span id="page-34-0"></span>Table 4-2 Target Board Connector Net Name List

#### <span id="page-35-0"></span>**4.3.2 TFT LCD Panel Connector**

[Table 4-3](#page-36-1) presents the TFT LCD panel connector on NuMaker-TFT-LCD43 that connects to 4.3" TFT-LCD.

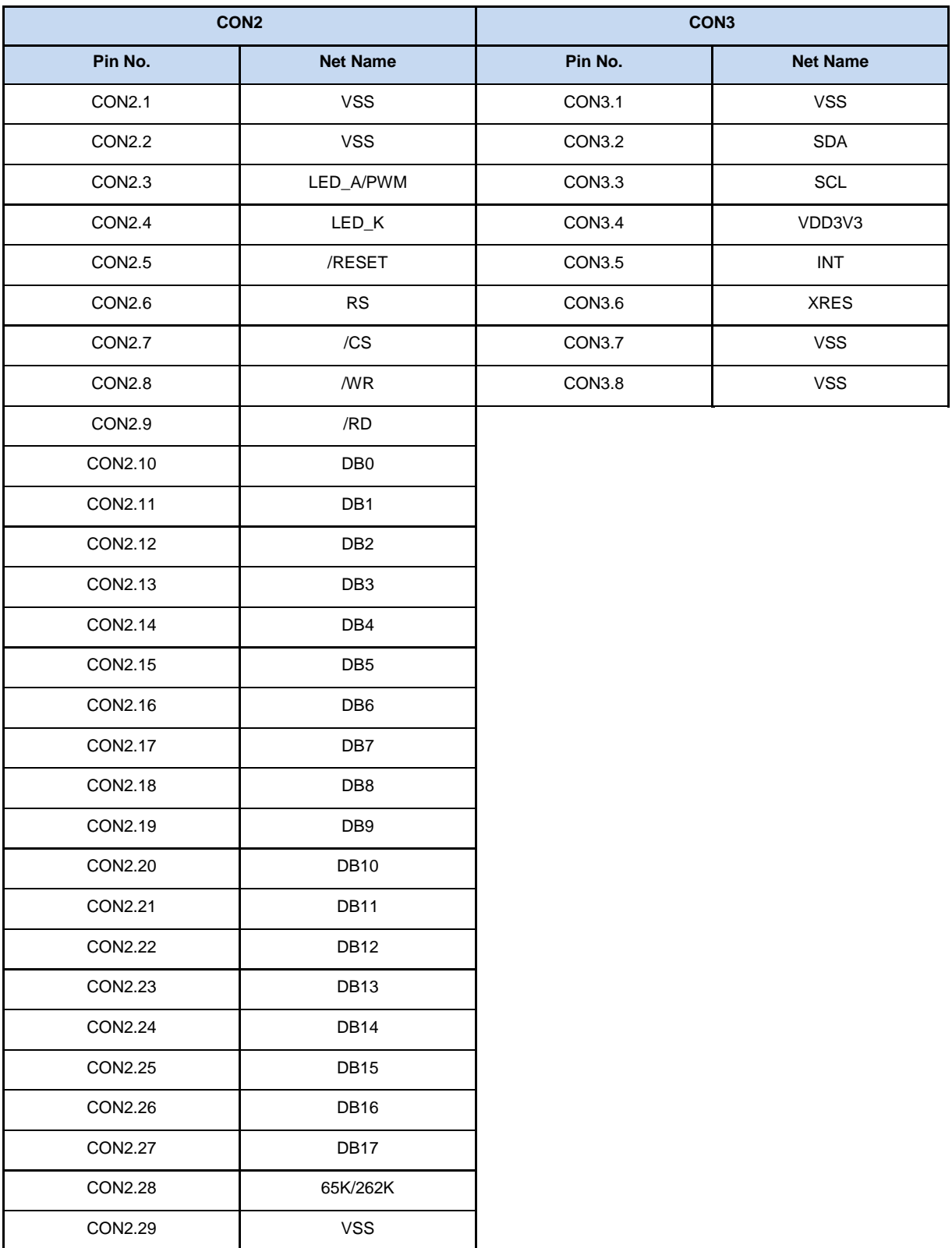
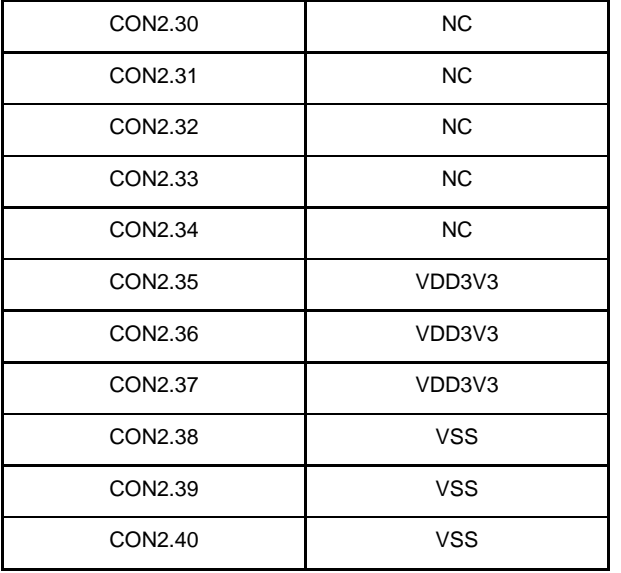

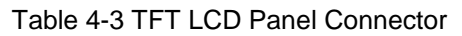

### **4.4 Power Source**

The NuMaker-TFT-LCD43 power source includes CON1 VDD and PC through USB connector.

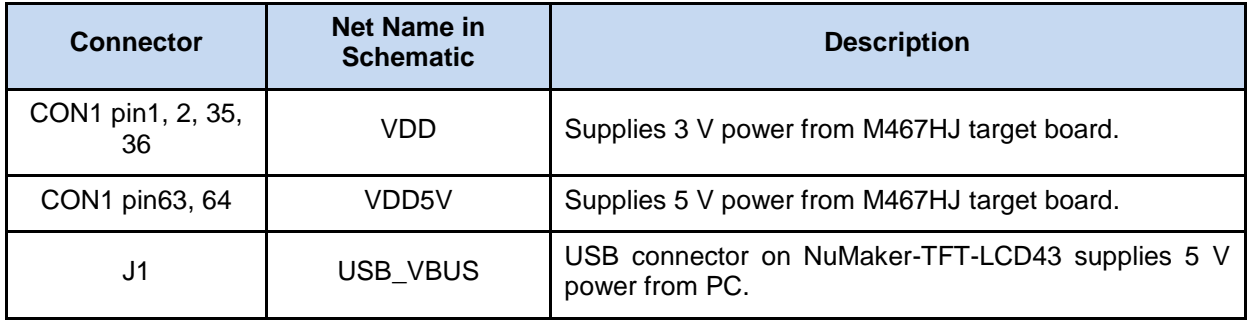

Table 4-4 Power Source

### **5 QUICK START**

#### **5.1 Toolchains Supporting**

Install the preferred toolchain. Please make sure at least one of the toolchains has been installed.

- [KEIL MDK Nuvoton edition](https://www2.keil.com/nuvoton)
- **IAR [EWARM](https://www.iar.com/iar-embedded-workbench/?architecture=Arm#!)**
- [NuEclipse GCC \(for Windows\)](https://www.nuvoton.com/resource-download.jsp?tp_GUID=SW1120200401182901)
- [NuEclipse GCC \(for Linux\)](https://www.nuvoton.com/resource-download.jsp?tp_GUID=SW1120200401185819)

### <span id="page-37-1"></span>**5.2 Nuvoton Nu-Link Driver Installation**

Download and install the latest Nuvoton Nu-Link Driver.

- **.** Download and install [Nu-Link\\_Keil\\_Driver](https://www.nuvoton.com/resource-download.jsp?tp_GUID=SW1120200221180521) when using Keil MDK.
- **.** Download and install [Nu-Link\\_IAR\\_Driver](https://www.nuvoton.com/resource-download.jsp?tp_GUID=SW1120200221180914) when using IAR EWARM.
- Skip this step when using NuEclipse.

Please install the Nu-Link USB Driver as well at the end of the installation. The installation is presented in [Figure 5-1](#page-37-0) and [Figure 5-2.](#page-38-0)

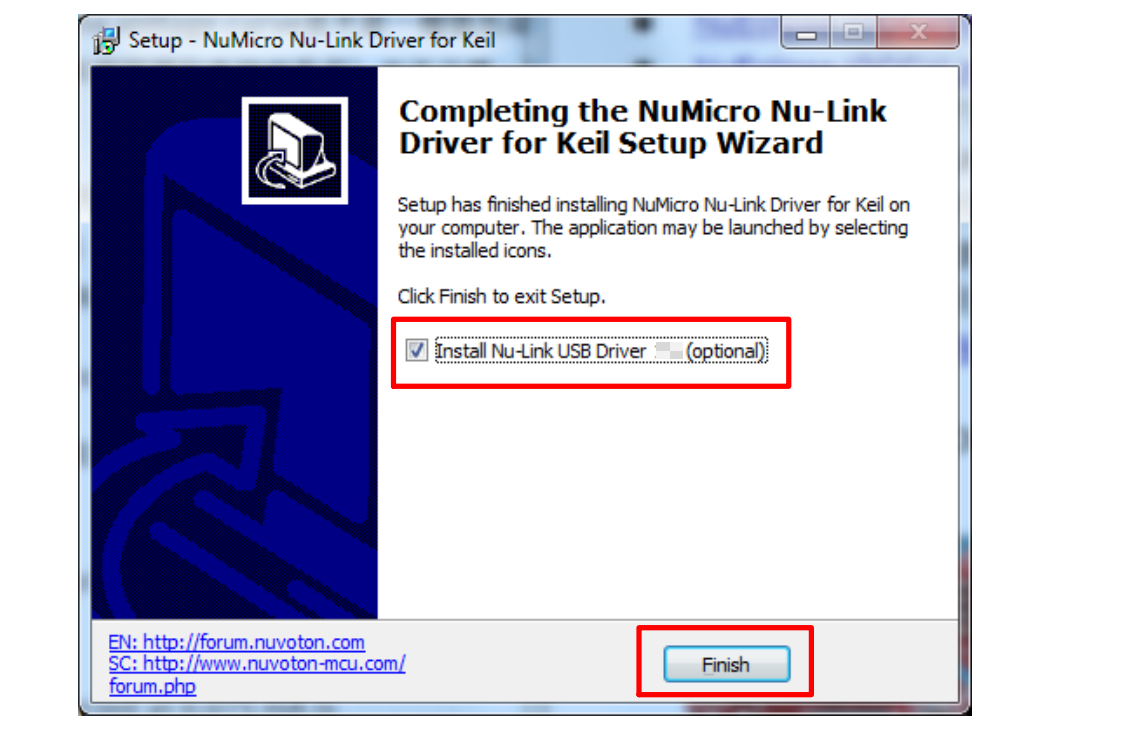

<span id="page-37-0"></span>Figure 5-1 Nu-Link USB Driver Installation Setup

# **NUVOTON**

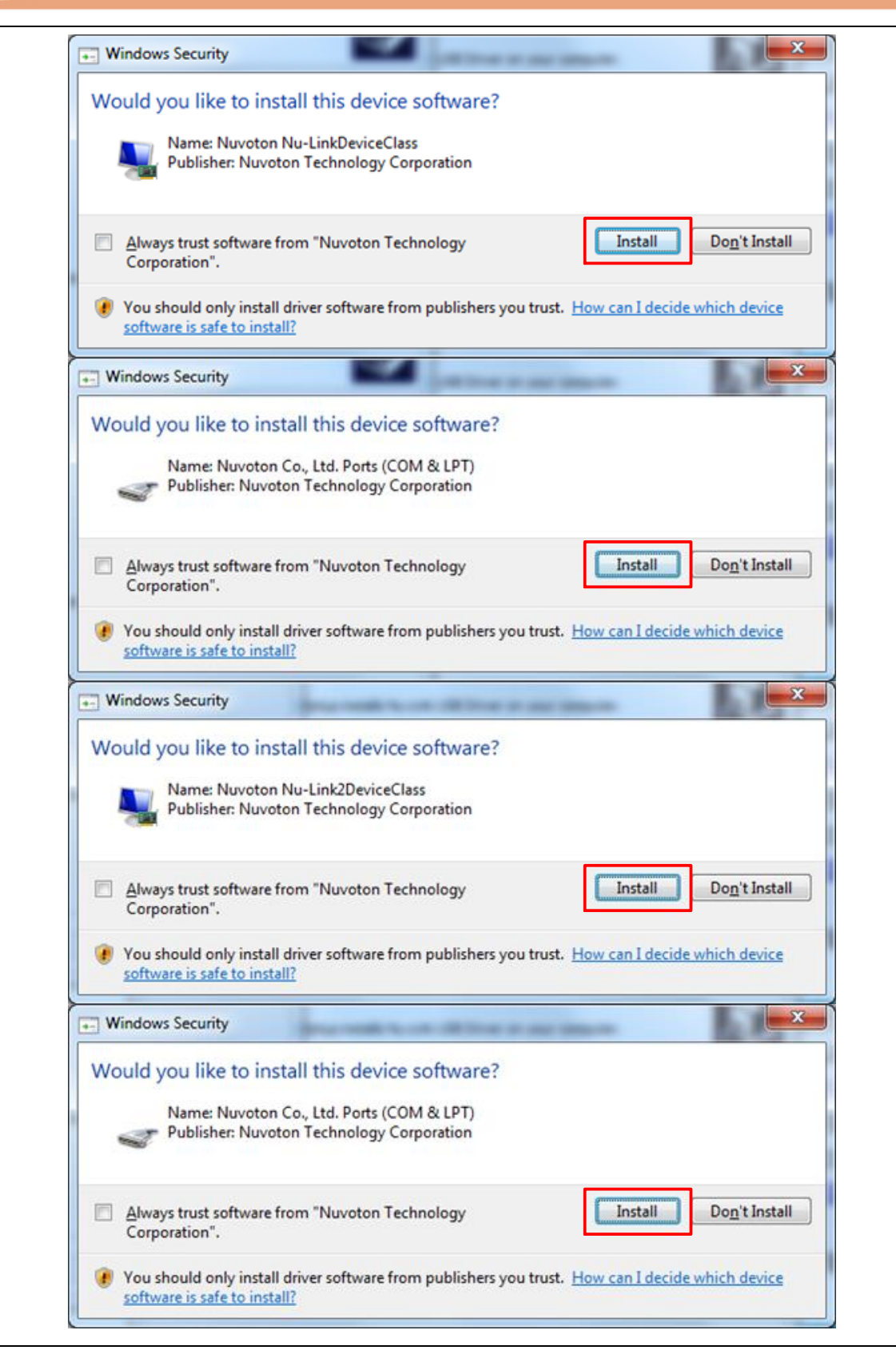

<span id="page-38-0"></span>Figure 5-2 Nu-Link USB Driver Installation

#### **5.3 BSP Firmware Download**

Download and unzip the [Board Support Package \(BSP\).](https://www.nuvoton.com/resource-download.jsp?tp_GUID=SW1820220617164354)

### **5.4 Hardware Setup**

Open the virtual COM (VCOM) function by changing Nu-Link2-Me VCOM Switch No. 1 and 2 to ON.

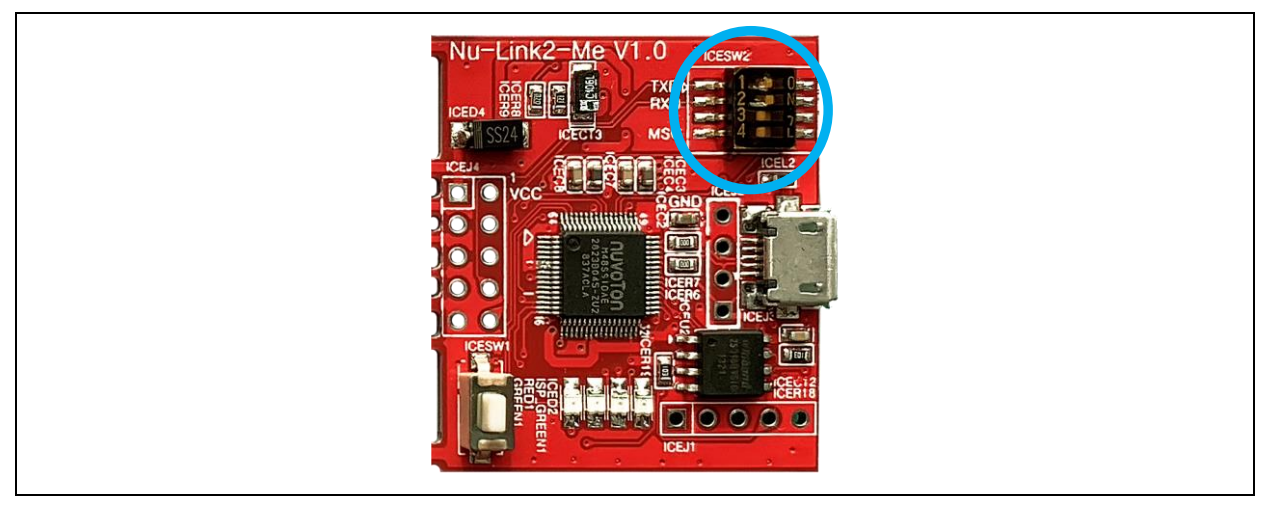

Figure 5-3 Open VCOM Function

2. Connect the ICE USB connector shown in [Figure 5-4](#page-39-0) to the PC USB port through a USB cable.

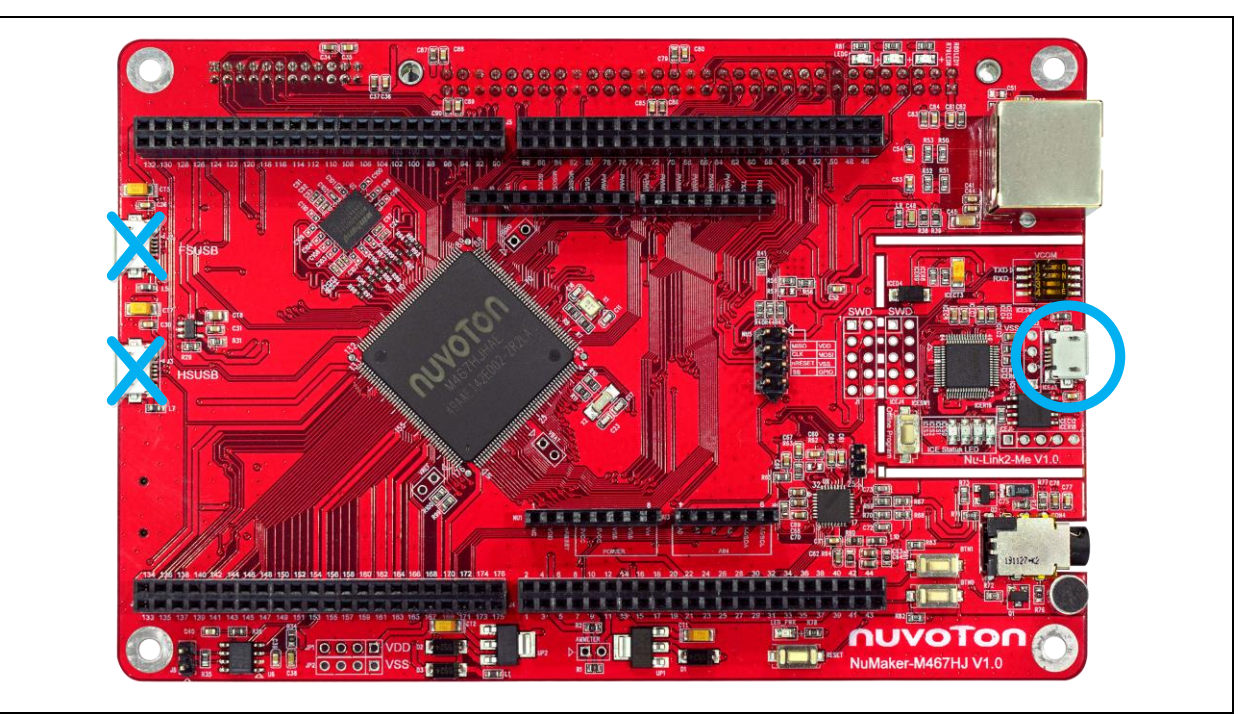

Figure 5-4 ICE USB Connector

<span id="page-39-0"></span>3. Find the "Nuvoton Virtual COM Port" on the Device Manger as [Figure 5-5.](#page-40-0)

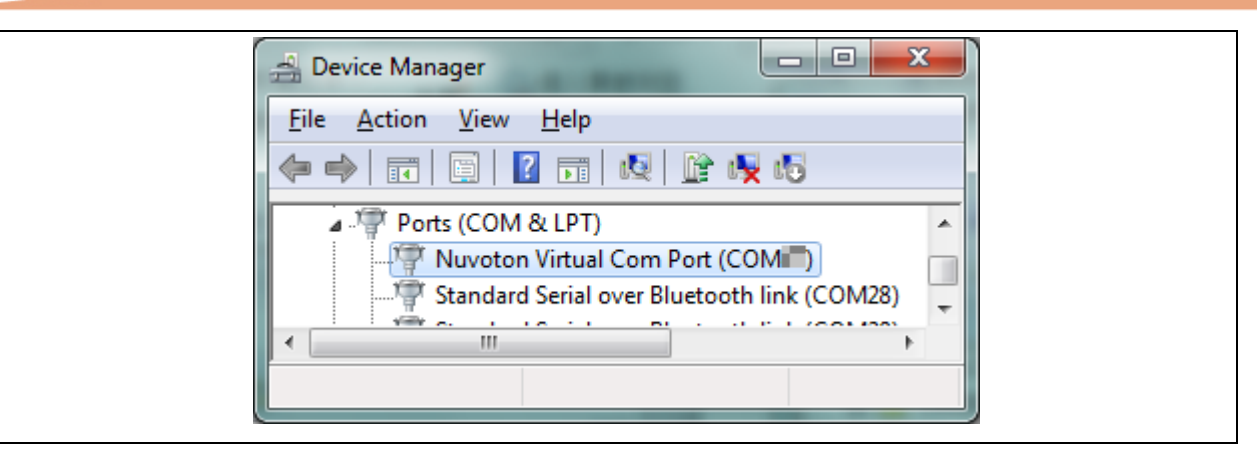

Figure 5-5 Device Manger

<span id="page-40-0"></span>Open a serial port terminal, PuTTY for example, to print out debug message. Set the speed to 115200. [Figure 5-6](#page-40-1) presents the PuTTY session setting.

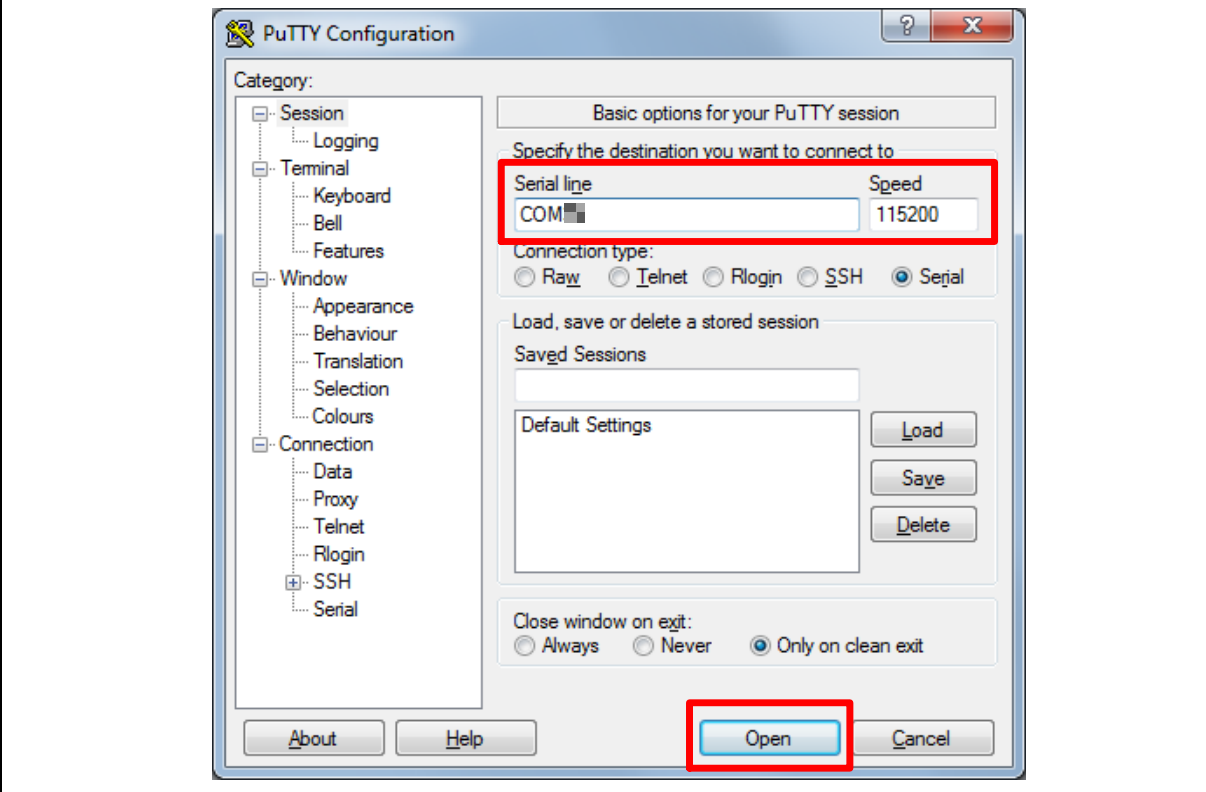

<span id="page-40-1"></span>Figure 5-6 PuTTY Session Setting

#### **5.5 Find the Example Project**

Use the "Template" project as an example. The project can be found under the BSP folder as shown in [Figure 5-7.](#page-41-0)

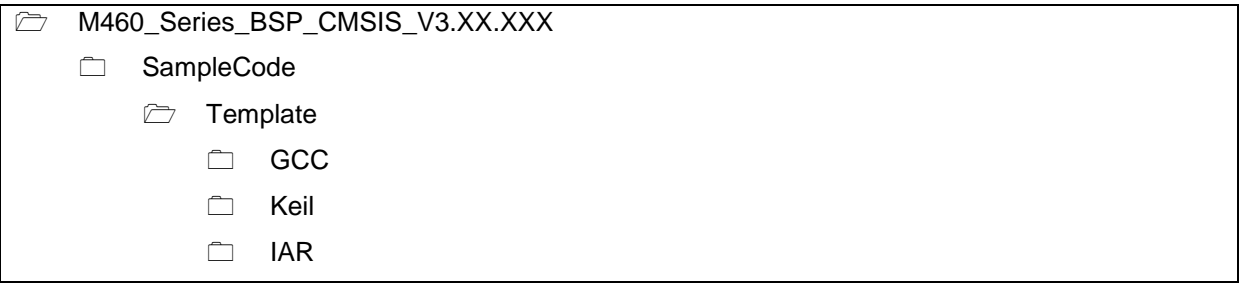

Figure 5-7 Template Project Folder Path

#### <span id="page-41-0"></span>**5.6 Execute the Project under Toolchains**

Open and execute the project under the toolchain. The section [5.6.1,](#page-41-1) [5.6.2,](#page-45-0) and [5.6.3](#page-47-0) describe the steps of executing project in Keil MDK, IAR EWARM and NuEclipse, respectively.

#### <span id="page-41-1"></span>**5.6.1 Keil MDK**

This section provides steps to beginners on how to run a project by using Keil MDK.

1. Double-click the "Template.uvproj" to open the project.

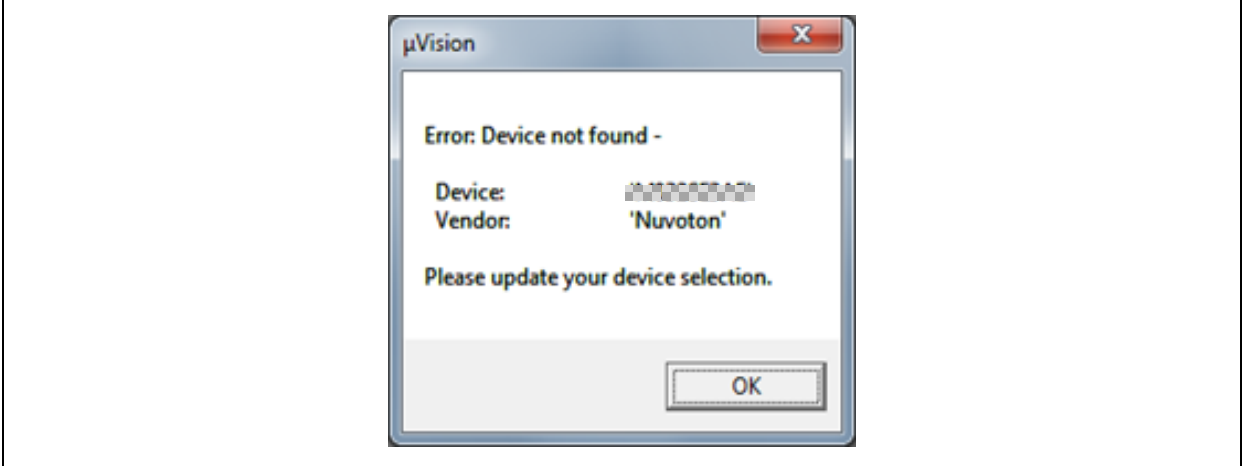

Figure 5-8 Warning Message of "Device not found"

<span id="page-41-2"></span>**Note:** If [Figure 5-8](#page-41-2) warning message jumps out, please migrate to version 5 format as shown in [Figure](#page-42-0)  [5-9.](#page-42-0) The ".uvproj" filename extension will change to ".uvprojx".

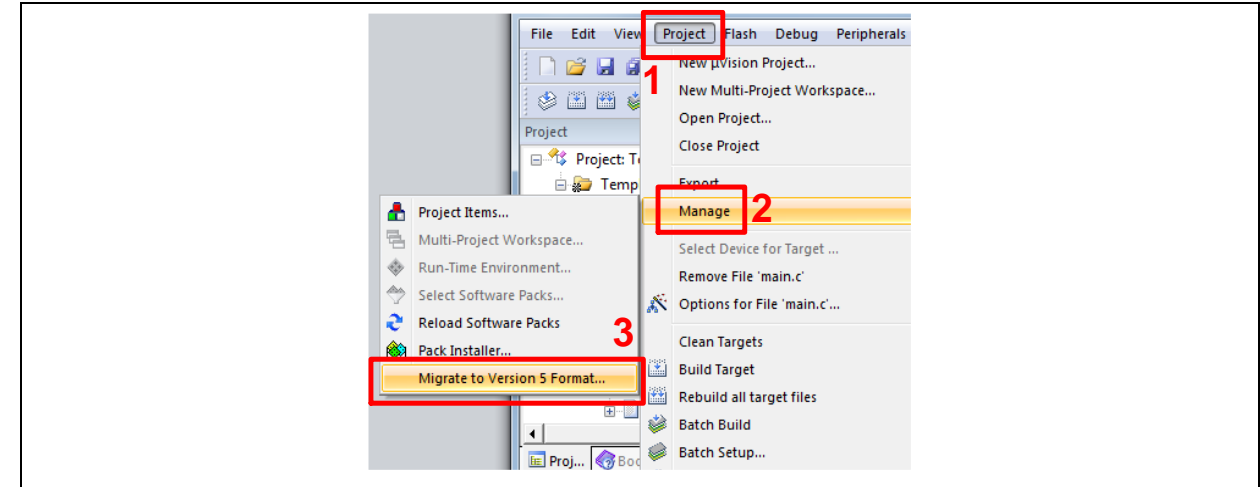

Figure 5-9 Project File Migrate to Version 5 Format

<span id="page-42-0"></span>2. Make sure the debugger is "Nuvoton Nu-Link Debugger" as shown in [Figure 5-10](#page-42-1) and Figure [5-11.](#page-43-0)

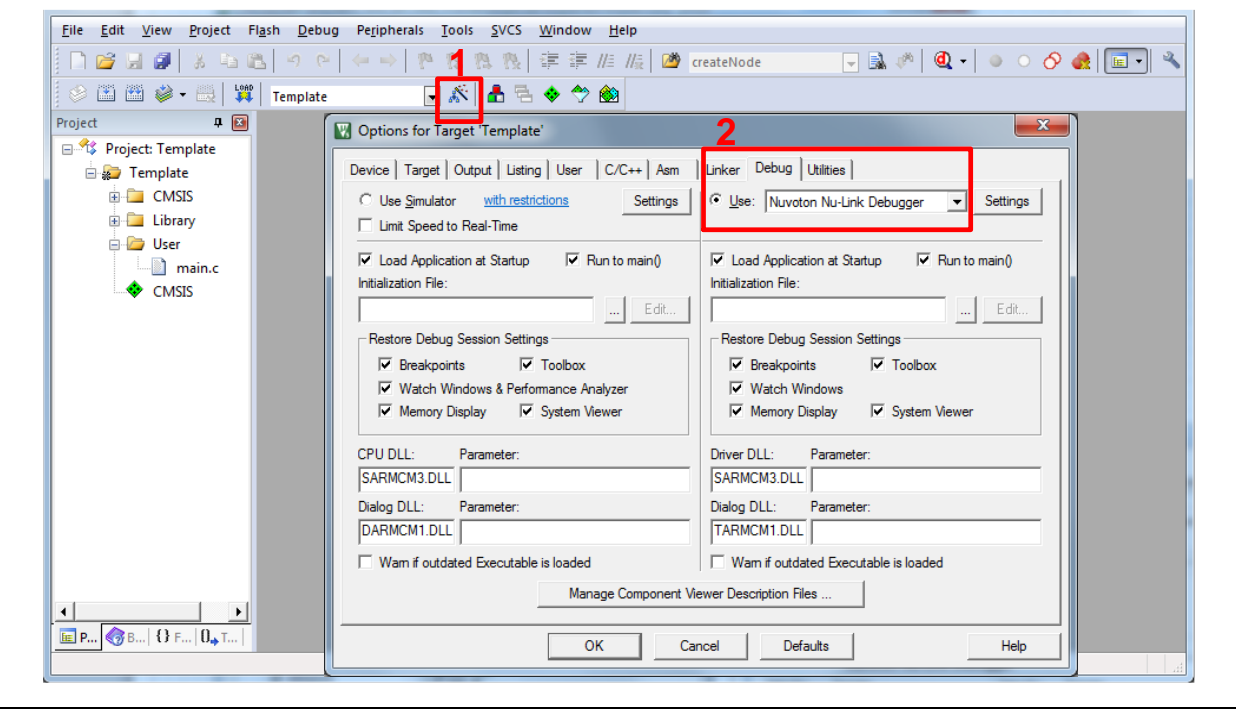

Figure 5-10 Debugger Setting in Options Window

<span id="page-42-1"></span>**Note:** If the dropdown menu in [Figure 5-10](#page-42-1) does not contain "Nuvoton Nu-Link Debugger" item, please rework section [5.2.](#page-37-1)

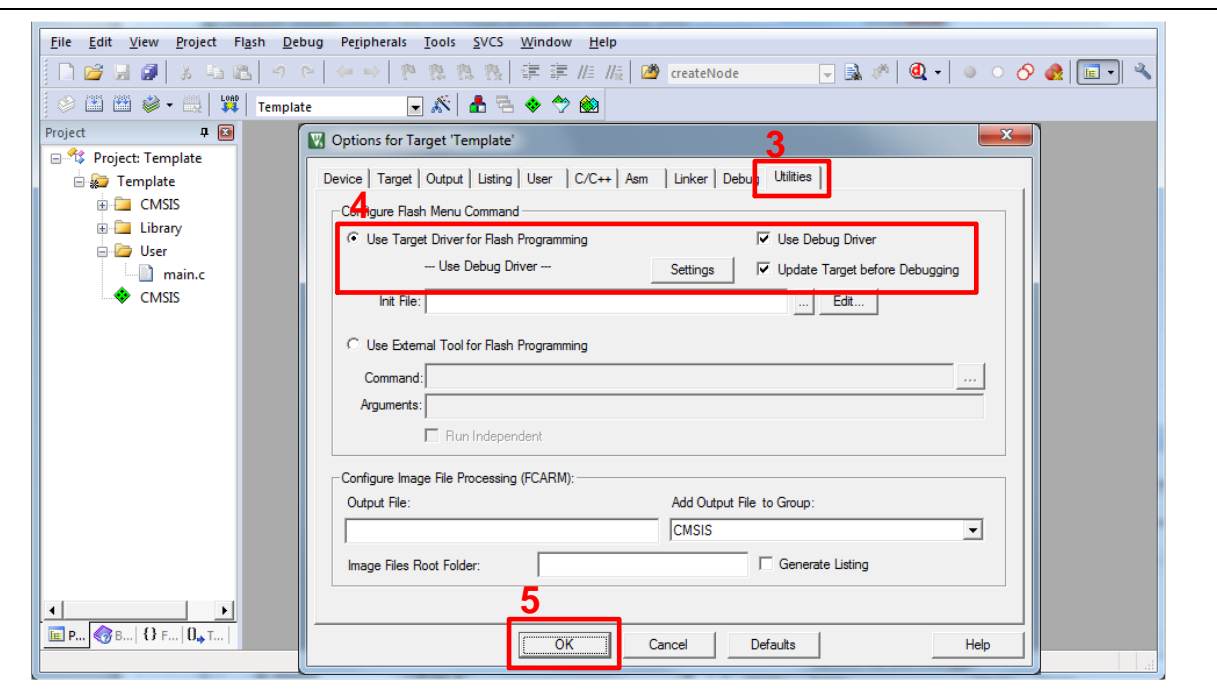

Figure 5-11 Programming Setting in Options Window

<span id="page-43-0"></span>3. Rebuild all target files. After successfully compiling the project, download code to the Flash memory. Click "**Start/Stop Debug Section**" button to enter debug mode.

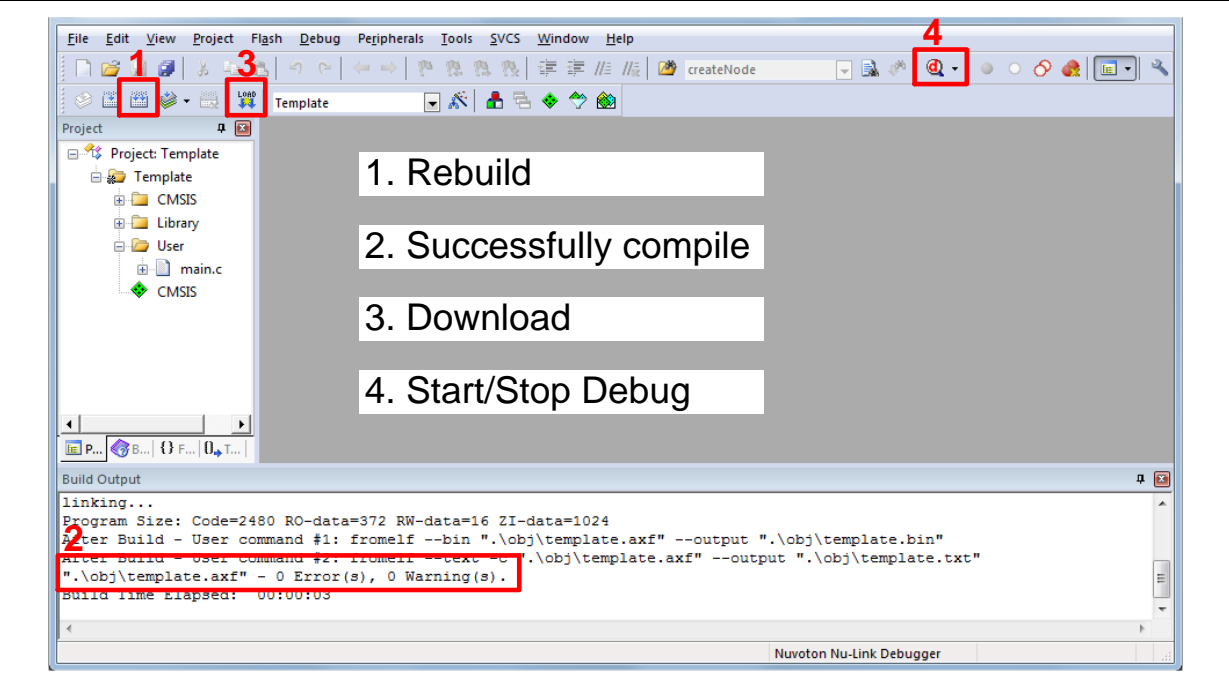

Figure 5-12 Compile and Download the Project

[Figure 5-13](#page-44-0) shows the debug mode under Keil MDK. Click "**Run**" and the debug message will

be printed out as shown in [Figure 5-14.](#page-44-1) User can debug the project under debug mode by checking source code, assembly language, peripherals' registers, and setting breakpoint, step run, value monitor, etc.

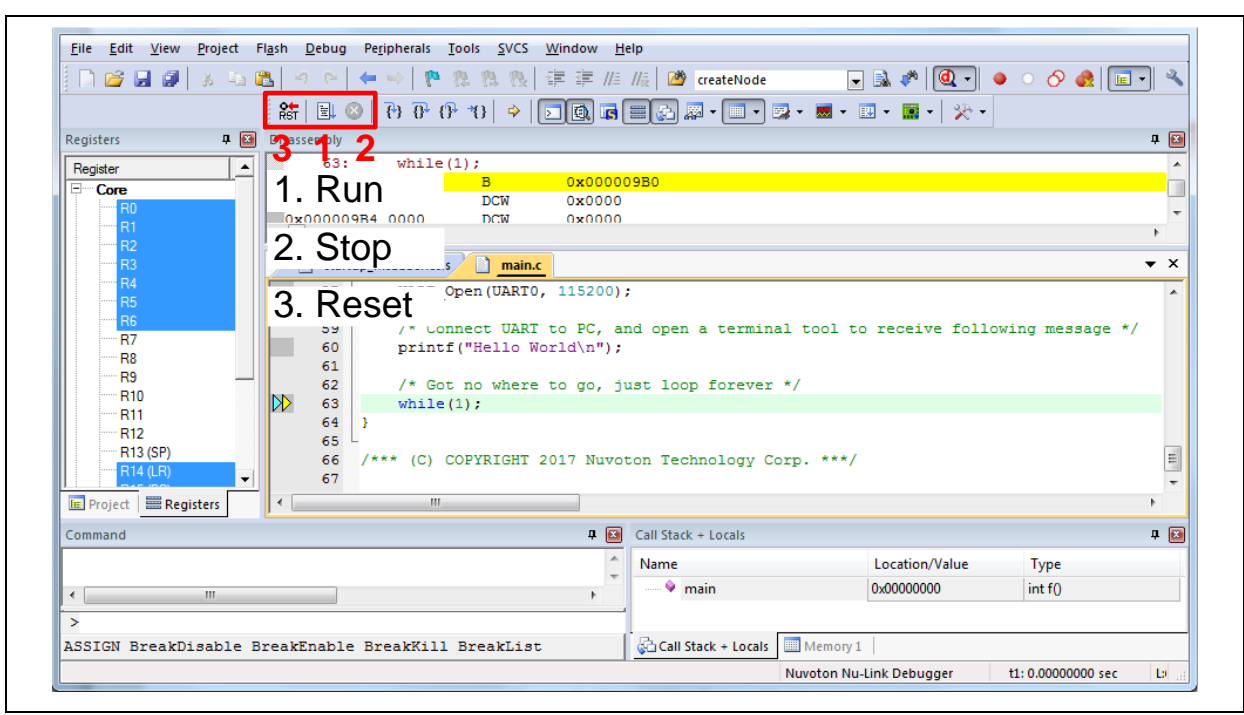

Figure 5-13 Keil MDK Debug Mode

<span id="page-44-0"></span>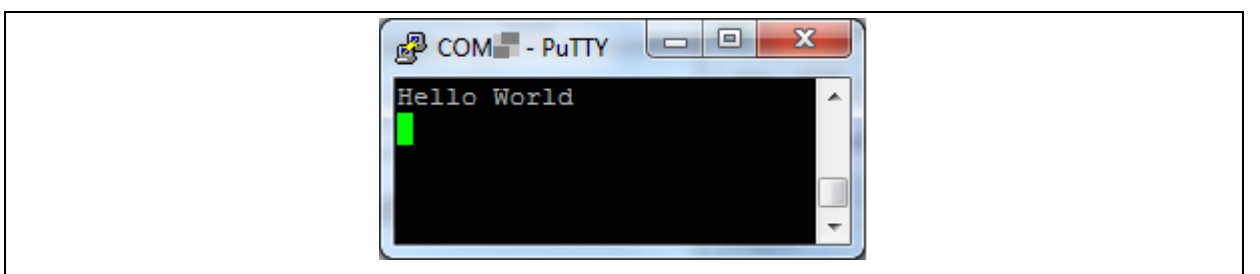

<span id="page-44-1"></span>Figure 5-14 Debug Message on Serial Port Terminal Windows

#### <span id="page-45-0"></span>**5.6.2 IAR EWARM**

This section provides steps to beginners on how to run a project by using IAR EWARM.

- 1. Double click the "Template.eww" to open the project.
- Make sure the toolbar contains "Nu-Link" item as shown in [Figure 5-15.](#page-45-1)

**Note:** If the toolbar does not contain "Nu-Link" item, please rework section [5.2.](#page-37-1)

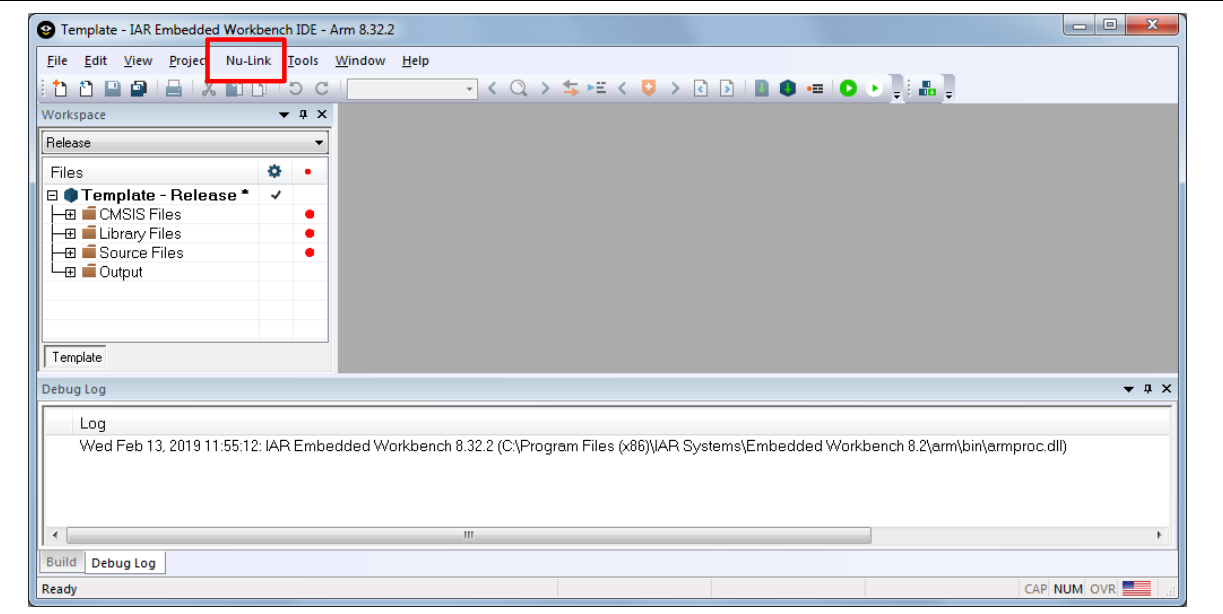

Figure 5-15 IAR EWARM Window

<span id="page-45-1"></span>3. Make a target file as presented in [Figure 5-16.](#page-45-2) After successfully compiling the project, download code to the Flash memory and enter debug mode.

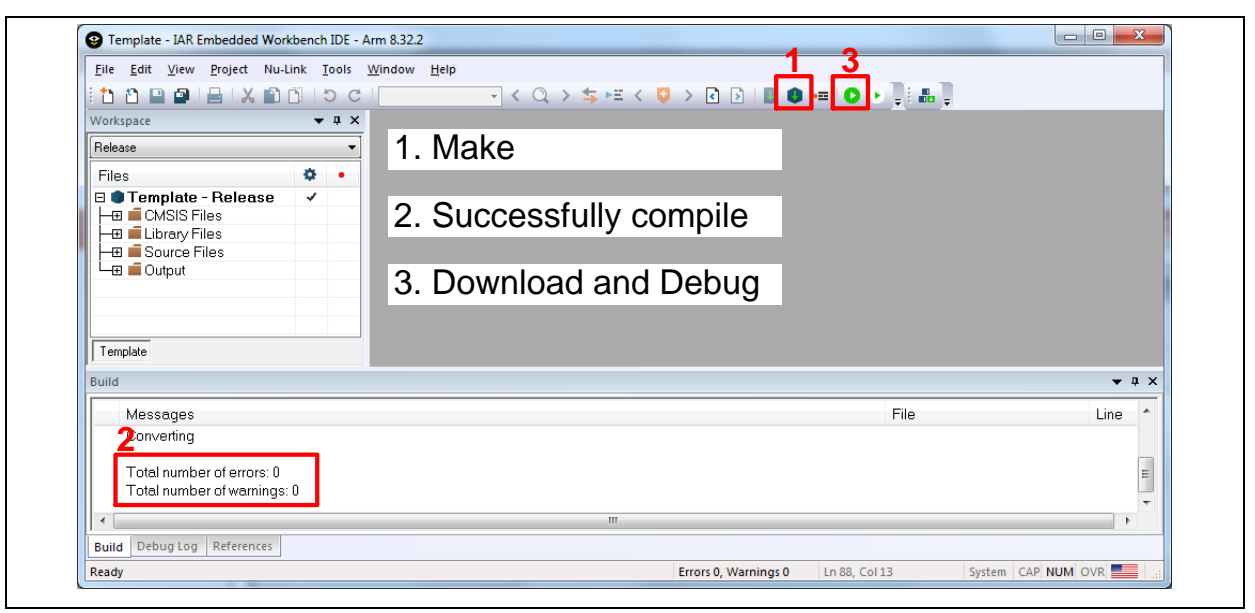

Figure 5-16 Compile and Download the Project

<span id="page-45-2"></span>[Figure 5-17](#page-46-0) shows the debug mode under IAR EWARN. Click "**Go**" and the debug message will

be printed out as shown in [Figure 5-18.](#page-46-1) User can debug the project under debug mode by checking source code, assembly language, peripherals' registers, and setting breakpoint, step run, value monitor, etc.

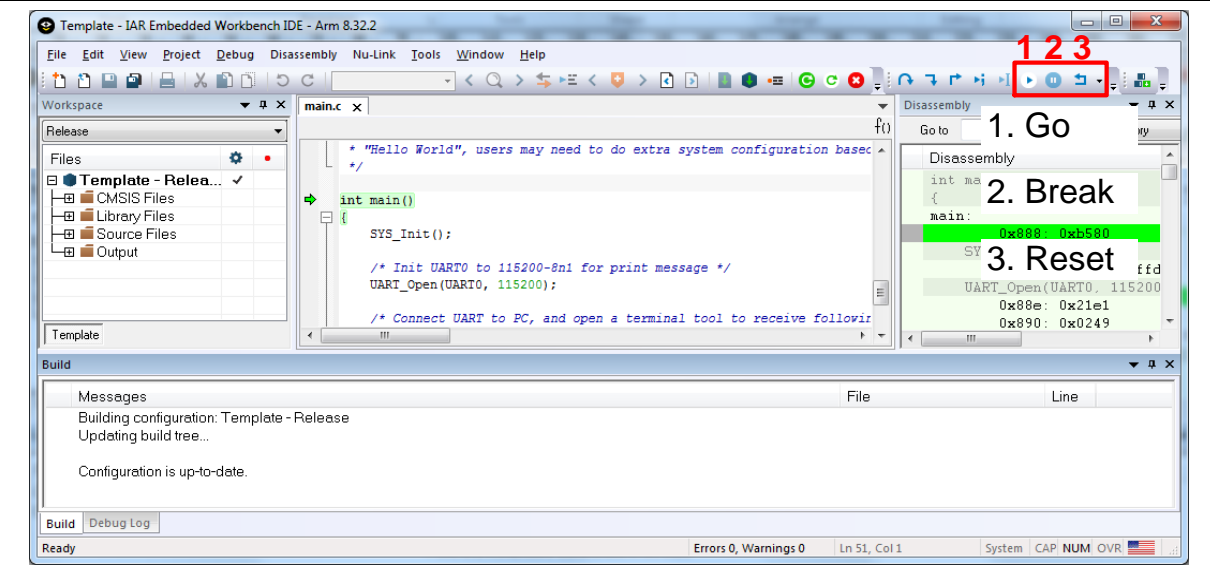

#### Figure 5-17 IAR EWARM Debug Mode

<span id="page-46-0"></span>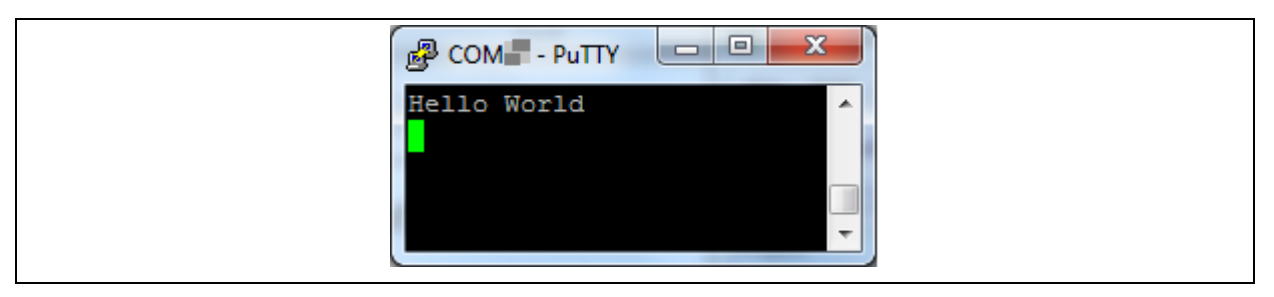

<span id="page-46-1"></span>Figure 5-18 Debug Message on Serial Port Terminal Windows

#### <span id="page-47-0"></span>**5.6.3 NuEclipse**

This section provides steps to beginners on how to run a project by using NuEclipse. Please make sure the filenames and project folder path contain neither invalid character nor space.

- 1. Double-click "NuEclipse.exe" to open the toolchain.
- 2. Import the "Template" project by following the steps presented in [Figure 5-19](#page-47-1) an[d Figure 5-20.](#page-47-2)

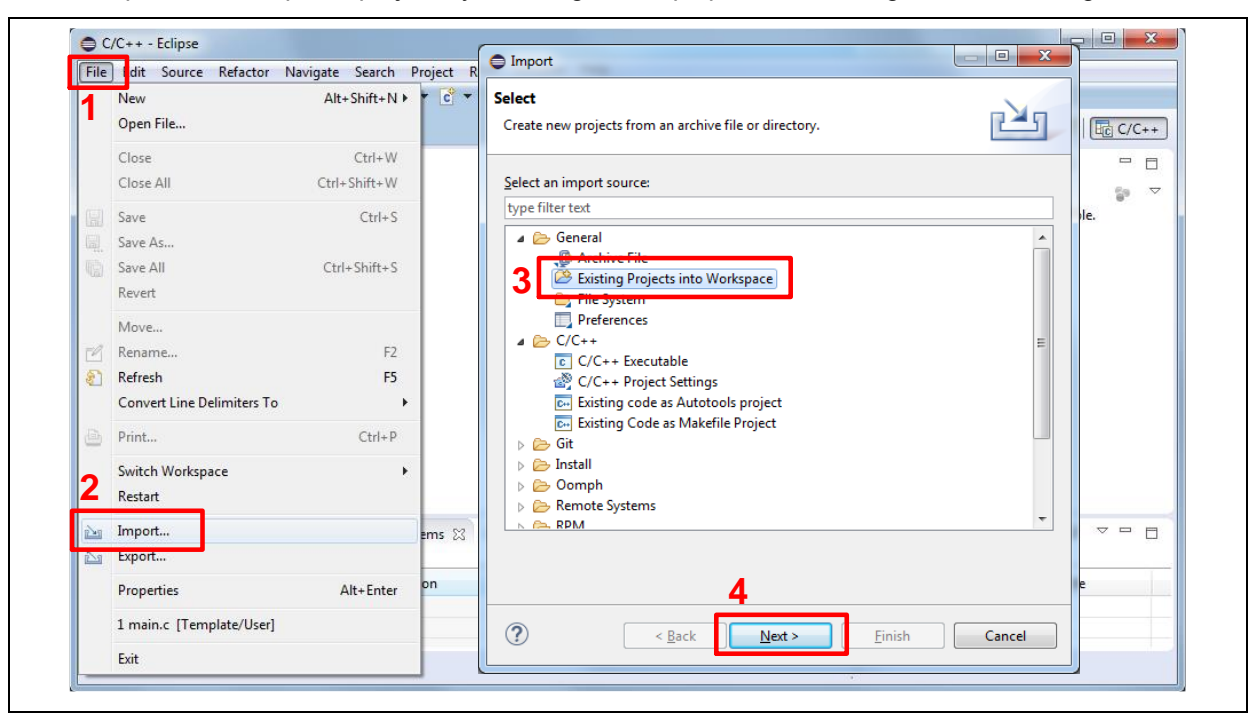

#### Figure 5-19 Import the Project in NuEclipse

<span id="page-47-1"></span>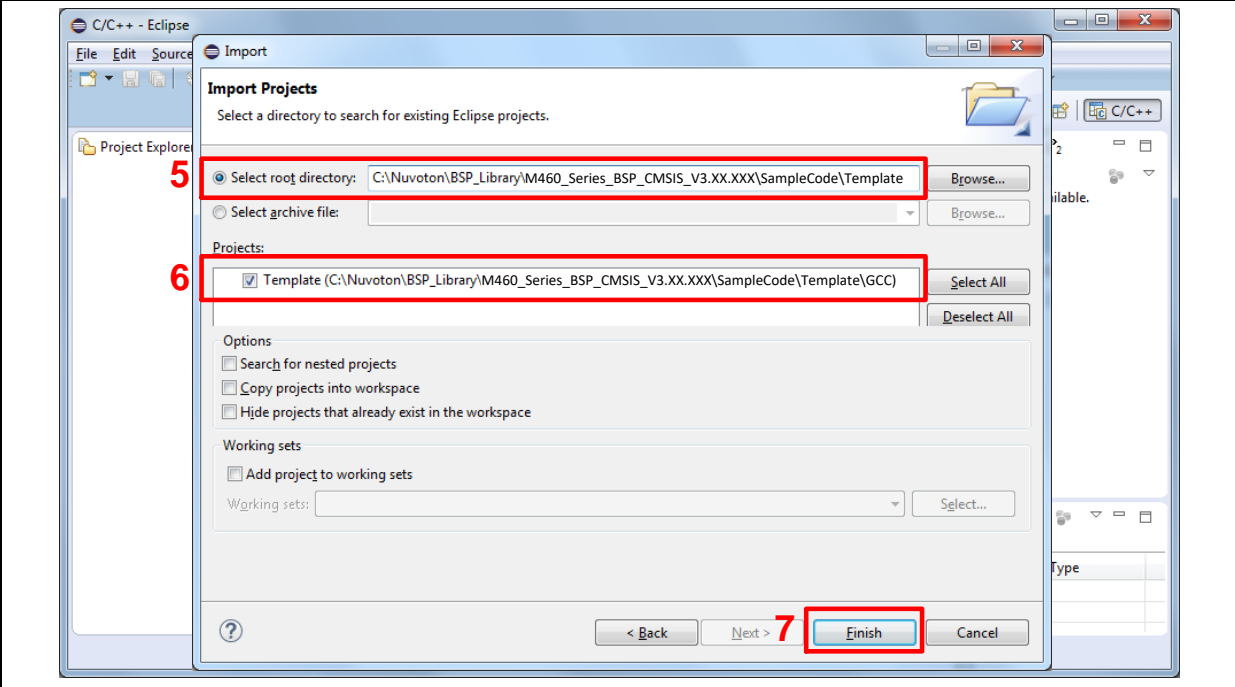

#### <span id="page-47-2"></span>Figure 5-20 Import Projects Windows

3. Click the "Template" project and find the project properties as shown in [Figure 5-21.](#page-48-0) Make sure the settings are the same as settings in [Figure 5-22.](#page-48-1)

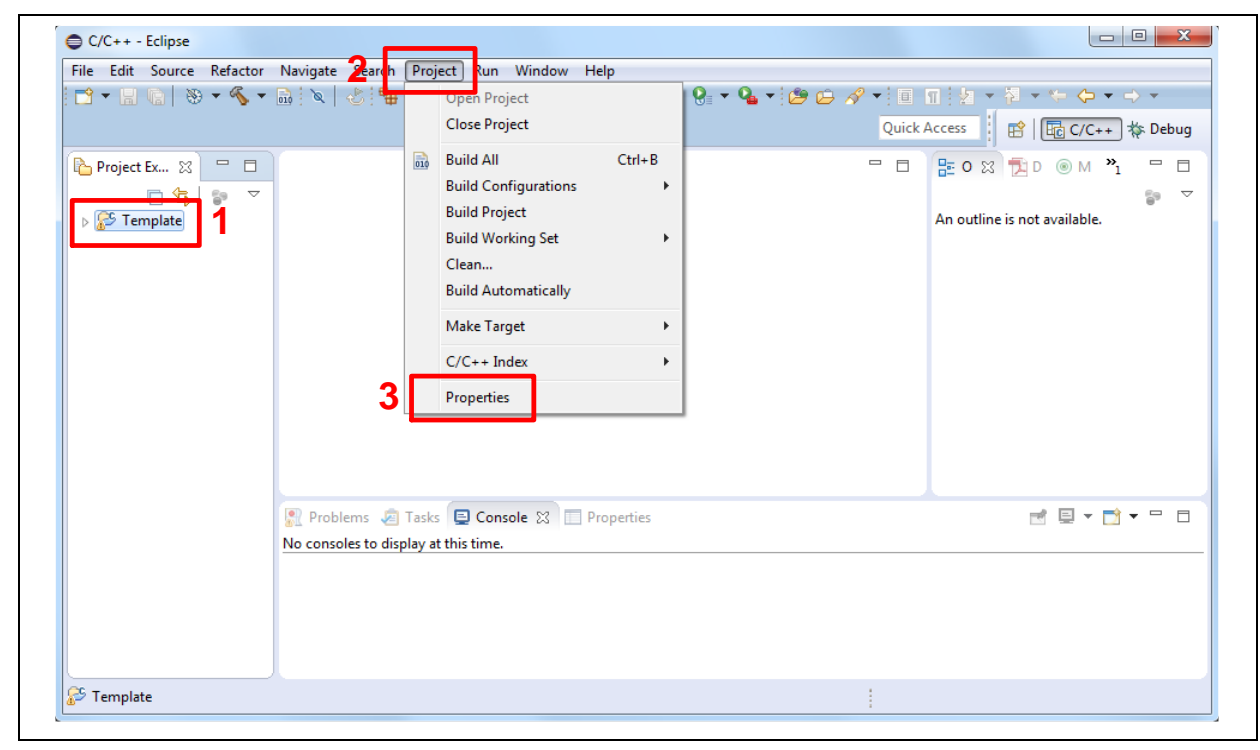

Figure 5-21 Open Project Properties Window

<span id="page-48-0"></span>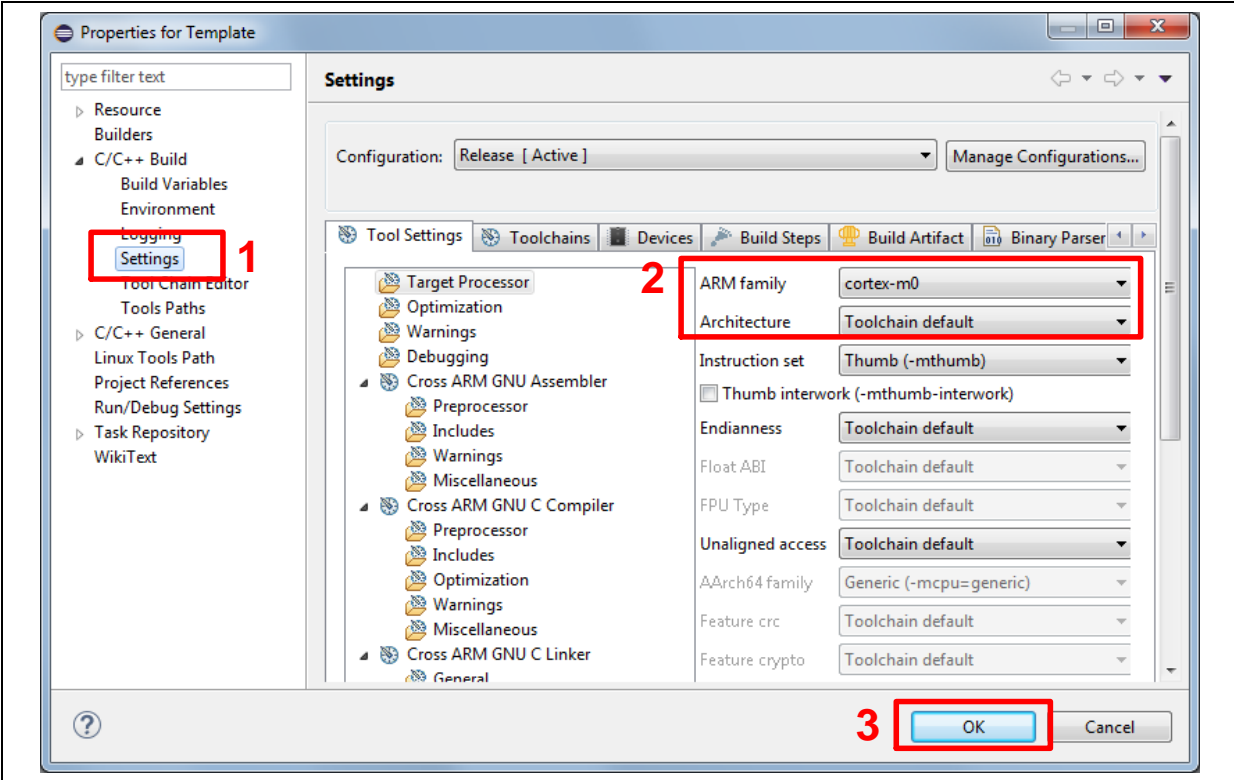

<span id="page-48-1"></span>Figure 5-22 Project Properties Settings

Click the "Template" project and build the project.

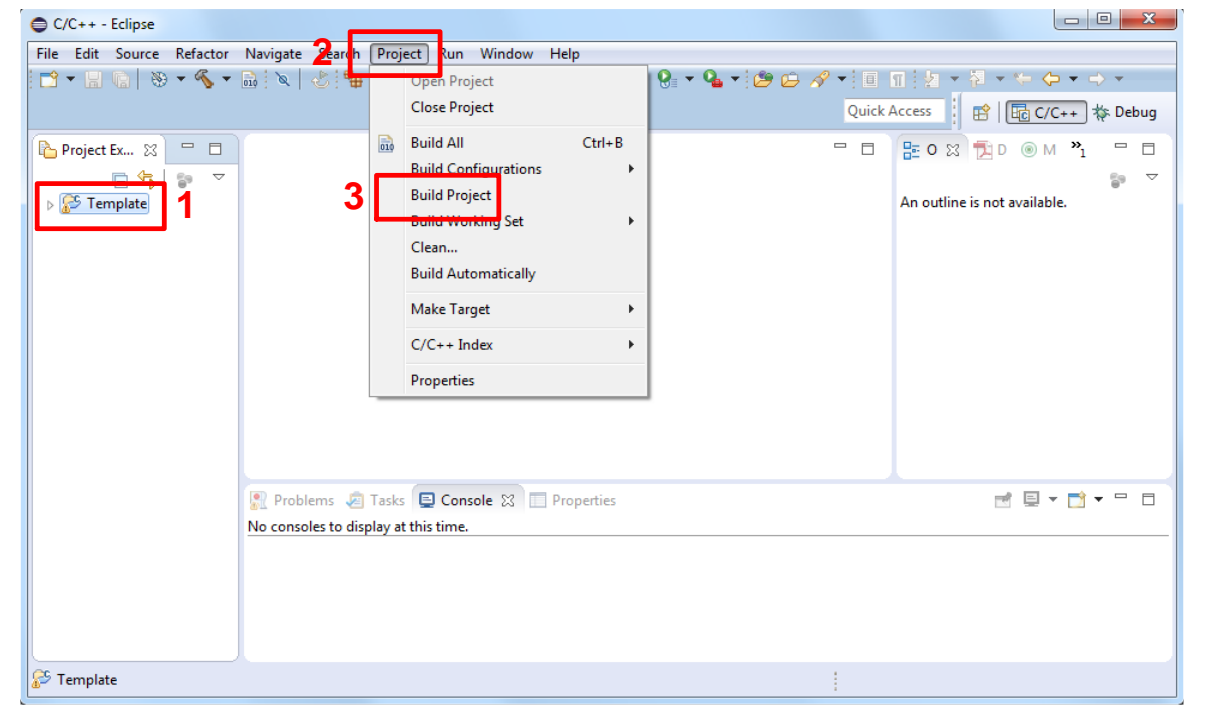

Figure 5-23 Build Project

5. After the project is built, click the "Template" project and set the "Debug Configuration" as shown in [Figure 5-24.](#page-49-0) Follow the settings presented in [Figure 5-25,](#page-50-0) [Figure 5-26](#page-50-1) and [Figure 5-27](#page-51-0) to enter debug mode.

<span id="page-49-0"></span>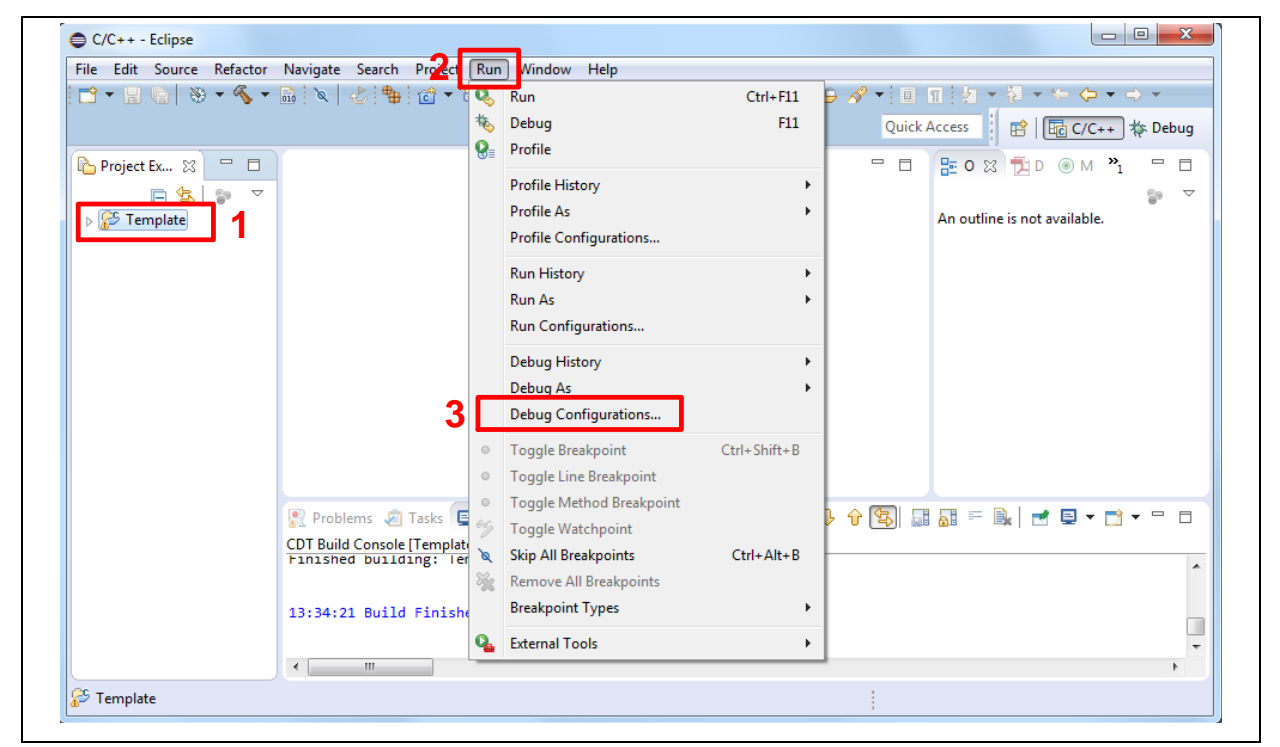

Figure 5-24 Open Debug Configuration

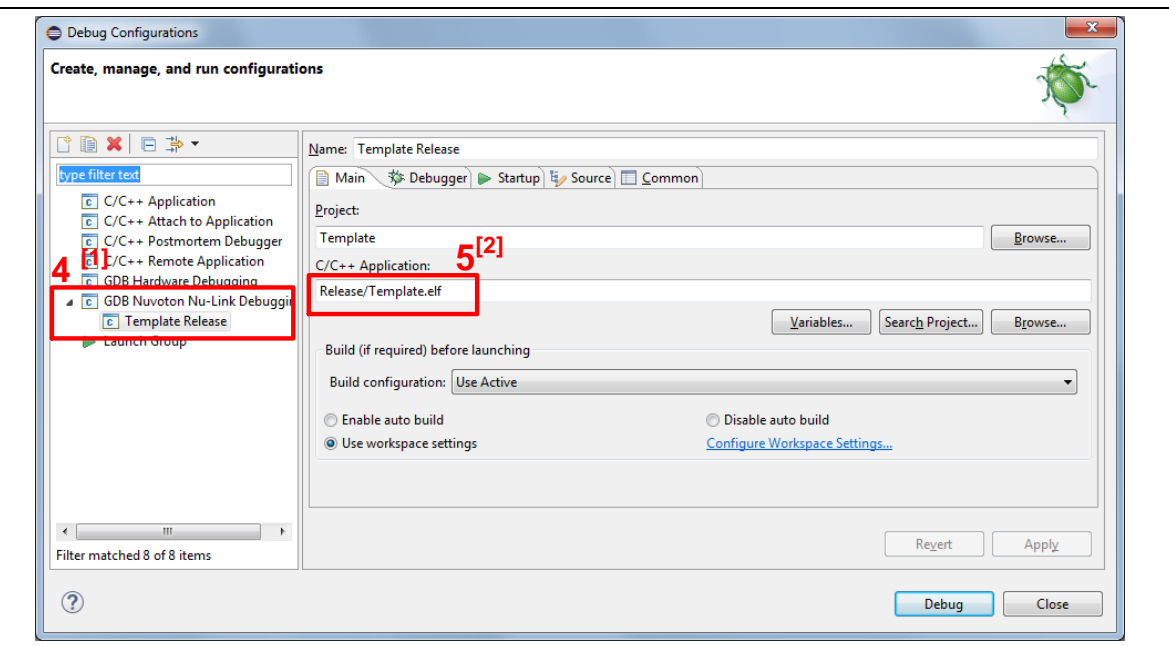

**Note 1:** Double-click the "GDB Nuvoton Nu-Link Debugging" to create the sub item.

<span id="page-50-0"></span>**Note 2:** After the project is built, the "\*.elf" file will be shown in "C/C++ Application" frame.

Figure 5-25 Main Tab Configuration

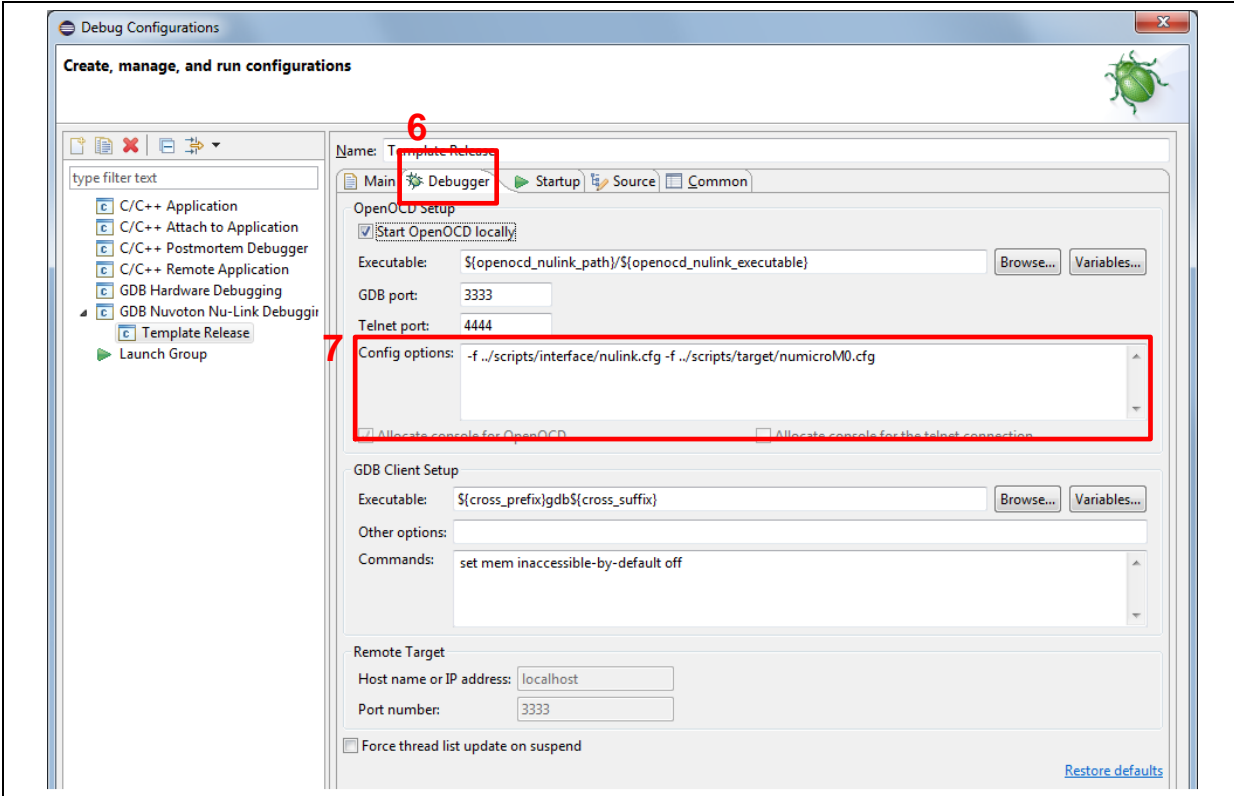

<span id="page-50-1"></span>Figure 5-26 Debugger Tab Configuration

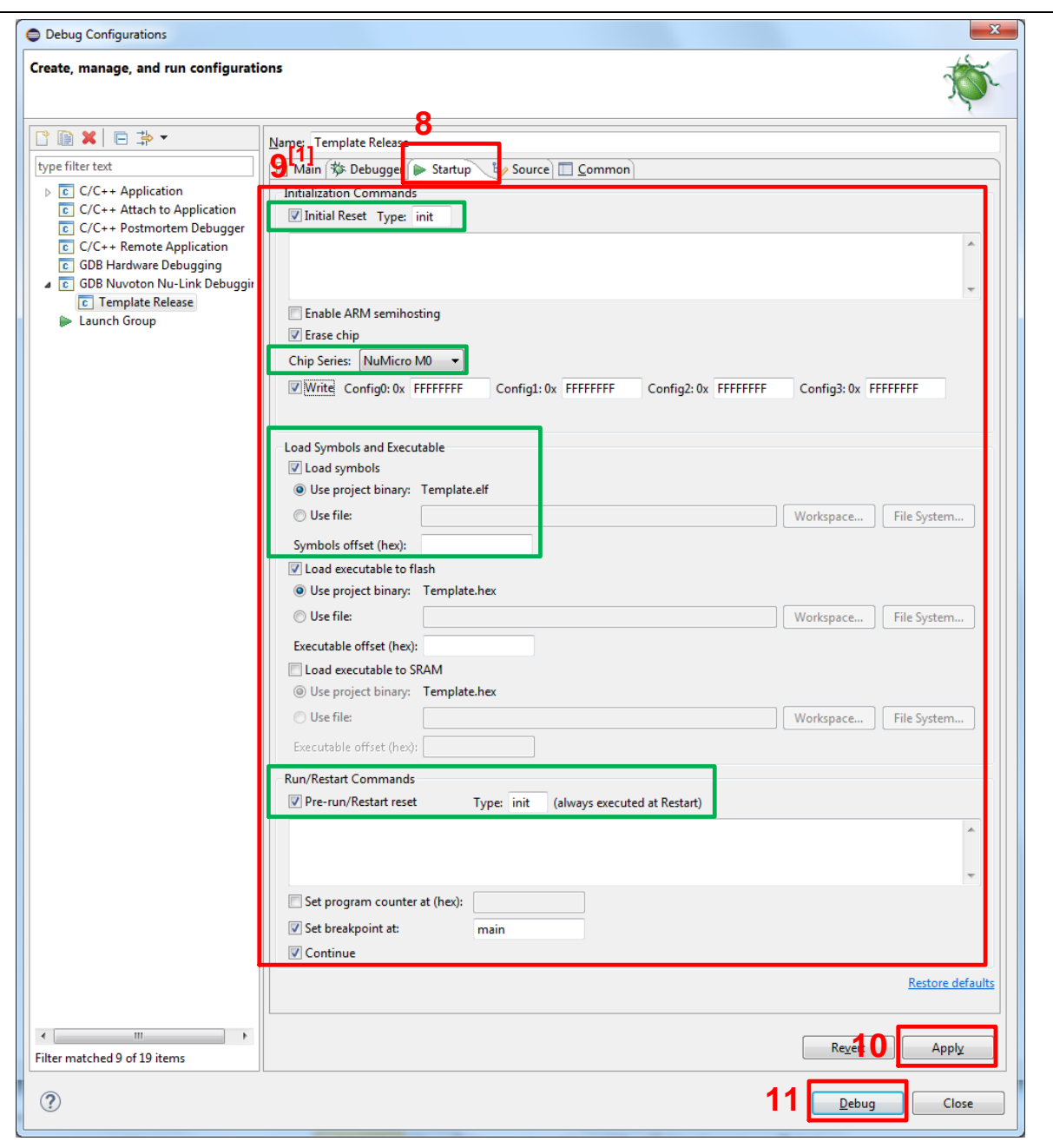

<span id="page-51-0"></span>**Note:** User must follow those settings highlighted in green, and configure other settings depending on the needs.

Figure 5-27 Startup Tab Configuration

# **NUVOTON**

[Figure 5-28](#page-52-0) shows the debug mode under NuEclipse. Click "**Resume**" and the debug message will be printed out as shown in [Figure 5-29.](#page-52-1) User can debug the project under debug mode by checking source code, assembly language, peripherals' registers, and setting breakpoint, step run, value monitor, etc. For more information about how to use NuEclipse, please refer to the *NuEclipse User Manual*.

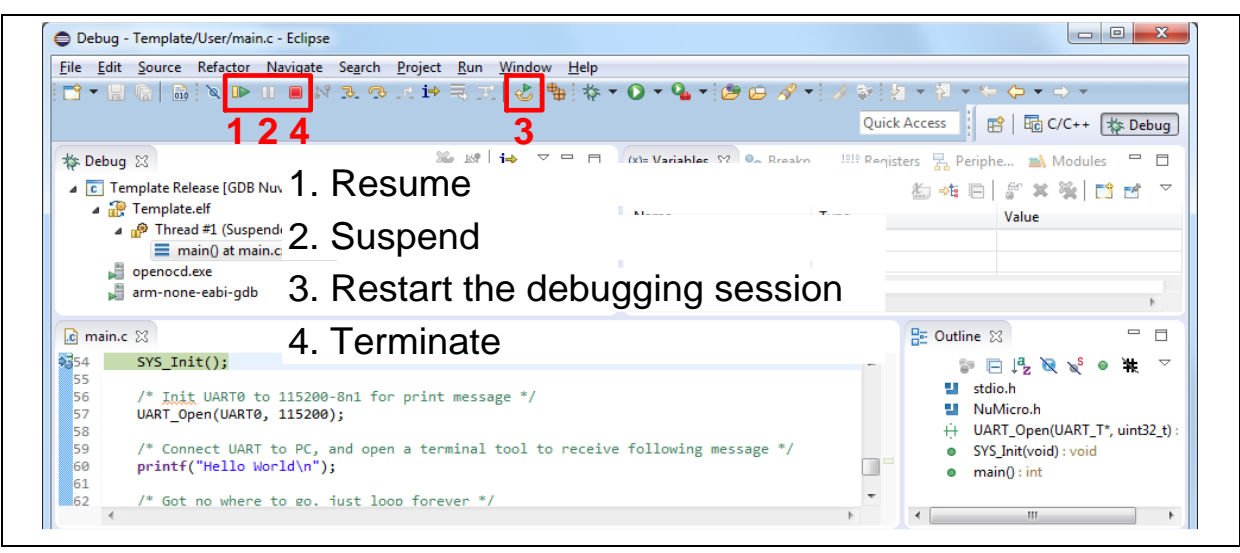

Figure 5-28 NuEclipse Debug Mode

<span id="page-52-0"></span>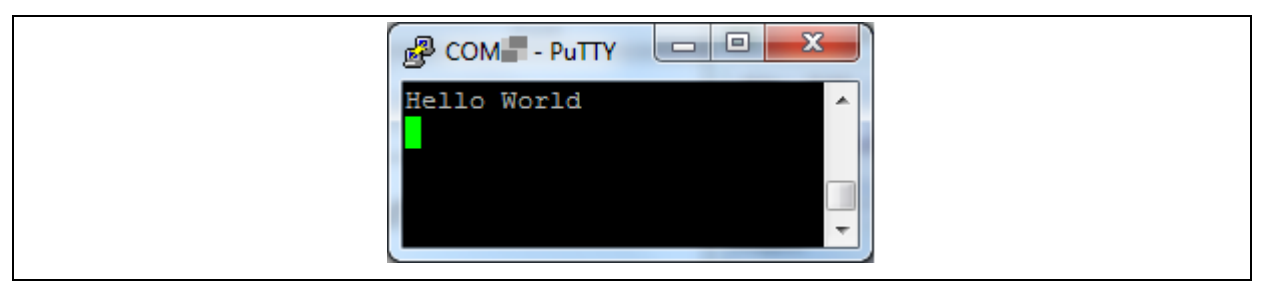

<span id="page-52-1"></span>Figure 5-29 Debug Message on Serial Port Terminal Windows

#### **5.7 Application Library Support**

#### **5.7.1 emWin GUI Library**

Download and unzip the [emWin GUI Library Package](https://www.nuvoton.com/resource-download.jsp?tp_GUID=SW152022080406531671) and move those folders into [Board Support](https://www.nuvoton.com/resource-download.jsp?tp_GUID=SW1820220617164354)  [Package \(BSP\)](https://www.nuvoton.com/resource-download.jsp?tp_GUID=SW1820220617164354) by following the guideline in *M460 emWin Quick Start Guide*. The *M460 emWin Quick Start Guide* is under the emWin GUI library package folder as shown in [Figure 5-30.](#page-53-0)

- M460\_emWin\_GUI\_Library\_Package
	- emWin
	- emWin\_GUIDemo
	- emWin\_SimpleDemo
	- $\bullet$  M460 emWin Quick Start Guide.pdf

Figure 5-30 M460 emWin Quick Start Guide Folder Path

#### <span id="page-53-0"></span>**5.7.2 RT-Thread Library**

Please refer to RT-Thread website for *NuMaker-M467HJ Quick Start*.

- [RT-Thread website](https://www.rt-thread.org/document/site/#/rt-thread-version/rt-thread-standard/tutorial/quick-start/numaker-m467hj/quick-start)
- [RT-Thread GitHub](https://github.com/RT-Thread/rt-thread/tree/master/bsp/nuvoton/numaker-m467hj)

### **6 NUMAKER-HMI-M467 SCHEMATICS**

#### **6.1 NuMaker-M467 Schematics**

#### **6.1.1 Nu-Link2-Me**

[Figure 6-1](#page-54-0) shows the Nu-Link2-Me circuit.

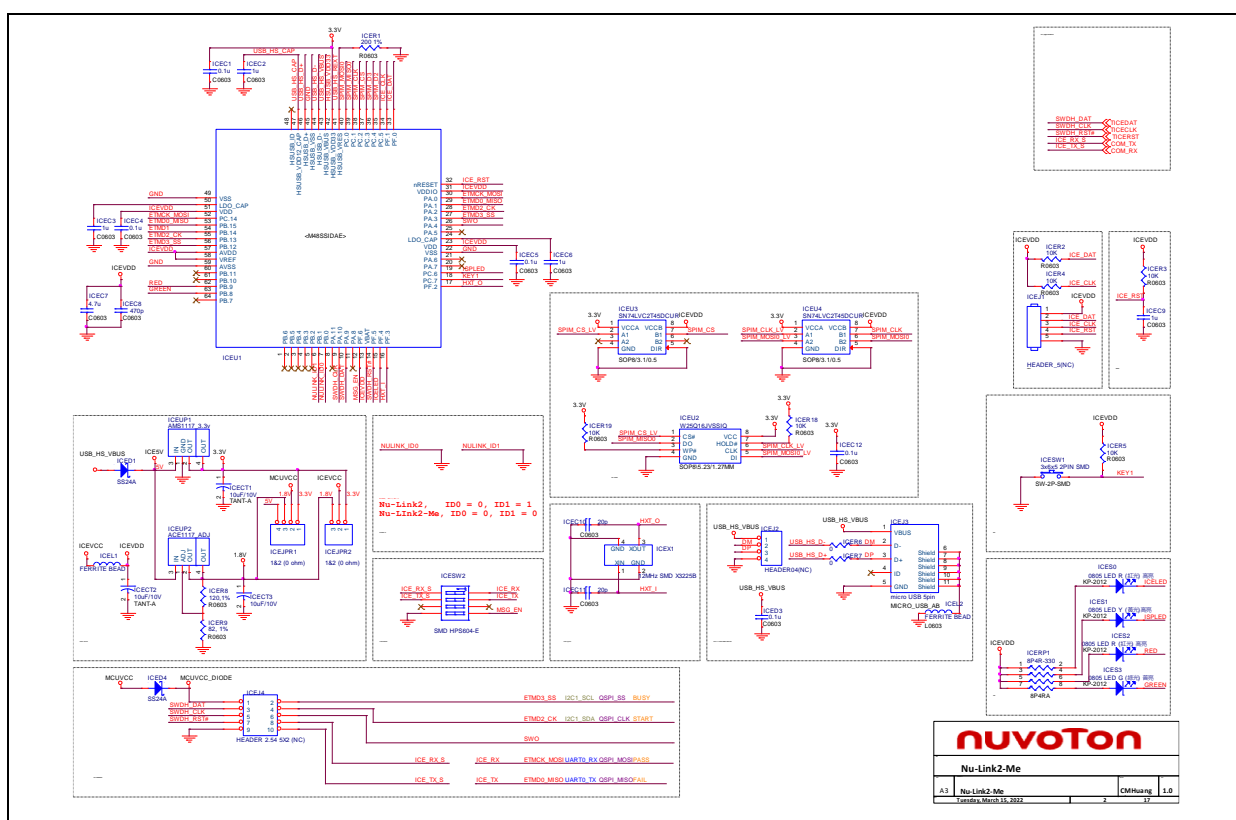

<span id="page-54-0"></span>Figure 6-1 Nu-Link2-Me Circuit

#### **6.1.2 M467HJ Target Board**

#### $6.1.2.1$ *Power Source*

[Figure 6-2](#page-55-0) shows the power source circuit.

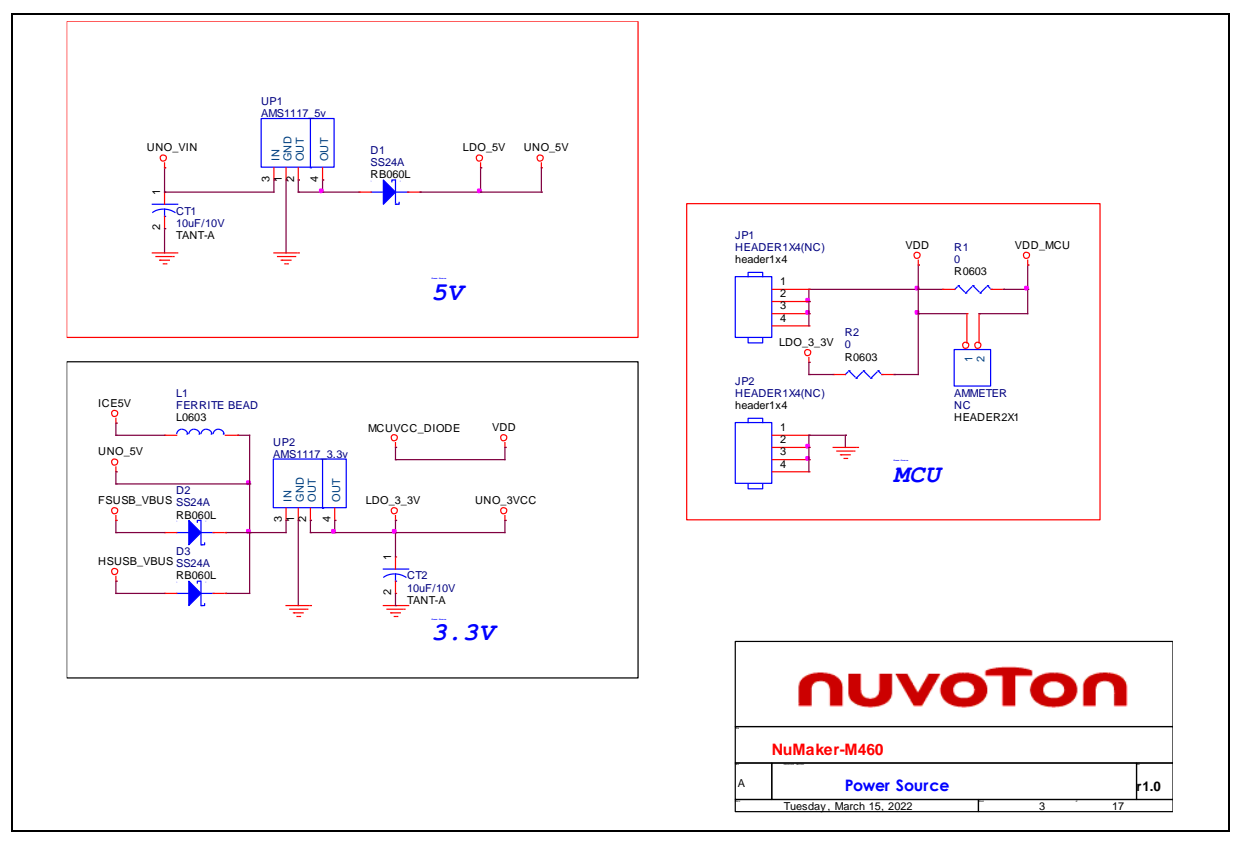

<span id="page-55-0"></span>Figure 6-2 Power Source Circuit

### *M467HJHAN*

[Figure 6-3](#page-56-0) shows the M467HJHAN circuit.

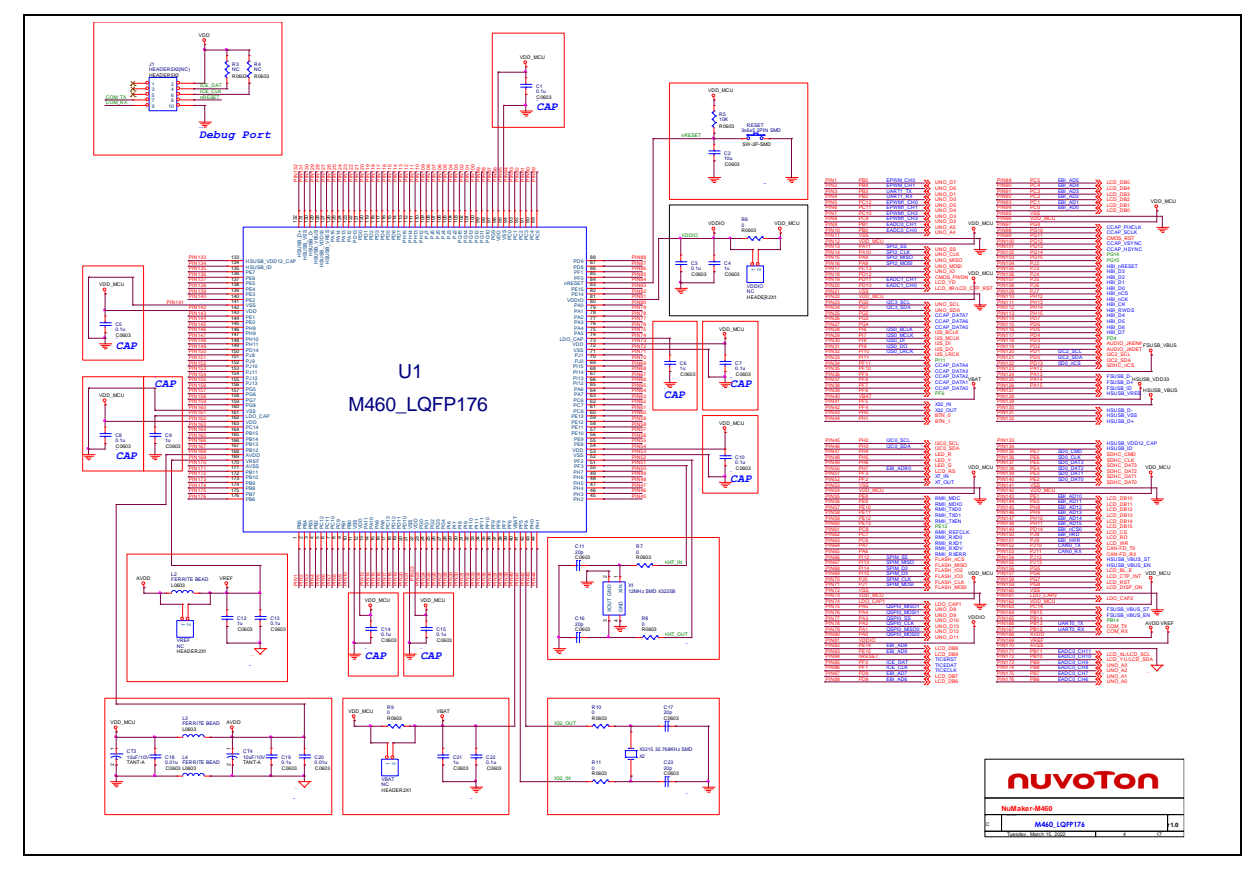

<span id="page-56-0"></span>Figure 6-3 M467HJHAN Circuit

### 6.1.2.3 HyperRAM

[Figure 6-4](#page-57-0) shows the HyperRAM circuit.

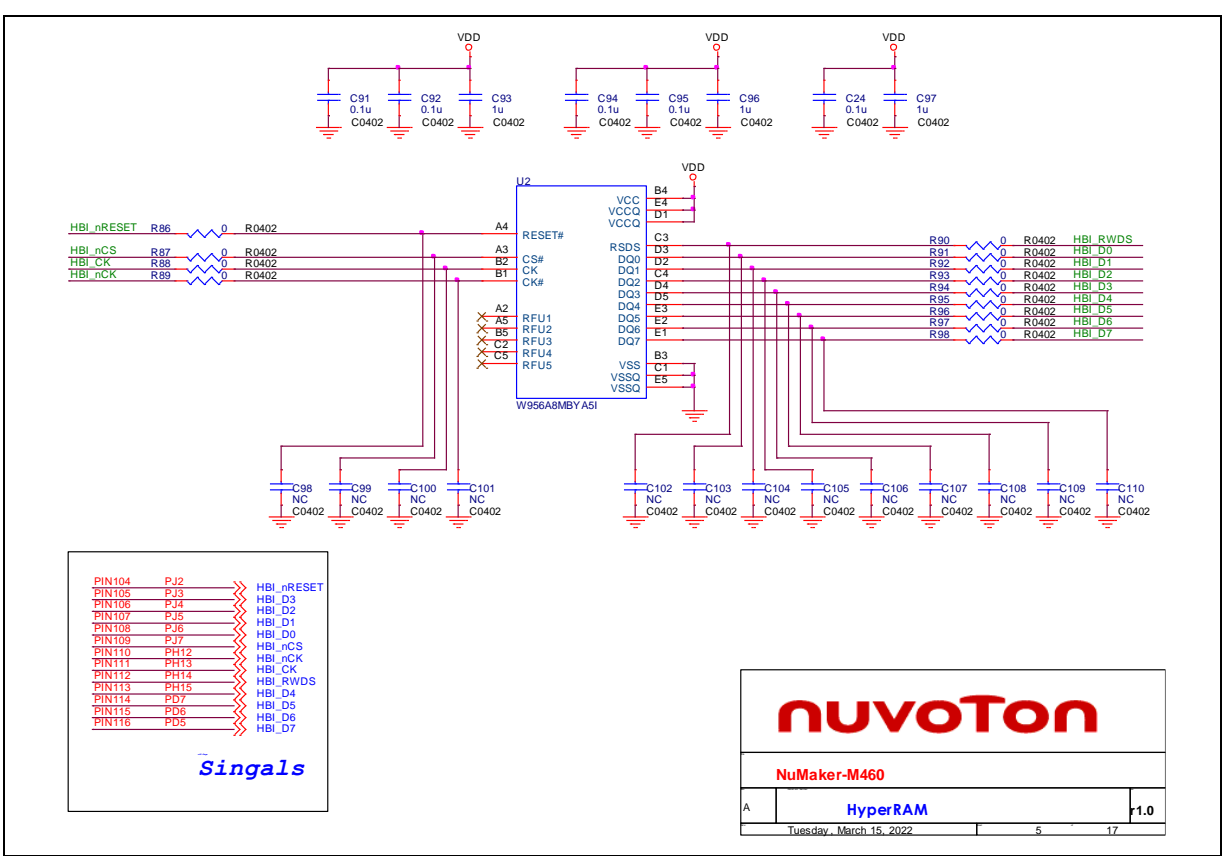

<span id="page-57-0"></span>Figure 6-4 HyperRAM Circuit

#### *SPI Flash*

[Figure 6-5](#page-58-0) shows the SPI flash circuit.

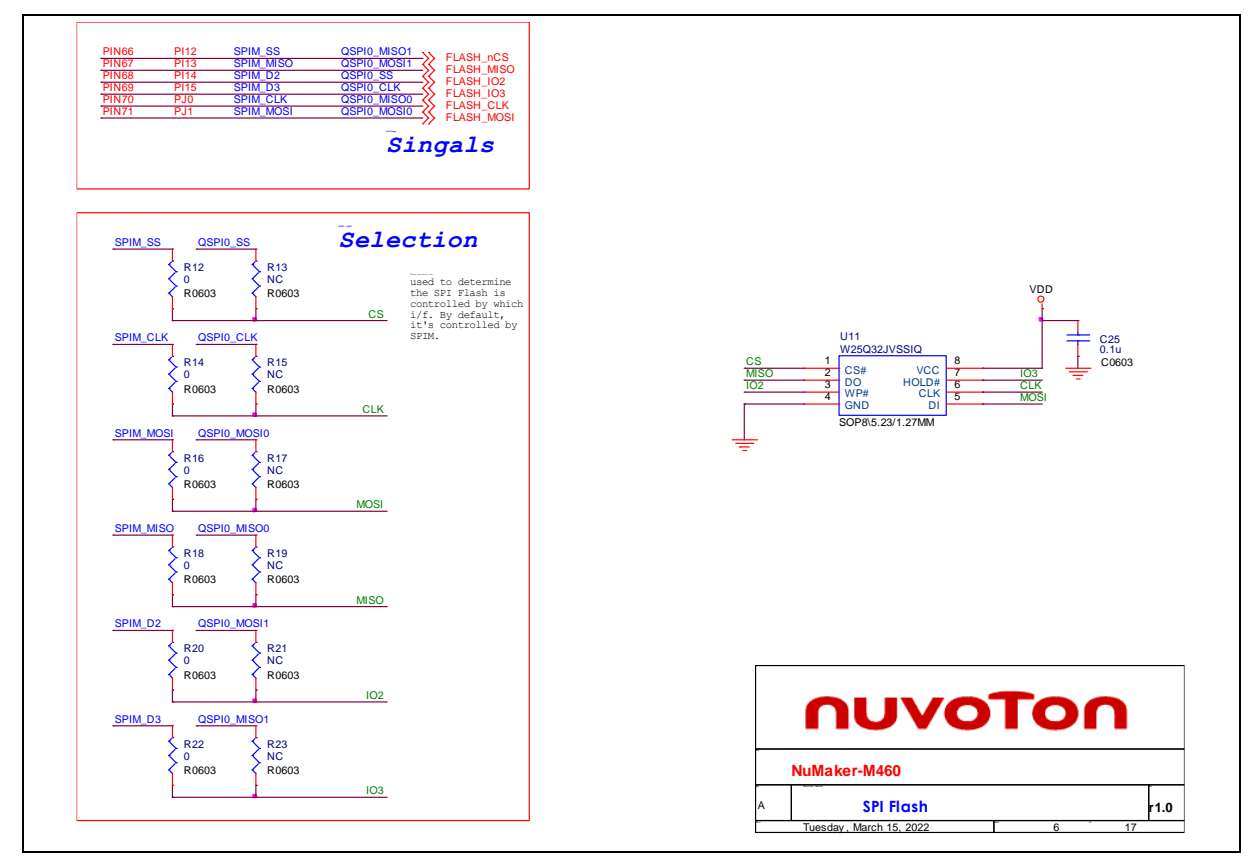

<span id="page-58-0"></span>Figure 6-5 SPI Flash Circuit

### *Full-speed USB*

[Figure 6-6](#page-59-0) shows the full-speed USB circuit.

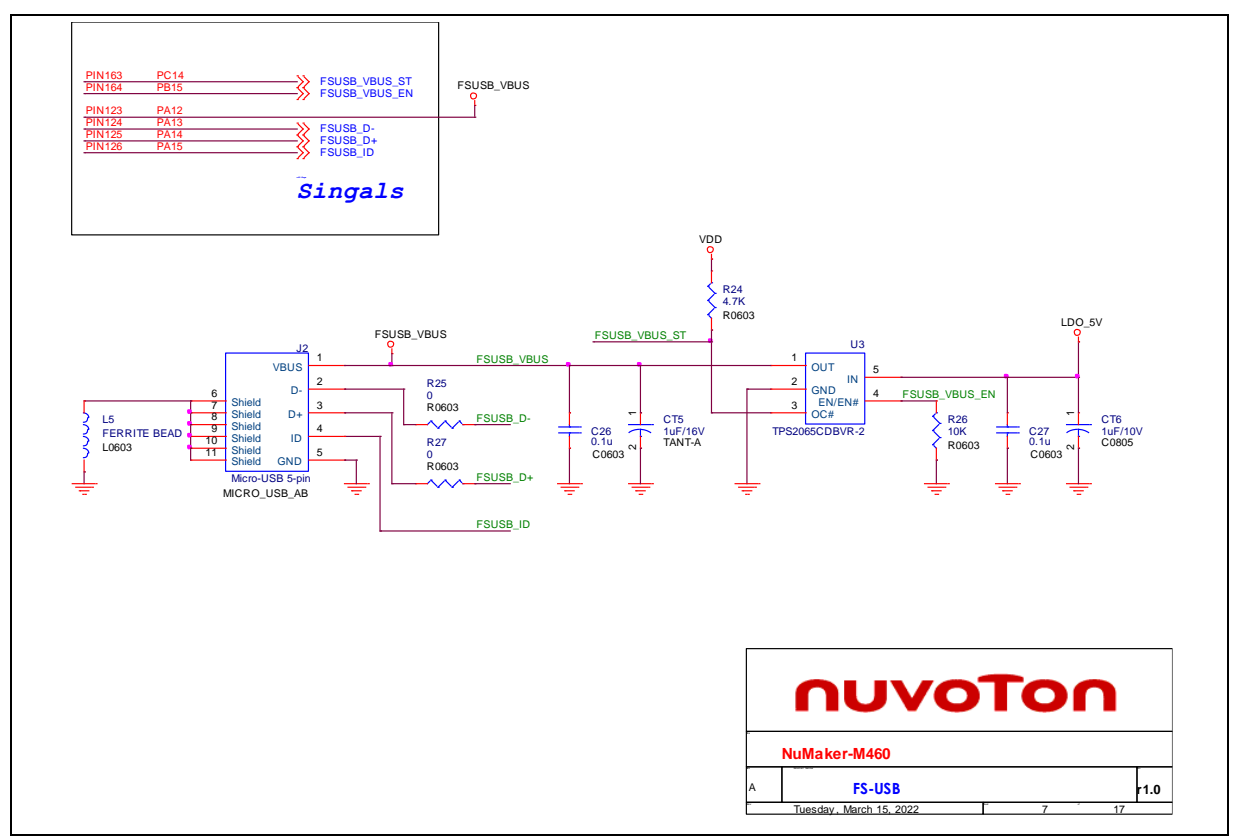

<span id="page-59-0"></span>Figure 6-6 Full-speed USB Circuit

### *High-speed USB*

[Figure 6-7](#page-60-0) shows the high-speed USB circuit.

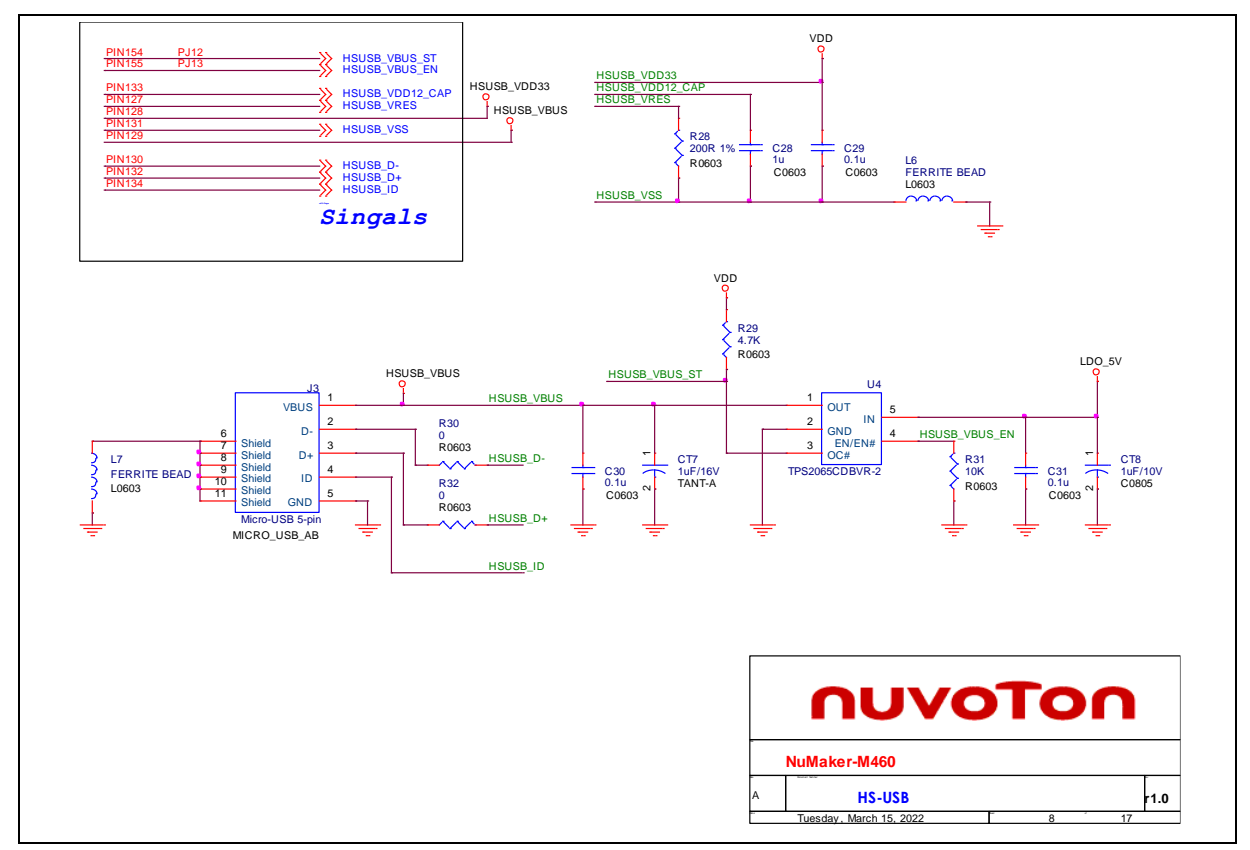

<span id="page-60-0"></span>Figure 6-7 High-speed Circuit

### *SD Card*

[Figure 6-8](#page-61-0) shows the SD card circuit.

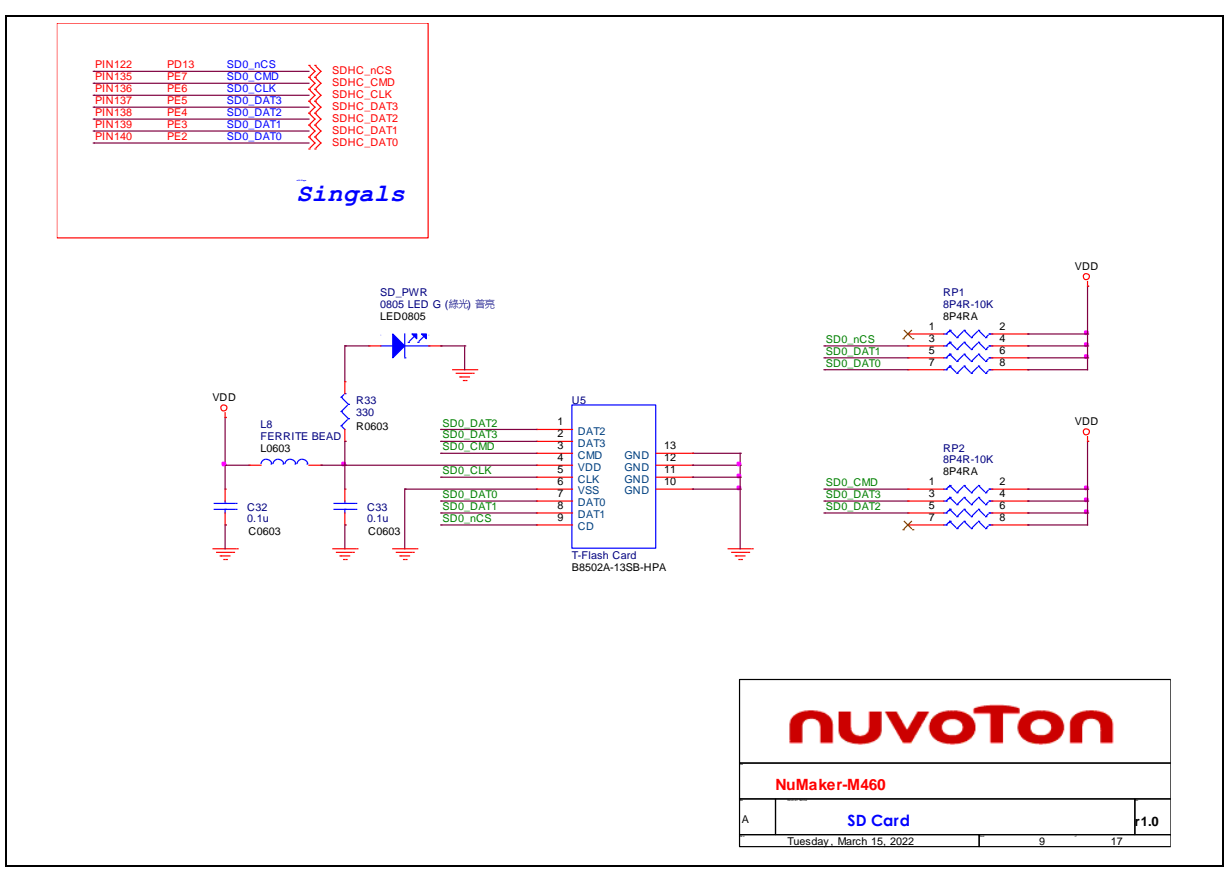

<span id="page-61-0"></span>Figure 6-8 SD Card Circuit

#### *Extension Connectors*

[Figure 6-9](#page-62-0) shows the extension connectors circuit.

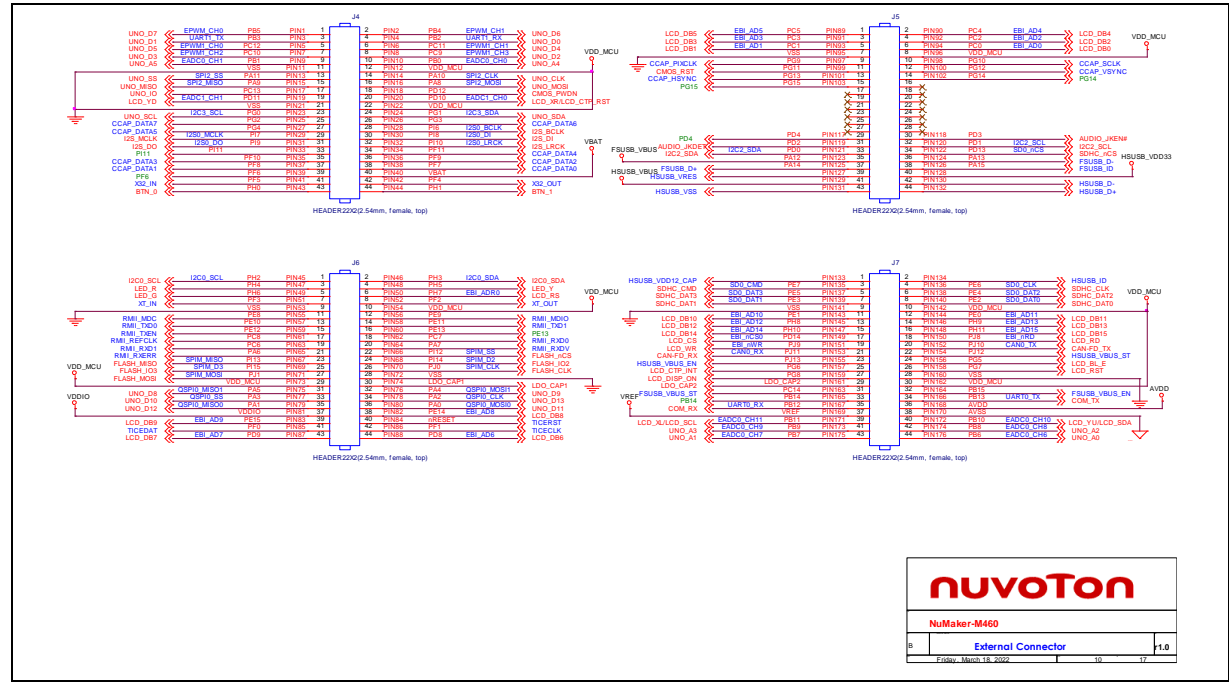

<span id="page-62-0"></span>Figure 6-9 Extension Connectors Circuit

#### $6.1.2.9$ *Arduino UNO I/F*

[Figure 6-10](#page-63-0) shows the Arduino UNO interface circuit.

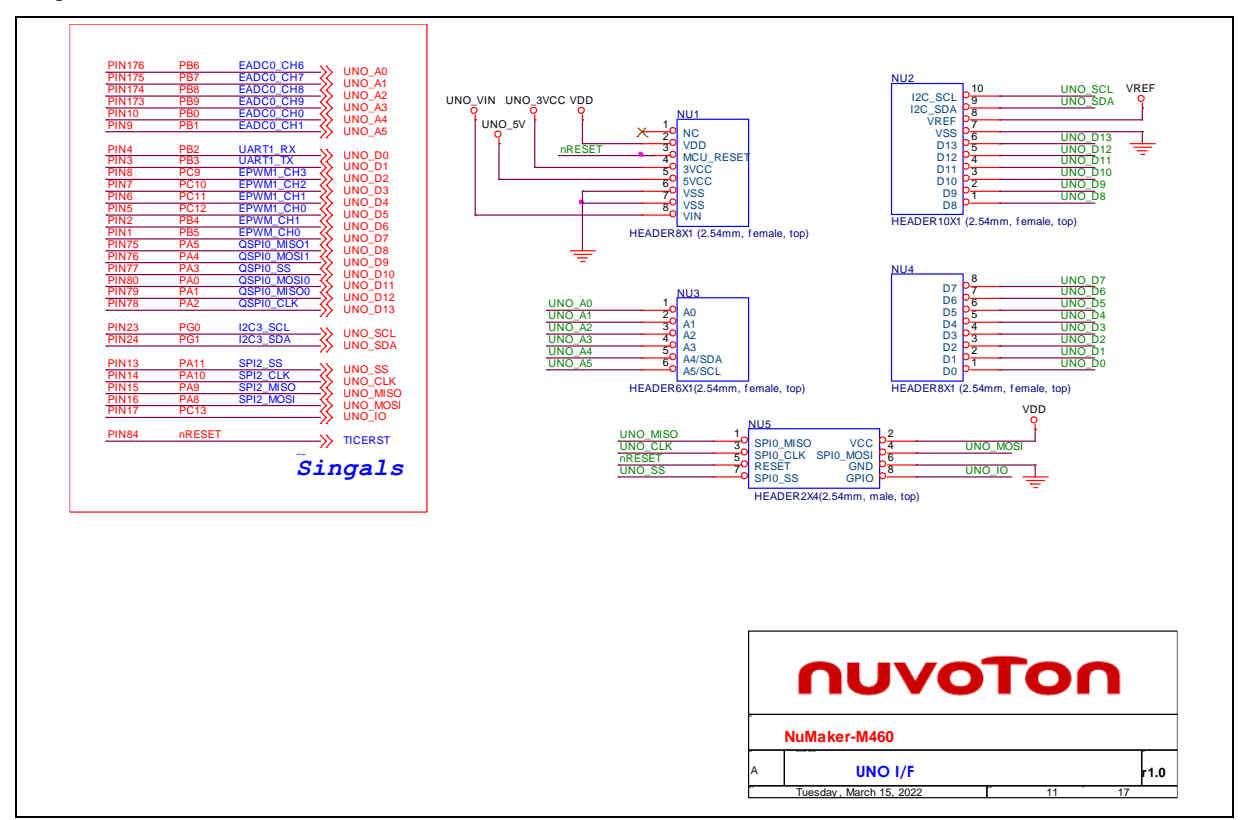

<span id="page-63-0"></span>Figure 6-10 Arduino Uno I/F Circuit

### *COMS I/F & LCD I/F*

[Figure 6-11](#page-64-0) shows the COMS and LCD interface circuit.

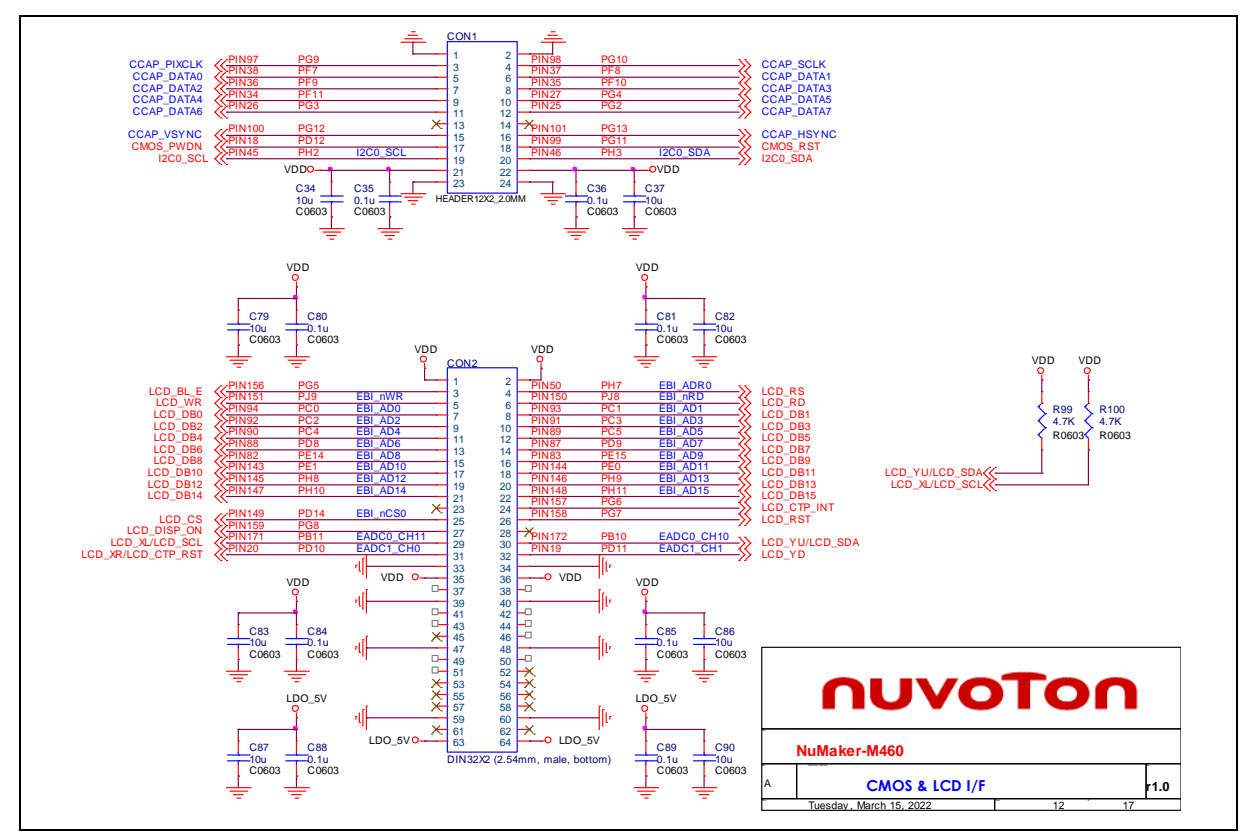

<span id="page-64-0"></span>Figure 6-11 COMS and LCD I/F Circuit

#### *CAN FD Transceiver*

[Figure 6-12](#page-65-0) shows the CAN FD transceiver circuit.

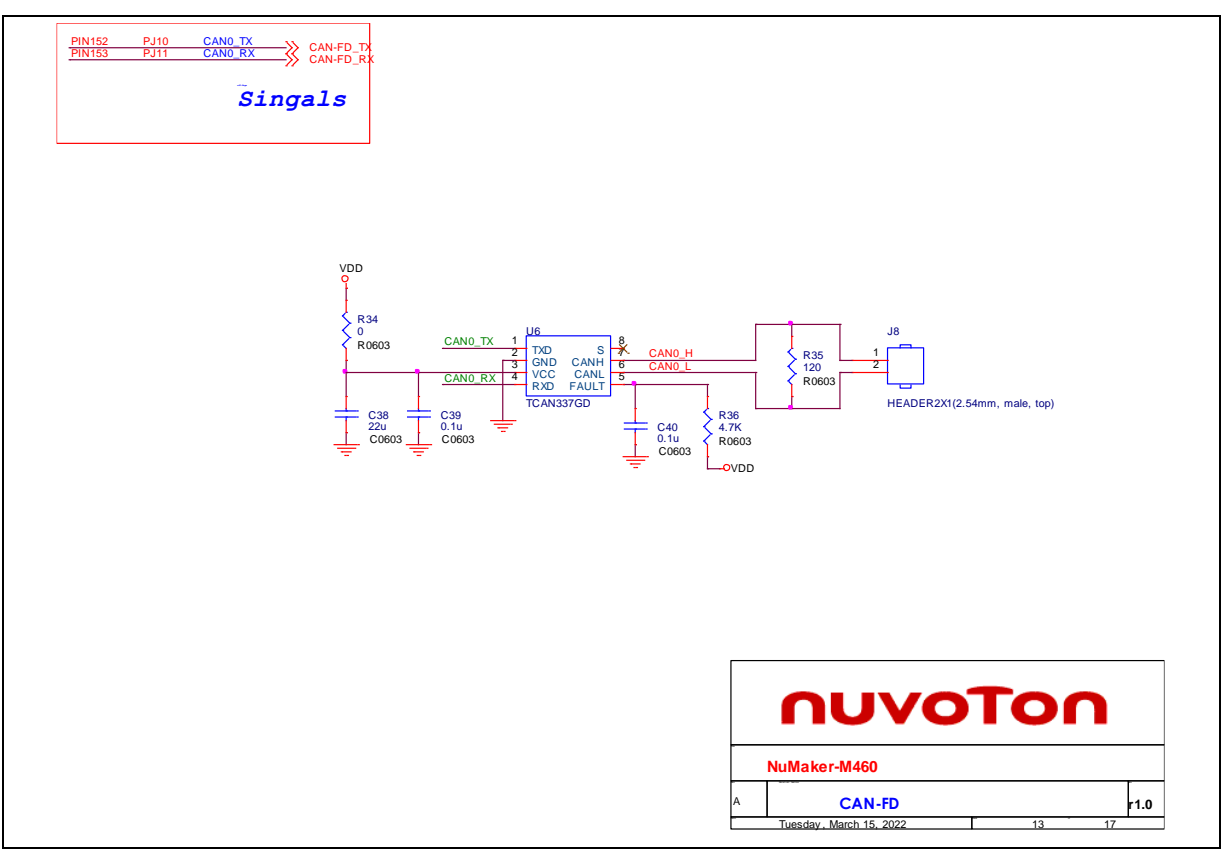

<span id="page-65-0"></span>Figure 6-12 CAN FD Transceiver Circuit

#### *Ethernet PHY*

[Figure 6-13](#page-66-0) shows the Ethernet PHY circuit.

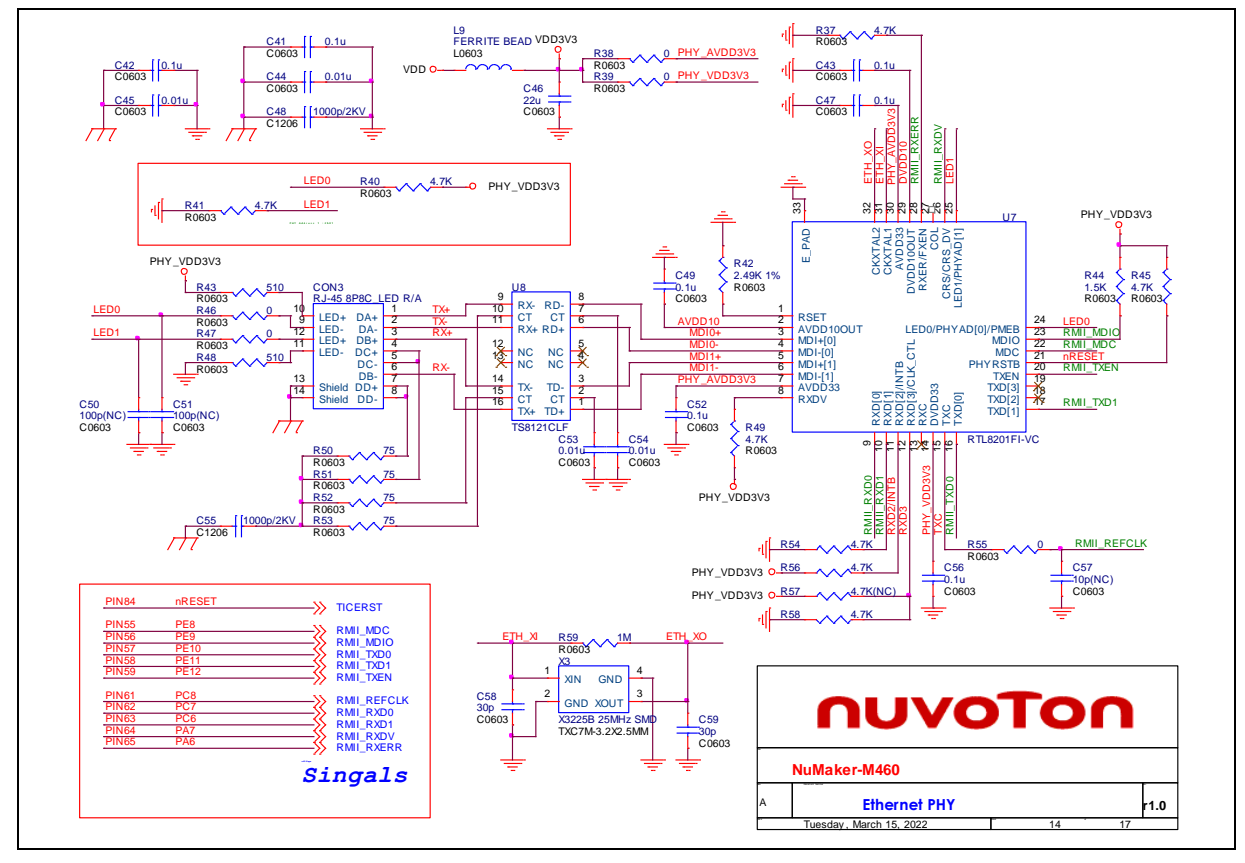

<span id="page-66-0"></span>Figure 6-13 Ethernet PHY Circuit

### 6.1.2.13 Audio

[Figure 6-14](#page-67-0) shows the audio circuit.

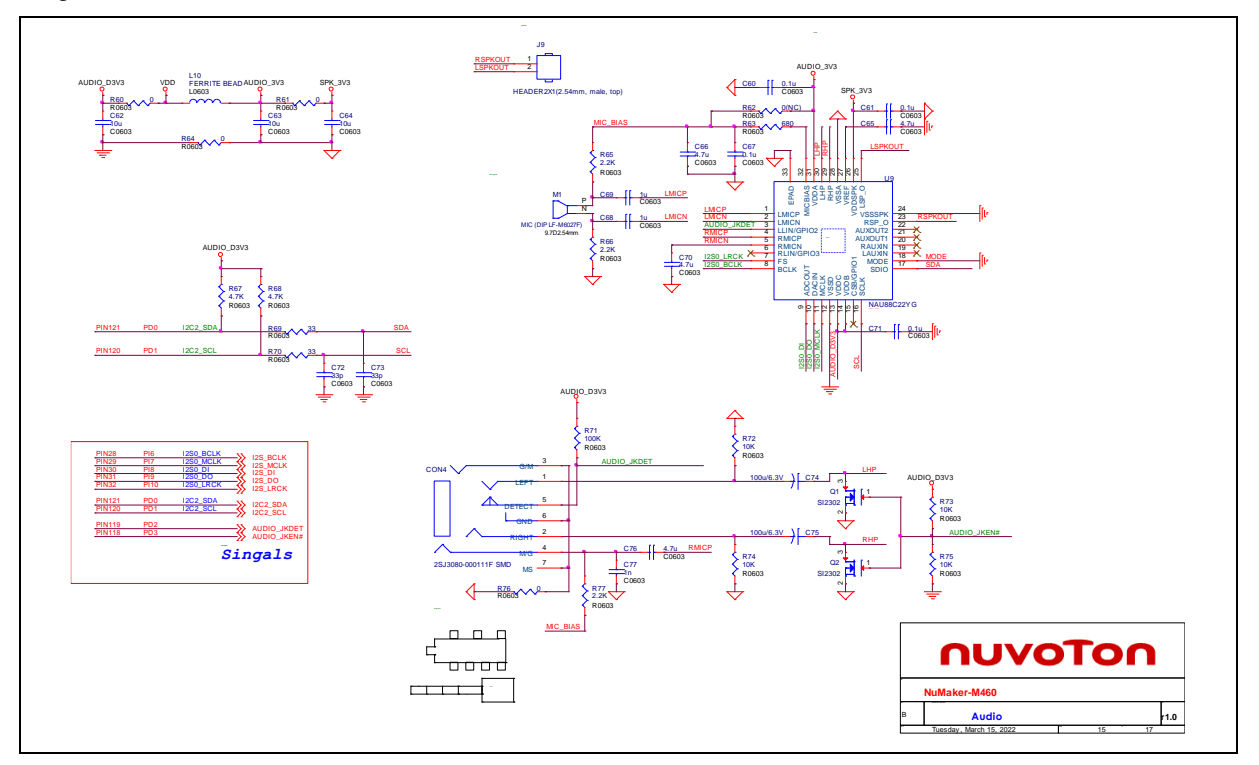

<span id="page-67-0"></span>Figure 6-14 Audio Circuit

#### *Thermal Sensor*

[Figure 6-15](#page-68-0) shows the thermal sensor circuit.

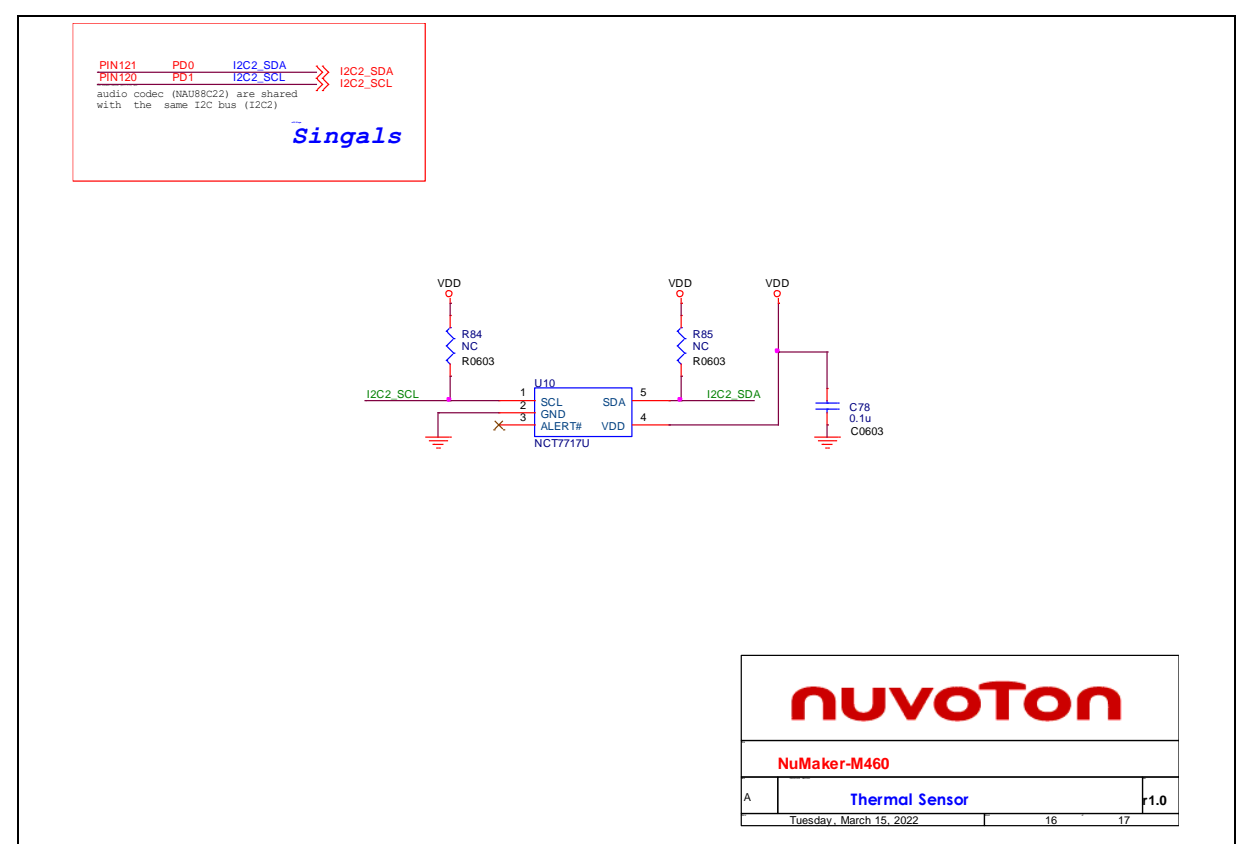

<span id="page-68-0"></span>Figure 6-15 Thermal Sensor Circuit

#### *LEDs & Buttons*

[Figure 6-16](#page-69-0) shows the LEDs and buttons circuit.

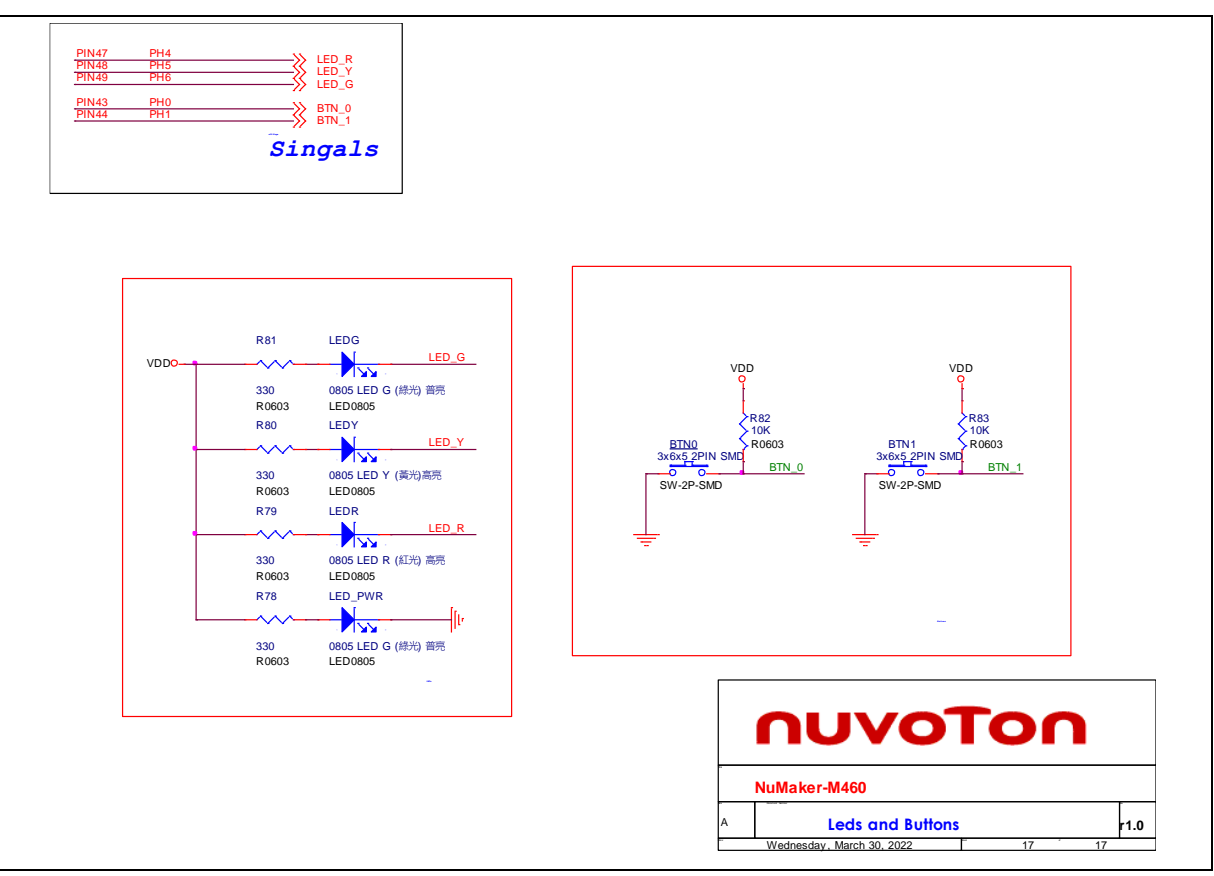

<span id="page-69-0"></span>Figure 6-16 LEDs and Buttons Circuit

### **6.2 NuMaker-TFT-LCD43 Schematics**

[Figure 6-17](#page-70-0) shows the NuMaker-TFT-LCD43 circuit.

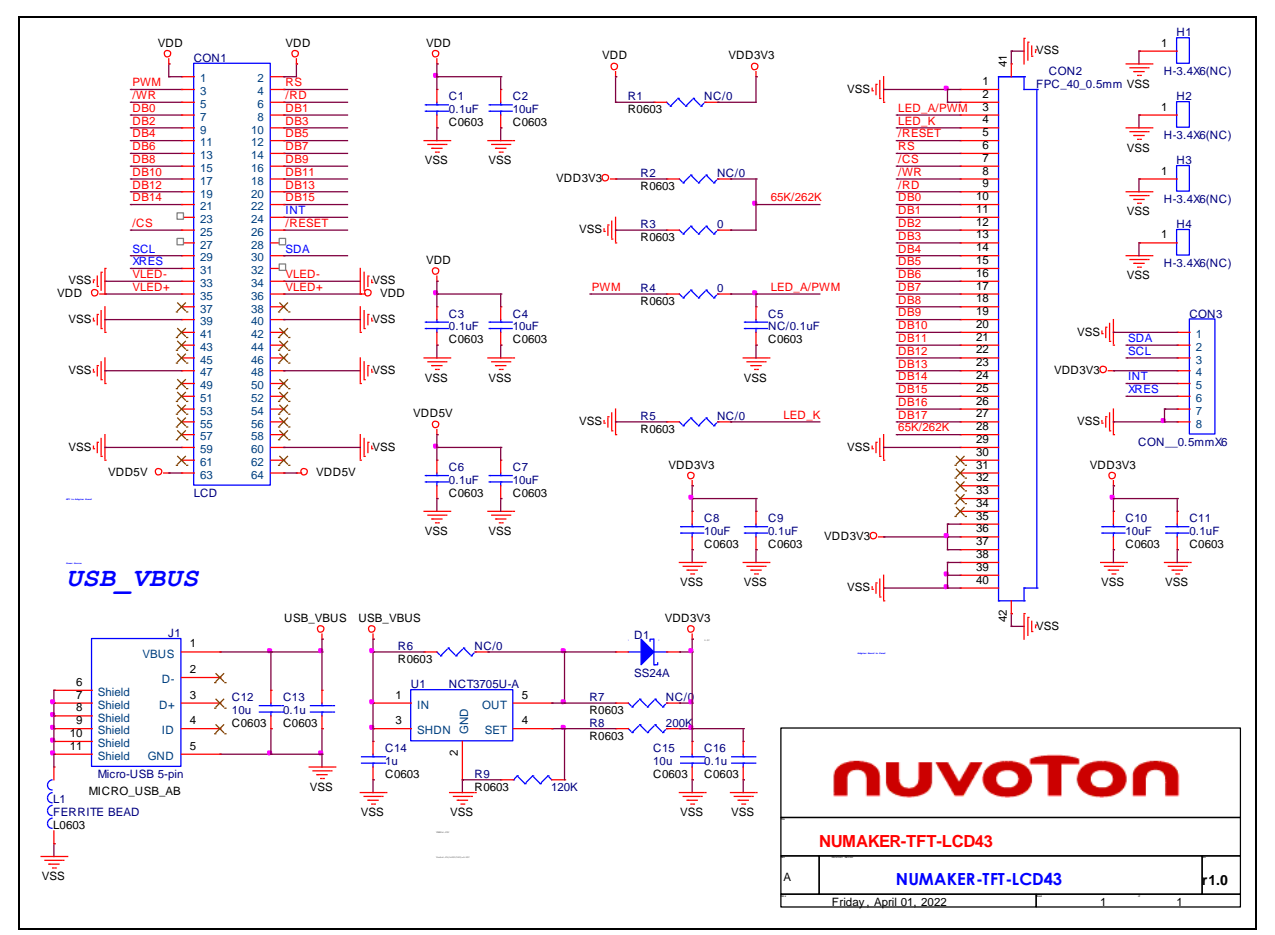

<span id="page-70-0"></span>Figure 6-17 NuMaker-TFT-LCD43 Circuit

### **7 REVISION HISTORY**

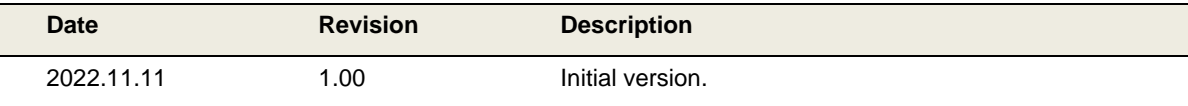
## nuvoTon

## **Important Notice**

**Nuvoton Products are neither intended nor warranted for usage in systems or equipment, any malfunction or failure of which may cause loss of human life, bodily injury or severe property damage. Such applications are deemed, "Insecure Usage".** 

**Insecure usage includes, but is not limited to: equipment for surgical implementation, atomic energy control instruments, airplane or spaceship instruments, the control or operation of dynamic, brake or safety systems designed for vehicular use, traffic signal instruments, all types of safety devices, and other applications intended to support or sustain life.** 

**All Insecure Usage shall be made at customer's risk, and in the event that third parties lay claims to Nuvoton as a result of customer's Insecure Usage, customer shall indemnify the damages and liabilities thus incurred by Nuvoton.**

Please note that all data and specifications are subject to change without notice. All the trademarks of products and companies mentioned in this datasheet belong to their respective owners